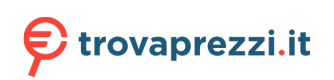

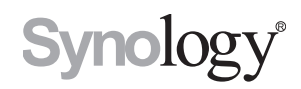

## **Guida utente di Surveillance Station**

**Basata sulla versione 8.2**

## **Indice**

## **[Capitolo 1: Introduzione a Surveillance Station](#page-3-0)**

[Desktop Surveillance Station](#page-3-0) 4 and the station of the station 4 and the station 4 and the station 4 and the station 4 and the station 4 and the station 4 and the station 4 and the station 4 and the station 4 and the statio

### **[Capitolo 2: Distribuzione delle telecamere IP](#page-5-0)**

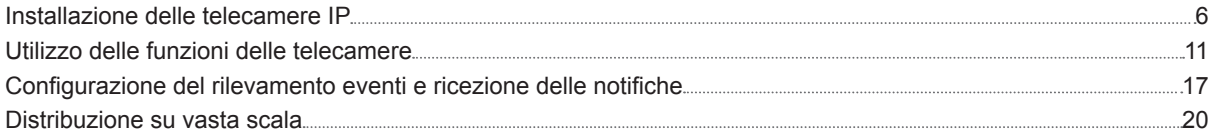

## **[Capitolo 3: Monitoraggio feed telecamera](#page-23-0)**

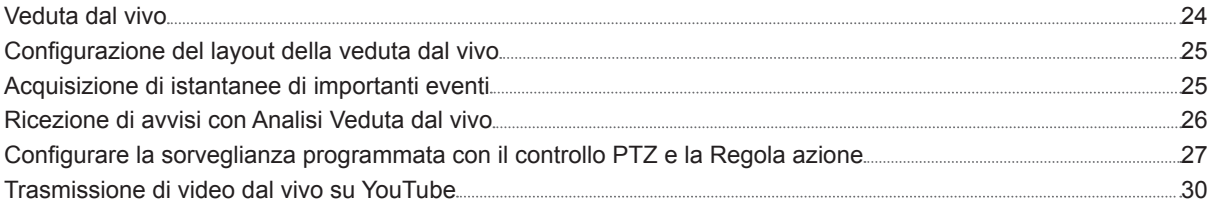

## **[Capitolo 4: Riproduzione di registrazioni video](#page-30-0)**

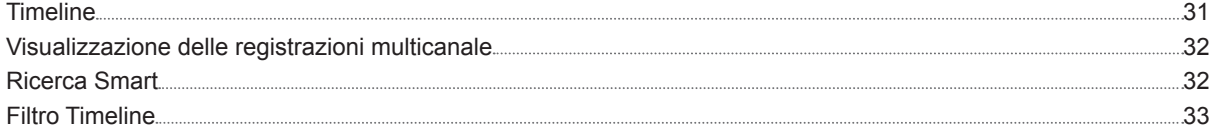

## **[Capitolo 5: Gestione delle registrazioni video](#page-33-0)**

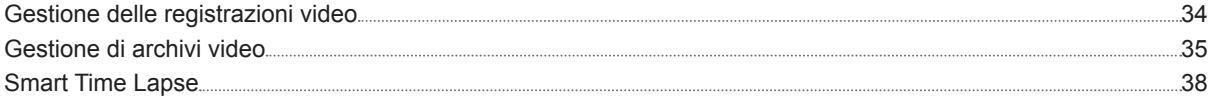

## **[Capitolo 6: Utilizzo del modulo I/O](#page-38-0)**

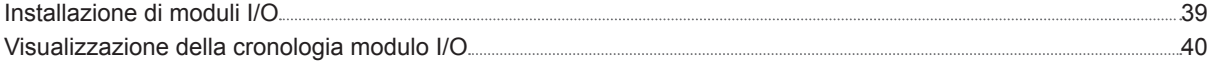

## **[Capitolo 7: Notifica](#page-40-0)**

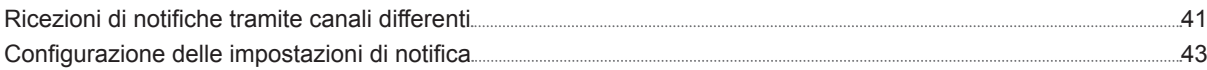

## **[Capitolo 8: Regola azione](#page-44-0)**

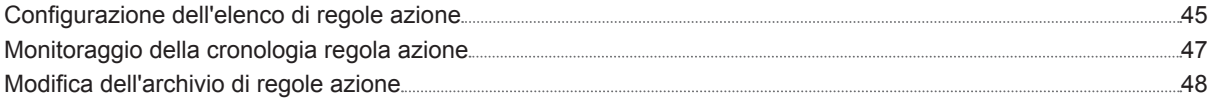

## **[Capitolo 9: Archive Vault](#page-48-0)**

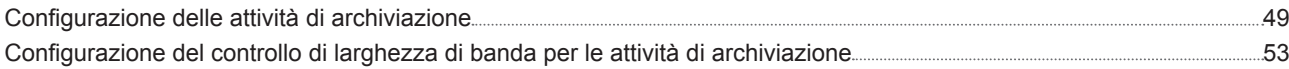

## **[Capitolo 10: Licenza](#page-53-0)**

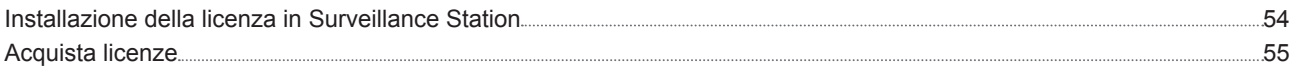

## **[Capitolo 11: CMS](#page-55-0)**

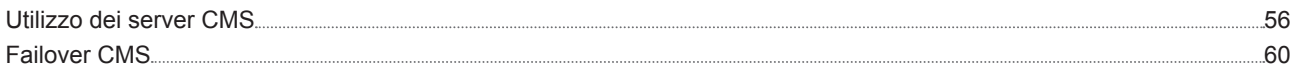

## **[Capitolo 12: Più funzioni](#page-61-0)**

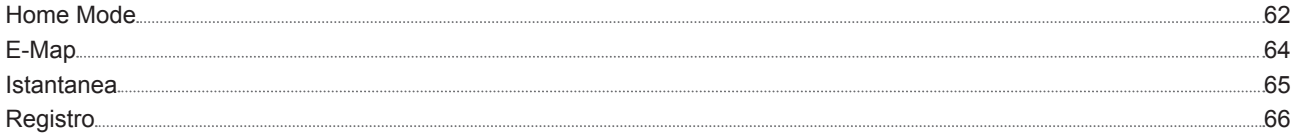

# <span id="page-3-0"></span>**Introduzione a Surveillance Station**

Surveillance Station è un pacchetto NVR (Network Video Recording). È possibile utilizzare Surveillance Station con l'apparecchiatura di sorveglianza esistente per valutare la situazione in modo approfondito e prendere decisioni informate per salvaguardare in modo efficiente la casa e l'ambiente lavorativo.

Dopo avere completato l'installazione e la configurazione hardware di Synology DSM (DiskStation Manager) o NVR (Network Video Recorder), consultare questo capitolo per navigare attraverso il desktop di Surveillance Station.

## **Desktop Surveillance Station**

Dopo avere verificato la corretta installazione di Surveillance Station 8.2 (o superiore) in Synology NAS/NVR, andare su **Menu principale** > **Surveillance Station** per avviare Surveillance Station.

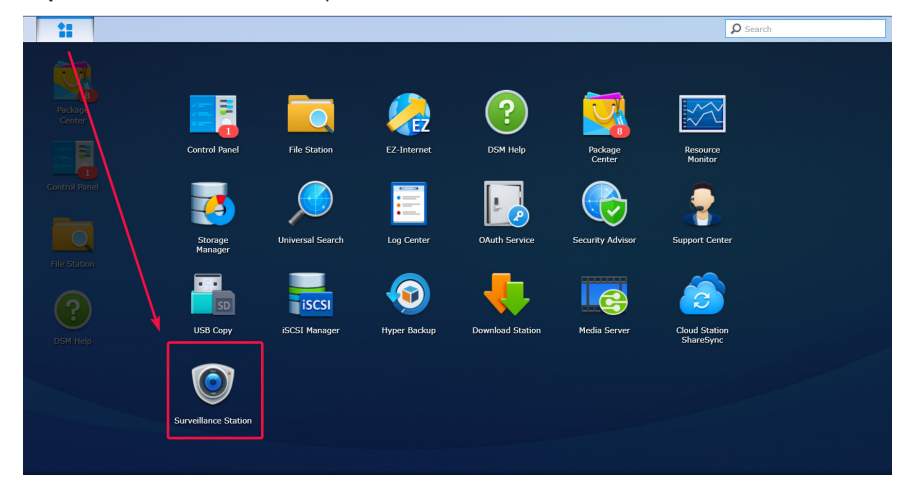

### **Desktop**

Dopo aver aperto Surveillance Station, verrà visualizzato il desktop. Nel desktop sono visualizzate le finestre delle applicazioni e del pacchetto. È anche possibile creare dei collegamenti per le applicazioni usate di frequente.

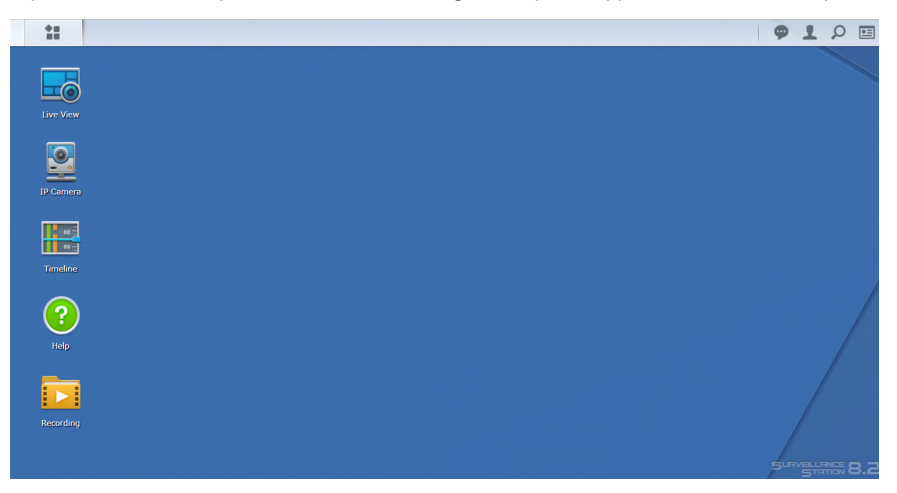

#### Capitolo

### **Barra delle applicazioni**

La barra delle applicazioni si trova nella parte alta dello schermo e include i seguenti elementi:

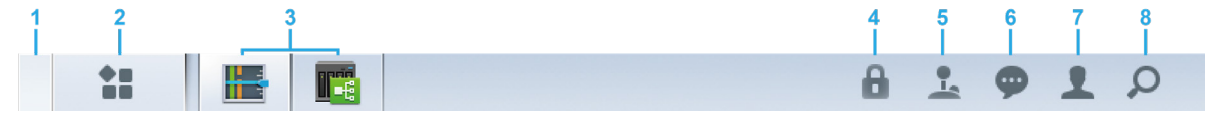

- **1 Mostra desktop**: consente di ridurre tutte le finestre dell'applicazione.
- **2 Menu principale**: visualizzare e aprire le applicazioni in Surveillance Station. È possibile inoltre trascinare e rilasciare le icone per creare i collegamenti sul desktop.
- **3 Applicazioni aperte**: le applicazioni aperte sono visualizzate qui. È possibile fare clic con il tasto destro e scegliere le applicazioni sulla barra delle applicazioni per un accesso più rapido in futuro.
- **4 Blocco di sicurezza**: bloccare/sbloccare lo stato di accoppiamento CMS. Viene visualizzato solo quando Surveillance Station viene configurato come Server registrazione.
- **5 Joystick**: configurare l'accoppiamento dei tasti a scelta rapida di un joystick collegato. Viene visualizzato solo quando l'assistenza del joystick viene abilitato in Componenti aggiuntivi > Joystick.
- **6 Notifiche**: notifiche, per es. la telecamera disconnessa e altri aggiornamenti dello stato possono essere visualizzate qui.
- **7 Opzioni**: Uscire (quando si accede utilizzando il Portale applicazione) o personalizzare le opzioni dell'account personale.
- **8 Ricerca**: consente di cercare rapidamente di applicazioni specifiche e articoli della Guida di Surveillance Station qui.

# <span id="page-5-0"></span>**Distribuzione delle telecamere IP 2**

In Surveillance Station, è possibile configurare e organizzare facilmente le telecamere IP per migliorarne la gestione. In questo capitolo viene descritto come aggiungere/eliminare telecamere IP, navigare attraverso le funzioni della telecamera IP, fra cui le impostazioni dispositivo, le pianificazioni di registrazioni. Inoltre, sono presentate le principali funzionalità di raggruppamento della telecamera.

**Capitolo** 

## <span id="page-5-2"></span>**Installazione delle telecamere IP**

#### <span id="page-5-1"></span>**Aggiunta di una telecamera IP supportata da Synology a Surveillance Station**

Surveillance Station fornisce un'elevata compatibilità dispositivo e supporta oltre 6000 telecamere IP. Prima di installare una telecamera, consultare l'**[Elenco di supporto telecamere IP](https://www.synology.com/compatibility/camera)** per controllare se il dispositivo è supportato. In caso contrario è possibile optare per [Aggiunta di una telecamera IP non presente nell'elenco supportati](#page-8-0) o per [Aggiunta di una telecamera IP](#page-7-0)  [definita dall'utente](#page-7-0).

- **1** Accendere una telecamera IP collegata alla stessa LAN del dispositivo Synology.
- **2** In Surveillance Station andare su **Menu principale** > **Telecamera IP**.

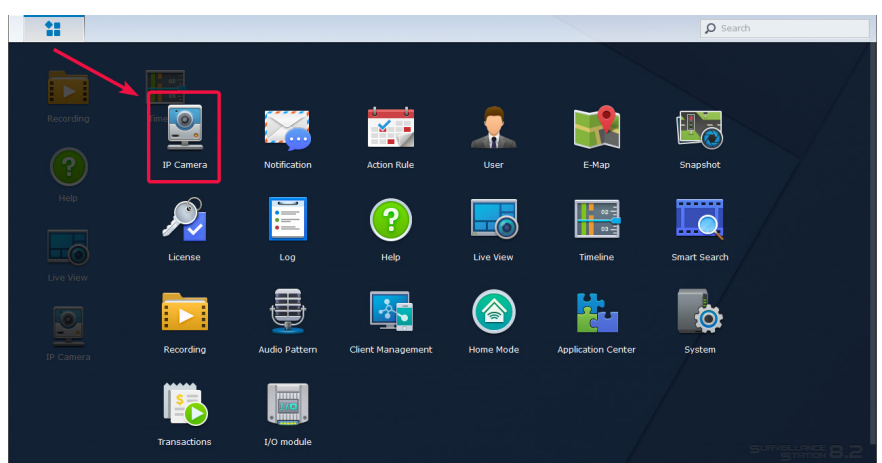

- **3** Fare clic su **Aggiungi** > **Aggiungi telecamera** per lanciare la **Procedura guidata Aggiungi telecamera**.
- **4** Per una configurazione più veloce e semplice, selezionare **Configurazione rapida** e fare clic su **Avanti**.
- **5** Fare clic sull'icona **Ricerca** per tutte le telecamere IP connesse correttamente alla LAN.

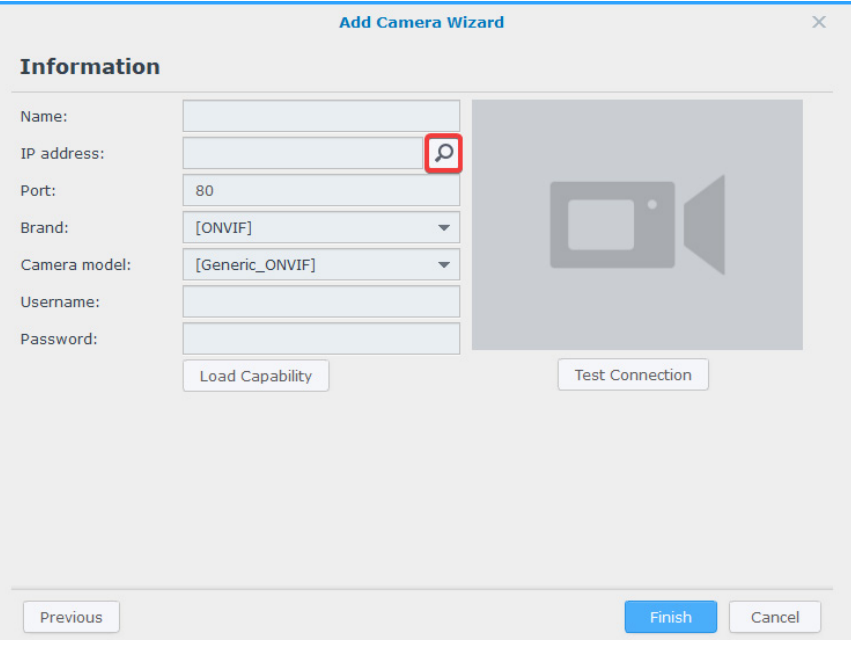

*Nota:* è possibile anche inserire manualmente le informazioni della telecamera, inclusi **Nome**, **Indirizzo IP**, **Porta**, **Marca**, **Modello telecamera**, **Nome utente** e **Password**.

**6** Nella finestra **Risultato ricerca telecamera** > **Telecamere supportate Synology**, selezionare una telecamera IP da aggiungere a Surveillance Station, quindi fare clic su **OK**.

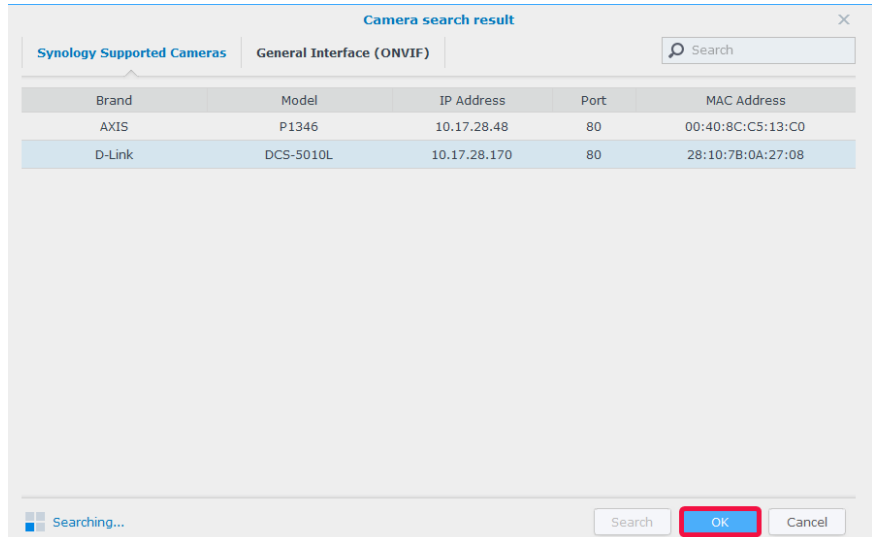

**7** Fare clic su **Test di connessione** per verificare se la telecamera IP è stata configurata correttamente. Fare clic su **Fine** per completare l'installazione.

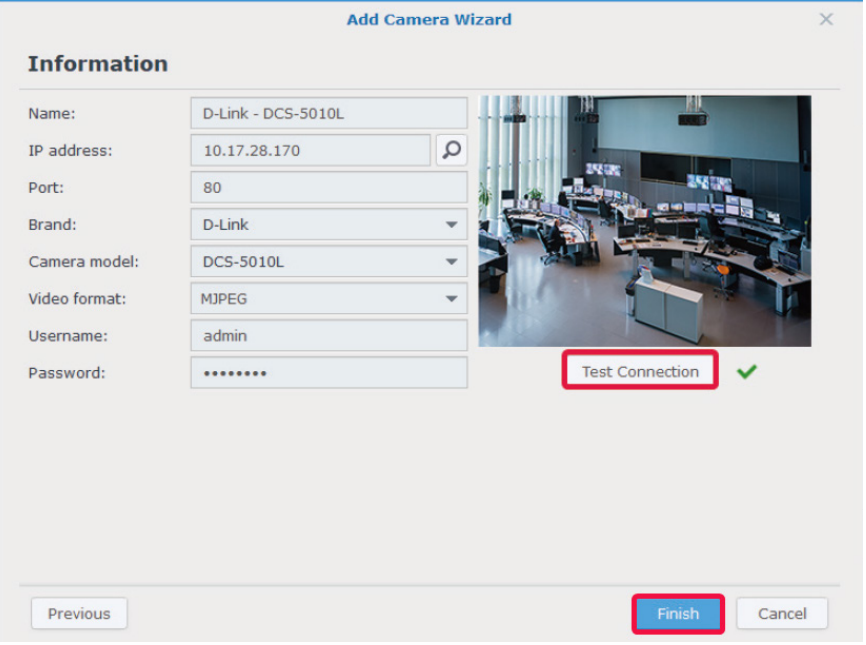

A questo punto, sarà possibile utilizzare le varie funzioni di registrazione video di rete di Surveillance Station con la telecamera IP. Per configurare altre impostazioni per le telecamere IP, consultare gli articoli corrispondenti nella **[Guida di Surveillance](https://www.synology.com/en-global/knowledgebase/Surveillance/help/SurveillanceStation/camera)  [Station](https://www.synology.com/en-global/knowledgebase/Surveillance/help/SurveillanceStation/camera)**.

*Nota:* per impostazione predefinita, un Synology NAS è fornito di due licenze gratuite e, a seconda della modalità effettiva, un NVR è fornito di più licenze preinstallate.

#### <span id="page-7-0"></span>**Aggiunta di una telecamera IP definita dall'utente**

La funzione **Definito dall'utente** fornisce la migliore compatibilità con i dispositivi. È possibile provare a collegare tipi differenti di trasmissioni video di rete a Surveillance Station.

- **1** Seguire i passaggi da 1 a 5 di [Aggiunta di una telecamera IP supportata da Synology a Surveillance Station](#page-5-1).
- **2** Selezionare **[Definito dall'utente]** dal menu a discesa **Marca**.

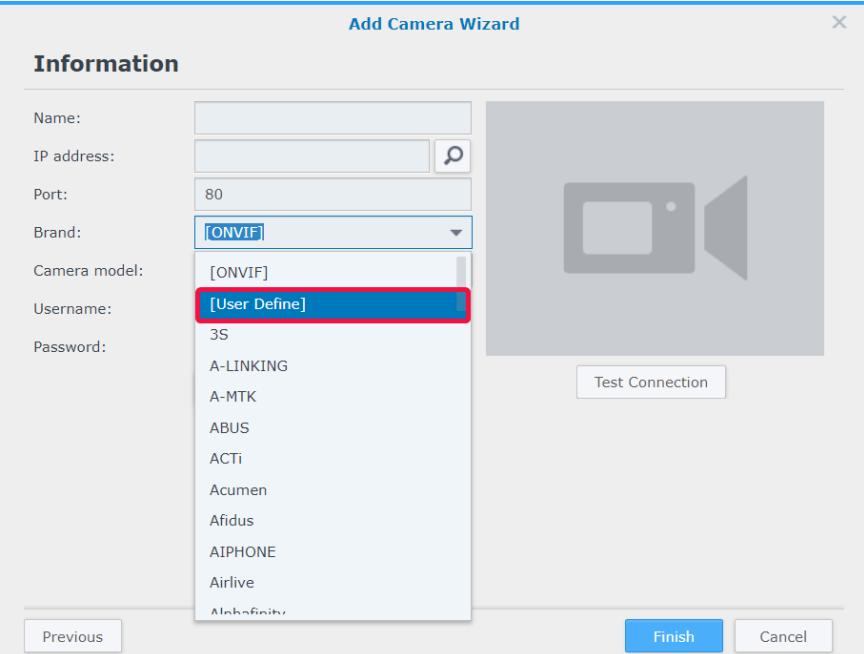

**3** Inserire un **Nome**, selezionare un **Tipo** di trasferimento file e impostare il **Percorso** nel formato *[Username[:Password]@] IP:port/video\_path*. In caso di dubbi, contattare il produttore della telecamera.

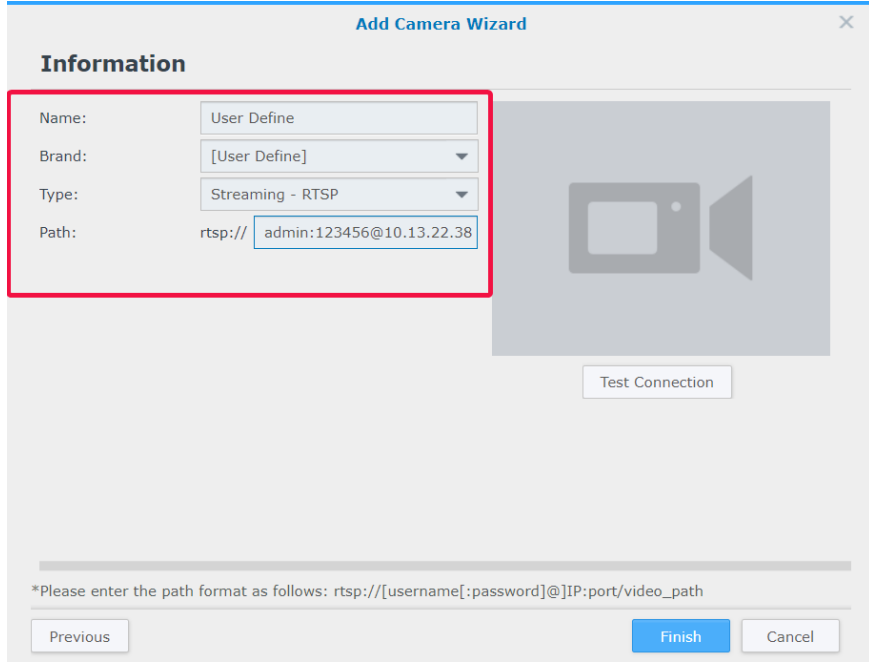

**4** Fare clic su **Test di connessione** per verificare se la telecamera IP è stata configurata correttamente. Fare clic su **Fine** per completare l'installazione.

#### <span id="page-8-0"></span>**Aggiunta di una telecamera IP non presente nell'elenco supportati**

Oltre ai modelli supportati, Synology ha anche sottoscritto una collaborazione con ONVIF e supporta tutte le telecamere del protocollo ONVIF. In questo modo, le funzioni e le impostazioni della telecamera possono essere caricate automaticamente anche se la telecamera non è presente l'elenco supportati.

- **1** Seguire i passaggi da 1 a 5 di [Aggiunta di una telecamera IP supportata da Synology a Surveillance Station](#page-5-1).
- **2** Eseguire una delle seguenti azioni:
	- **a** Nella finestra **Risultato ricerca telecamera** > **Interfaccia generale (ONVIF)**, selezionare la telecamera IP da aggiungere e fare clic su **OK**.

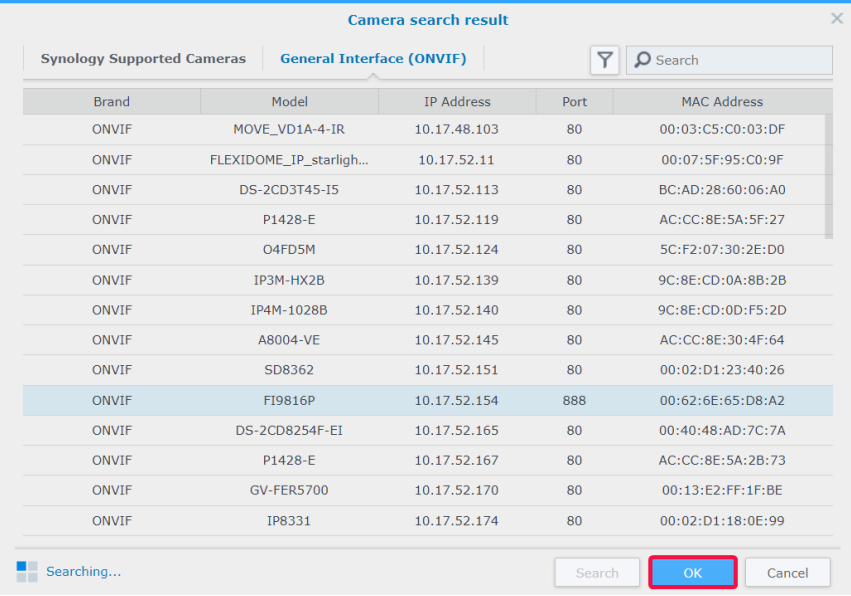

**b** Selezionare **[ONVIF]** o il nome della marca della telecamera dal menu a discesa **Marca**, quindi selezionare **Tutte le funzioni** o **Solo streaming** dal menu a discesa **Modalità telecamera**.

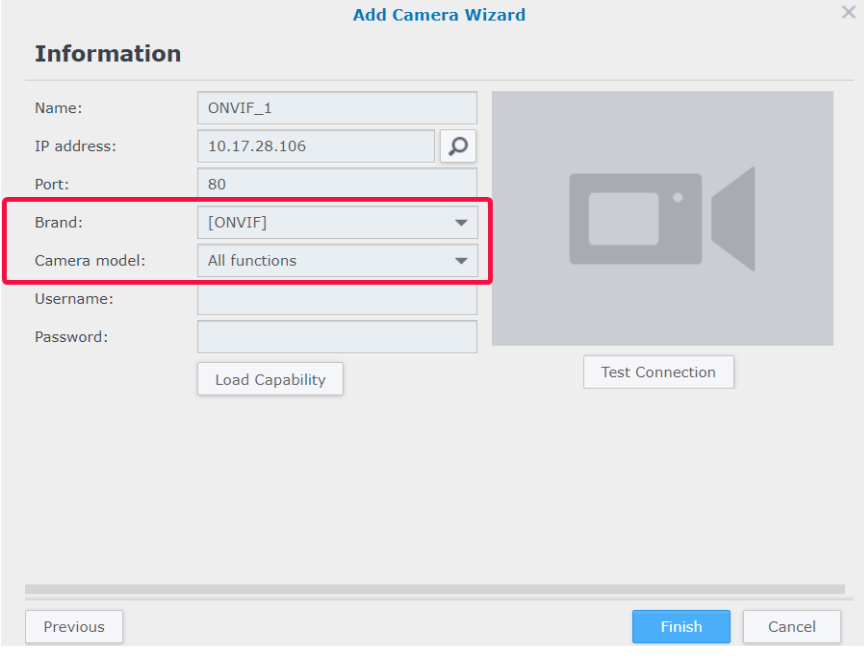

- **3** Inserire un **Nome utente** e una **Password**.
- **4** Fare clic su **Capacità di caricamento**. Se il dispositivo è collegato correttamente, apparirà un segno verde. A seconda del modello della telecamera, potrebbero essere necessarie più impostazioni.

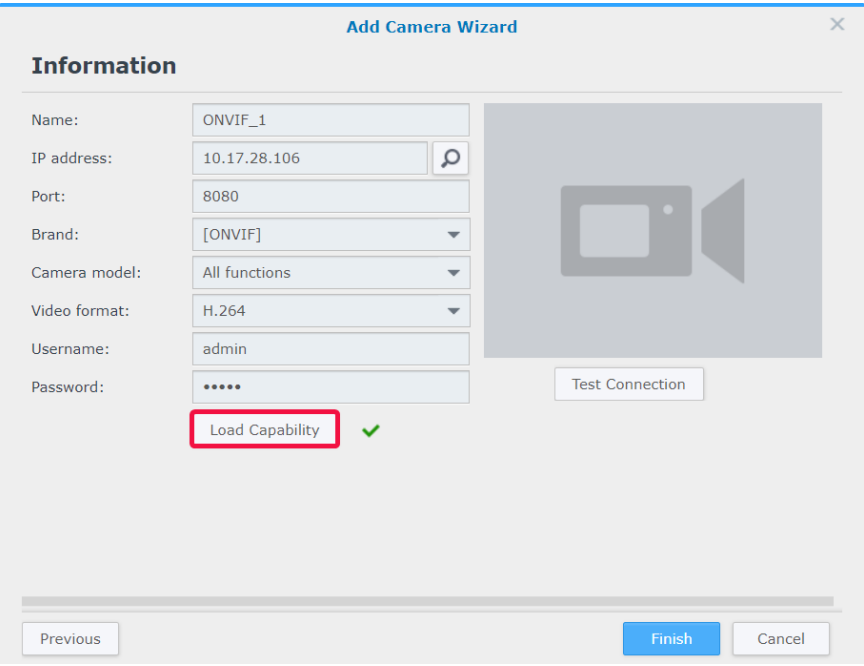

**5** Fare clic su **Test di connessione** per verificare se la telecamera IP è stata configurata correttamente. Fare clic su **Fine** per completare l'installazione.

#### **Eliminazione di telecamere IP**

Per rimuovere una telecamera IP da Surveillance Station, è sufficiente individuare le telecamere di destinazione nell'applicazione **Telecamera IP** e fare clic su **Elimina**. Verrà richiesto di decidere se mantenere o rimuovere le registrazioni precedenti.

#### *Nota:*

- 1. anche le impostazioni delle telecamere eliminate saranno cancellate.
- 2. Tenere premuto il tasto **Maiusc** o **Ctrl** per selezioni multiple.

#### **Disabilitazione delle telecamere IP**

Per chiudere temporaneamente la connessione con determinate aree, selezionare le telecamere in **Telecamera IP**, quindi fare clic su **Abilita** > **Disabilita**. Fare clic su **Abilita** > **Abilita** per riprendere i servizi.

## <span id="page-10-0"></span>**Utilizzo delle funzioni delle telecamere**

Dopo avere configurato la telecamera IP, sarà possibile continuare a sintonizzare le impostazioni in base all'ambiente di registrazione. Andare su **Telecamera IP**, selezionare la telecamera di destinazione e fare clic su **Modifica** > **Modifica** per la configurazione dettagliata.

#### **Impostazioni dispositivo**

In **Impostazioni dispositivo**, la scheda **Informazioni** fornisce opzioni per controllare e modificare le informazioni generali sulla fotocamera.

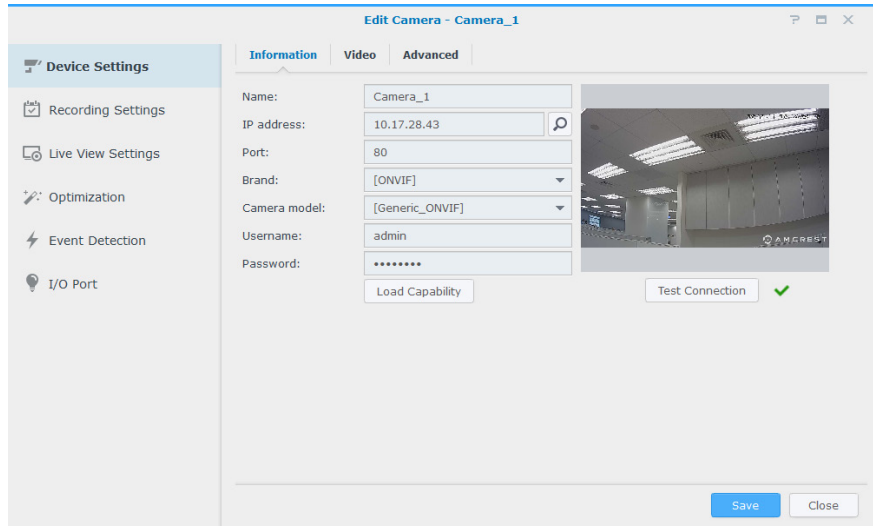

Nella scheda **Video** è possibile eseguire la regolazione del formato di registrazione e la configurazione del **Profilo di streaming**.

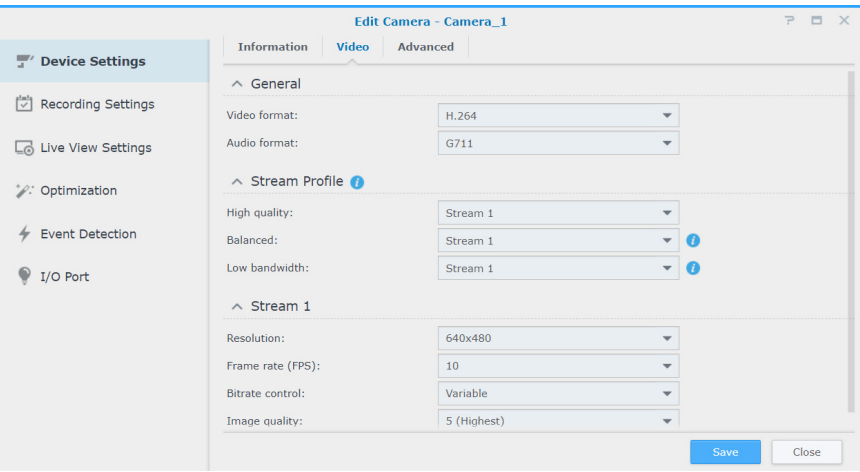

Nella scheda **Avanzate**, è possibile modificare le impostazioni del protocollo di trasporto audio e video.

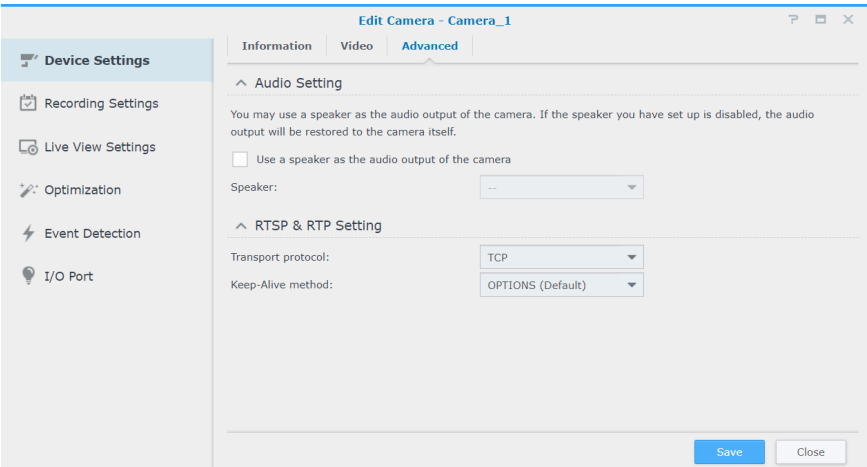

#### **Impostazioni registrazione**

In **Impostazioni registrazione**, è possibile modificare i tempi di registrazione, modificare le lunghezze dei file di registrazione e modificare i nomi di file e cartelle.

Attraverso la scheda **Registrazione** è possibile modificare le impostazioni di registrazione e archiviazione.

- **Orario pre-registrazione**/**Orario post-registrazione (sec.)**: Impostare la durata di estensione della registrazione indietro/ avanti per più footage.
- **Mantieni i file per (giorni)**: specificare un periodo di tempo durante il quale conservare le registrazioni. Tutte le registrazioni salvate prima dell'intervallo di tempo specificato saranno eliminate automaticamente.
- **Limita la cartella dell'archivio a (GB)**: specificare il limite di dimensioni massime dello spazio di archiviazione sulle registrazioni di archivio. Le registrazioni meno recenti saranno sovrascritte da quelle nuove quando viene raggiunto il limite massimo di dimensioni.
- Fare clic su **Spazio richiesto stimato** per ottenere lo spazio di archiviazione stimato necessario alla telecamera per la registrazione continua con le impostazioni correnti.

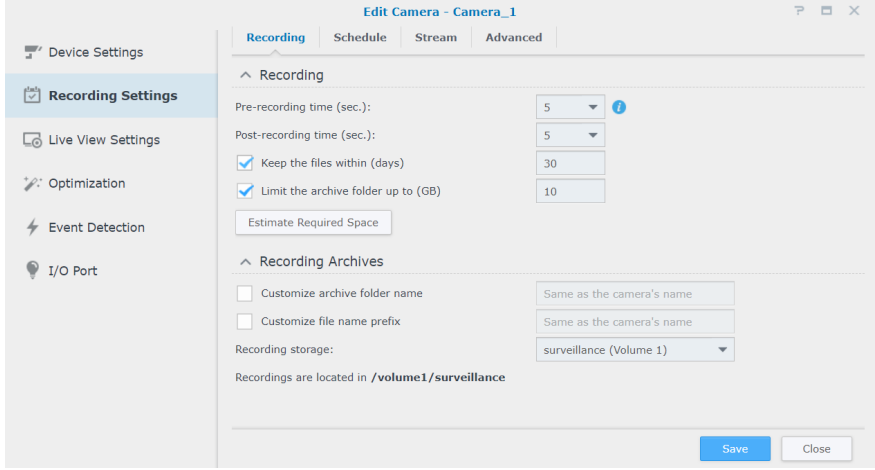

Nella scheda **Pianificazione** è possibile applicare differenti modalità di registrazione a differenti orari. Per impostare una pianificazione, innanzitutto selezionare una funzione, portare il puntatore del mouse sulla tabella oraria oppure fare clic sulle singole celle della griglia per applicare le modifiche. Ogni cella della grigia corrisponde a mezzora.

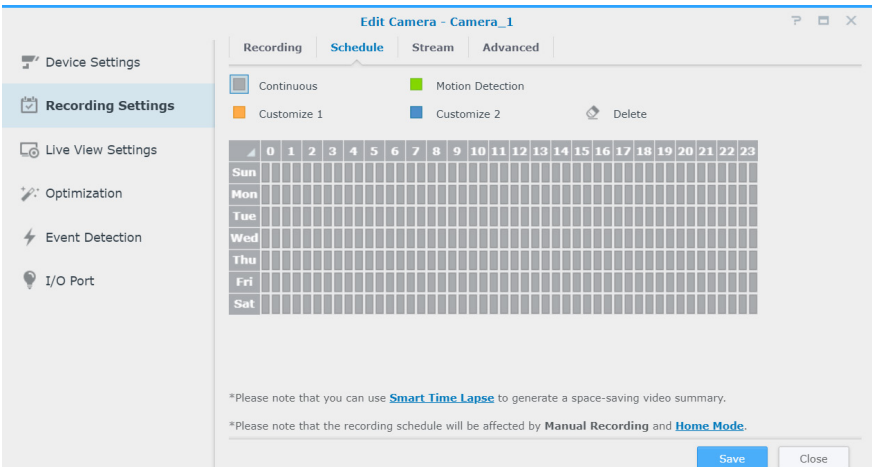

Nella scheda **Stream**, le impostazioni di streaming singole possono essere applicate a ciascun tipo di registrazione in base alle specifiche esigenze. La funzione **Registrazione continua avanzata** consente di impostare una risoluzione inferiore, durante il salvataggio di registrazioni regolari, e di passare a una risoluzione maggiore quando si verificano degli eventi. Quindi, sarà possibile sfruttare in modo più efficiente lo spazio di archiviazione ottimizzando notevolmente i costi di archiviazione.

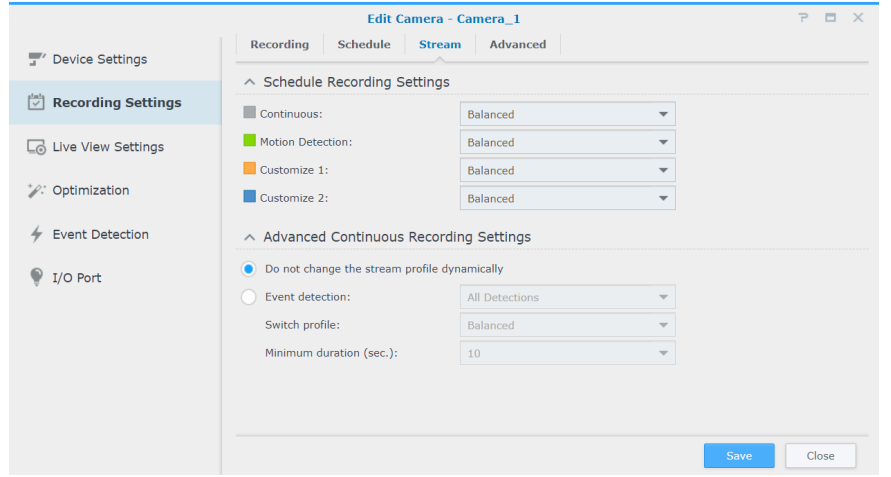

Attraverso la scheda **Avanzate**, è possibile disabilitare la registrazione e la rotazione, silenziare o tagliare video a orari impostati, indicare l'azione da eseguire quando lo spazio di archiviazione sta per terminare e applicare un'impostazione di streaming a un tipo di registrazione.

- Quando si spunta l'opzione **Disabilita registrazione e rotazione**, vengono applicate le impostazioni seguenti:
	- Pianificazione registrazione, registrazione manuale, registrazione bordi ed eventi di registrazione correlati in **Regola azione** saranno disabilitati.
	- **Veduta dal vivo**: le impostazioni di avviso possono essere ancora configurate, con l'analisi dal vivo in funzionamento manuale. La registrazione avvisi può essere ancora attivata.
	- **Regola azione**: quando una regola con l'azione "Avvia registrazione" viene attivata, la registrazione non si avvia.
- Per configurare le impostazioni di rotazione dell'archivio, selezionare una delle seguenti opzioni:
	- **rimuovi archivi più vecchi**: le registrazioni più vecchie verranno eliminate per creare spazio per le nuove registrazioni salvate una volta raggiunto il limite di spazio e tempo.
	- **termina registrazione**: la registrazione da parte di Surveillance Station verrà automaticamente arrestata una volta raggiunto il limite di spazio e tempo.

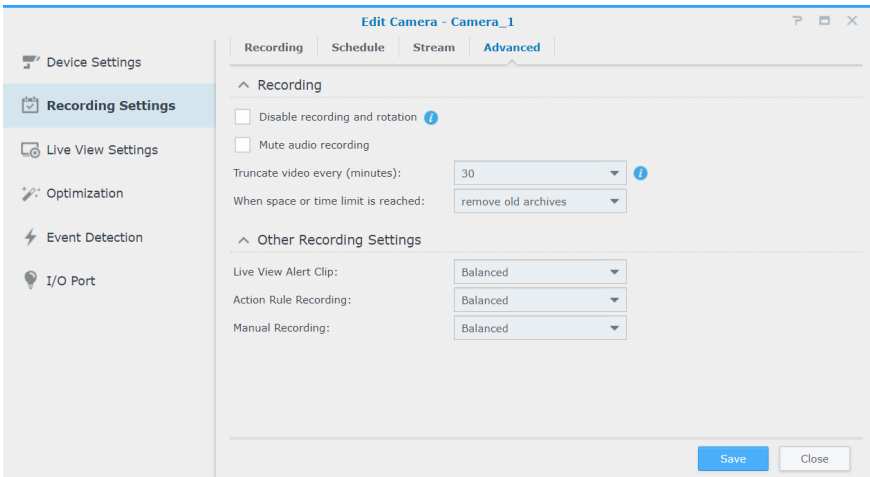

#### **Impostazioni Veduta dal vivo**

**Impostazioni Veduta dal vivo** consente di configurare le impostazioni di streaming per **Veduta dal vivo** e **Mobile**.

In **Impostazioni streaming dinamico**, è possibile configurare la regolazione del profilo di streaming dinamico in base alle specifiche esigenze.

- Spuntare **Non modificare il profilo di streaming dinamicamente** se non si richiede il profilo di trasmissione da regolare automaticamente.
- Spuntare **Regola automaticamente il profilo di streaming in base alle dimensioni di visualizzazione** e Surveillance Station passerà automaticamente tra alta qualità, bilanciato e l'impostazione di trasmissione larghezza di banda bassa, in base alle dimensioni di visualizzazione del feed di veduta dal vivo e alle impostazioni di risoluzione della trasmissione.
- Per una migliore personalizzazione, selezionare una o più condizioni nell'elenco a discesa **Rilevamento eventi** e impostare le opzioni **Cambia profilo** e **Durata minima (sec.)** ideali.

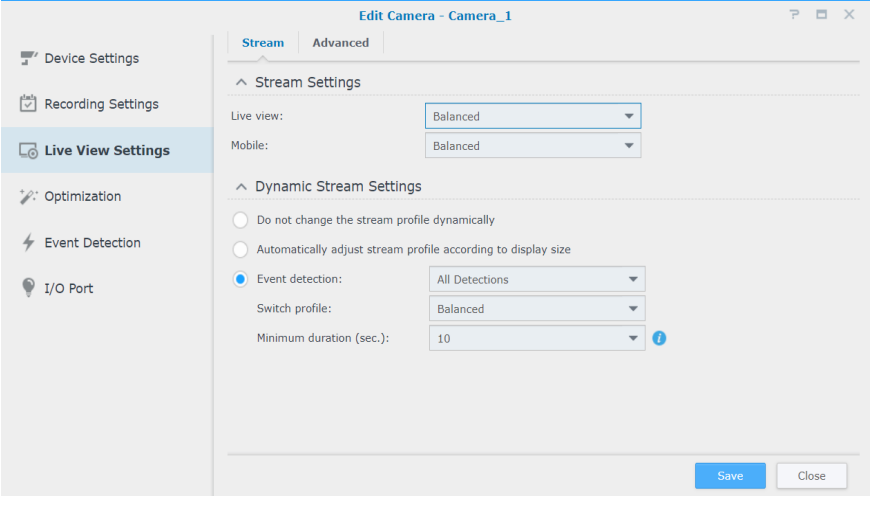

Nella scheda **Avanzate**, è possibile regolare l'**Origine video** della Veduta dal vivo.

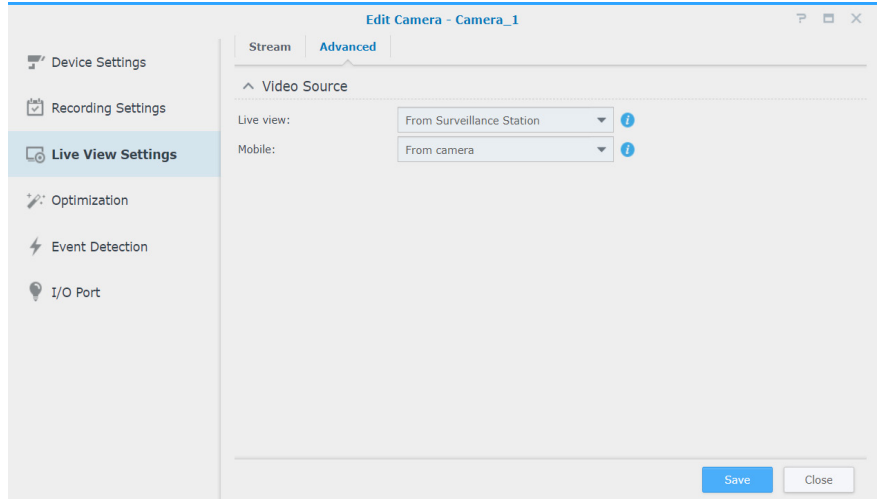

#### **Ottimizzazione**

Attraverso **Ottimizzazione** > **Generale**, è possibile regolare varie impostazioni, fra cui **Sincronizzazione orario**, **Modalità esposizione** e **Visualizzazione su schermo**, per adattarle all'ambiente.

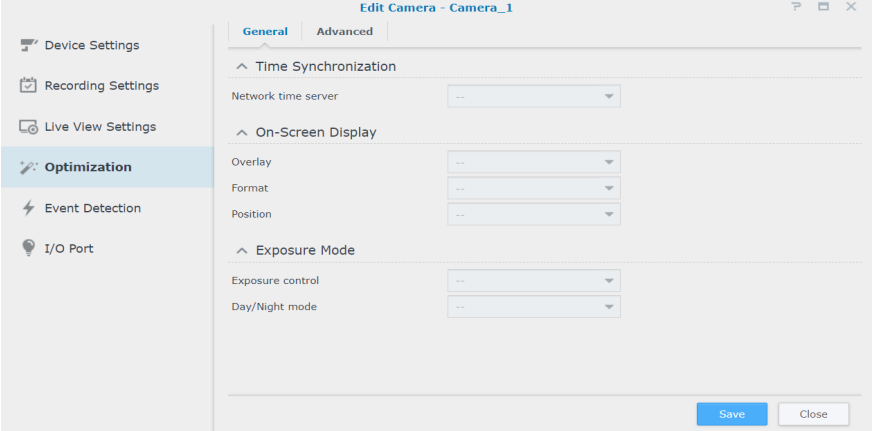

Nella scheda **Avanzate** sono fornite le impostazioni **Orientamento video** in cui è possibile impostare le immagini di registrazione in base alle preferenze. Se la telecamera richiede un riavvio regolare per mantenere prestazioni ottimali, spuntare **Imposta pianificazione riavvio forzato** per regolare.

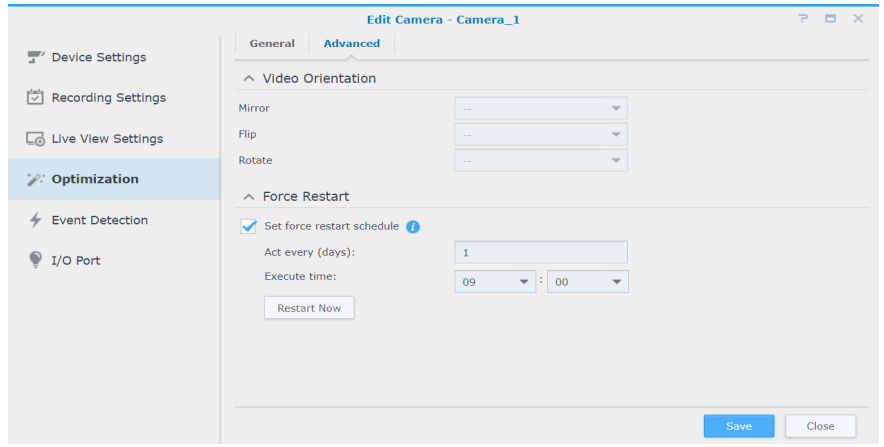

#### **Rilevamento eventi**

Nella pagina **Rilevamento eventi** sono presenti varie modalità di rilevamento. Se la telecamera in uso supporta queste funzioni, le schede **Movimento**, **[ACAP VMD](https://www.synology.com/knowledgebase/Surveillance/help/SurveillanceStation/event_detection_acap_vmd)** (AXIS Camera Application Platform Video Motion Detection), **Audio**, **Manomissione**, **PIR** (infrarossi passivo) e **[App ACAP](https://www.synology.com/knowledgebase/Surveillance/help/SurveillanceStation/event_detection_acap)** appariranno per consentire di configurare le impostazioni. Per istruzioni dettagliate su come configurare il rilevamento eventi, consultare la [Configurazione del rilevamento eventi e ricezione delle notifiche](#page-16-1) sezione seguente.

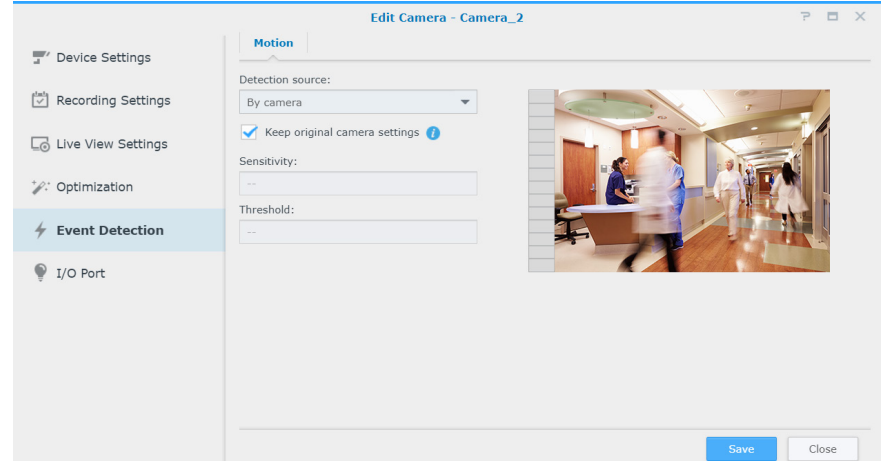

#### **Porta I/O**

Nella pagina **Porta I/O** sono fornite opzioni che consentono di modificare le impostazioni di input e output digitale. Se la telecamera supporta le funzioni, le schede corrispondenti saranno visualizzate.

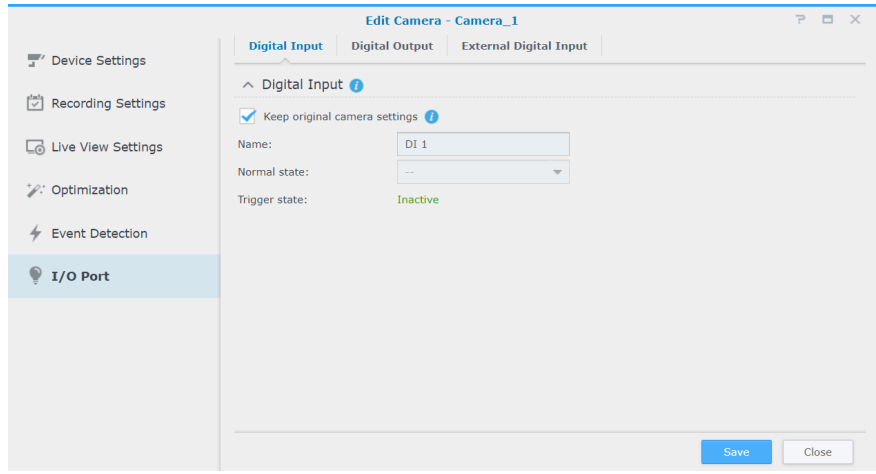

Per informazioni più dettagliate e i passaggi per la configurazione della telecamera IP, consultare le sezioni corrispondenti in Surveillance Station **[Guida > Telecamera IP > Configura impostazioni telecamera](https://www.synology.com/knowledgebase/Surveillance/help/SurveillanceStation/camera)**.

## <span id="page-16-1"></span><span id="page-16-0"></span>**Configurazione del rilevamento eventi e ricezione delle notifiche**

Se la telecamera supporta le funzioni corrispondenti, il **Rilevamento eventi** consente di azionare le telecamere IP per registrare quando si verificano determinati eventi. Nella sezione seguente, il **Rilevamento movimenti** viene usato come esempio per eseguire la configurazione completa.

- **1** In **Telecamera IP**, verificare che il dispositivo sia configurato correttamente.
- **2** Andare su **Modifica** > **Impostazioni registrazione** > **Pianificazione** per configurare una tabella oraria ideale, quindi fare clic su **Salva**.

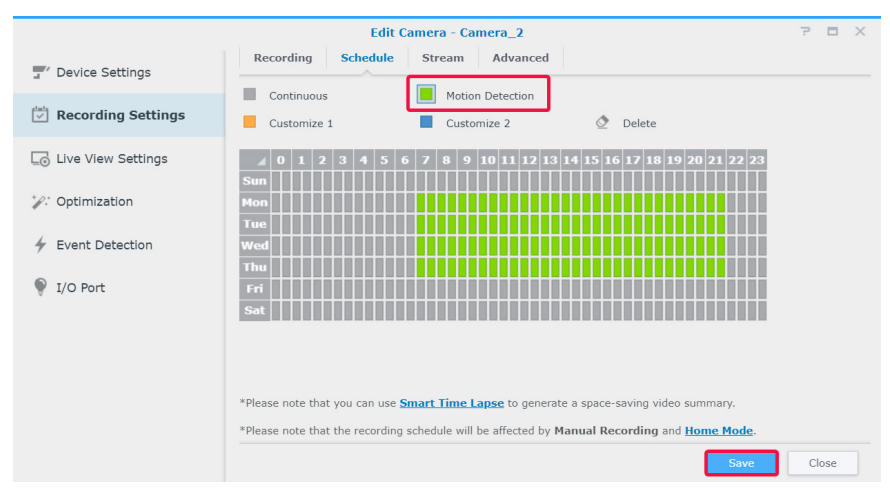

- **3** Andare su **Rilevamento eventi** > **Movimento** per selezionare **Sorgente di rilevamento**.
	- Per usare le funzioni di rilevamento movimenti integrate, selezionare **Per telecamera**. Spuntare **Mantieni impostazioni originali telecamera** per applicare le impostazioni correnti della telecamera oppure lasciare deselezionata la casella di controllo per sintonizzare i valori di Area di rilevamento, Sensibilità, Cronologia, Soglia, Dimensioni oggetto e Percentuale di attivazione (i parametri disponibili sono soggetti alla capacità della telecamera).

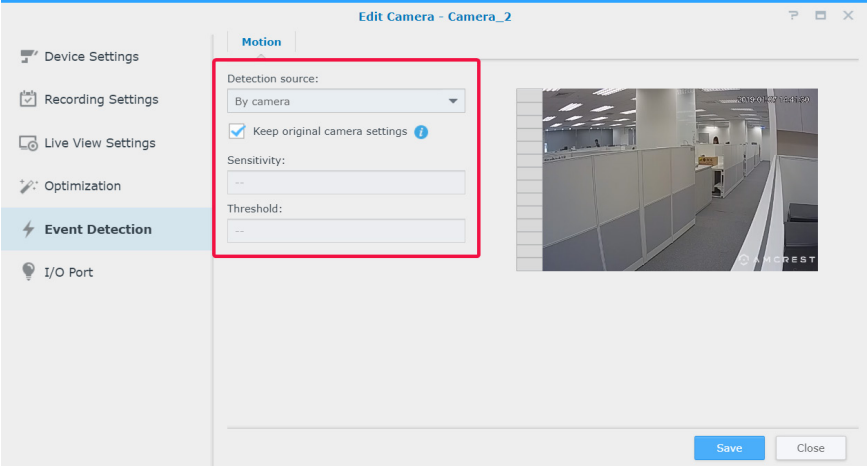

• **Per Surveillance Station** fornisce informazioni più dettagliate e precise. Inoltre, quando Surveillance Station viene aggiornato, la precisione del movimento aumenterà di conseguenza. In questo modo si contribuisce a mantenere la prestazioni dell'hardware e la qualità del video del dispositivo.

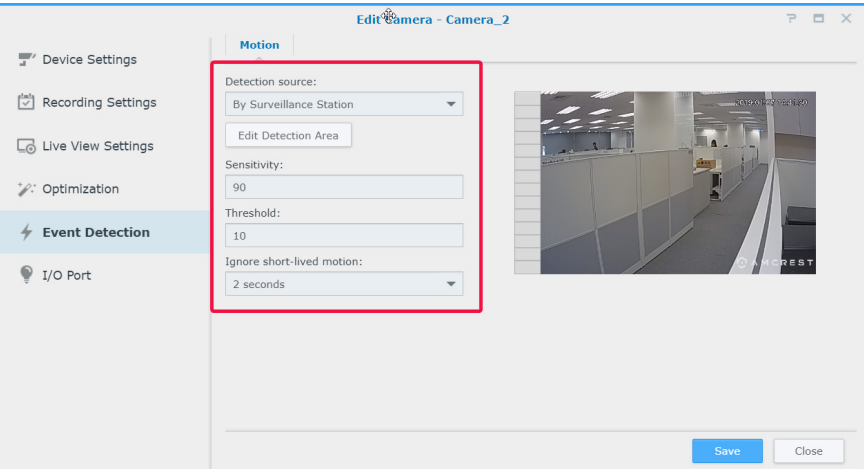

**4** Fare clic su **Modifica area di rilevamento movimenti**, usare **+** e **-** per aggiungere ed eliminare le aree di destinazione, quindi fare clic su **Salva**.

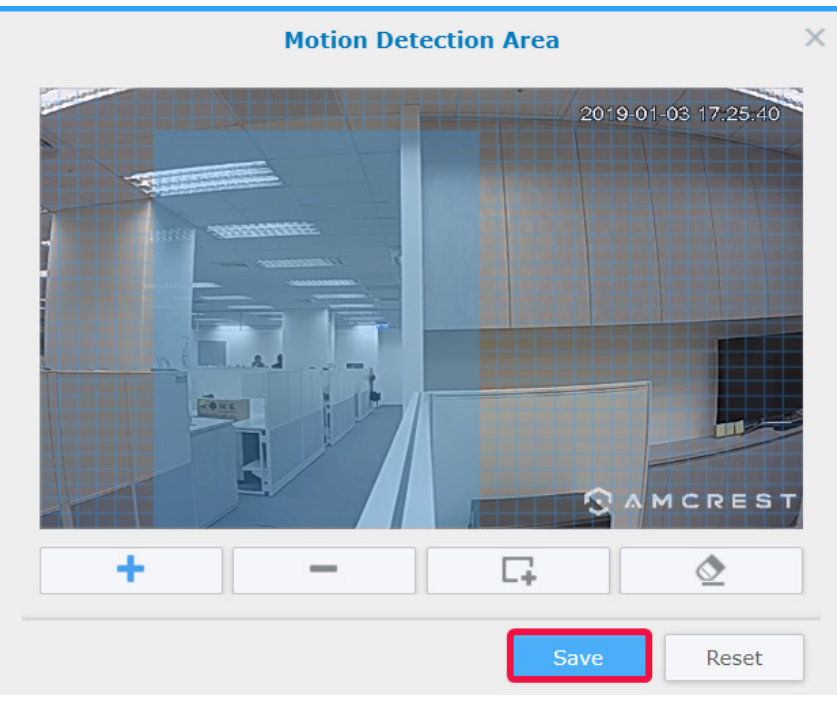

- **5** Modificare i parametri seguenti:
	- **Sensibilità**: stabilire il grado di differenza richiesta tra una serie di frame per attivare il rilevamento movimenti. Valori maggiori attiveranno il rilevamento del movimento più facilmente. Il valore è compreso fra 1 e 99 (%).
	- **Soglia**: la soglia di rilevamento del movimento. Valori maggiori attiveranno il rilevamento del movimento di movimenti più grandi. Il valore è compreso fra 1 e 99 (%).
	- **Ignora movimento di breve durata**: ignorare i movimenti di un minuto. Valori più elevati indicano che il rilevamento movimenti si attiverà con tempi di movimento più lunghi.

**6** Per applicare le impostazioni, fare clic su **Salva**. È possibile provare ad attivare il rilevamento movimenti per verificare che le impostazioni soddisfino le esigenze. La barra a sinistra indica il livello di movimento rilevato. Il blu indica che il movimento rilevato è inferiore alla soglia, mentre il rosso indica che il movimento rilevato ha attivato la registrazione.

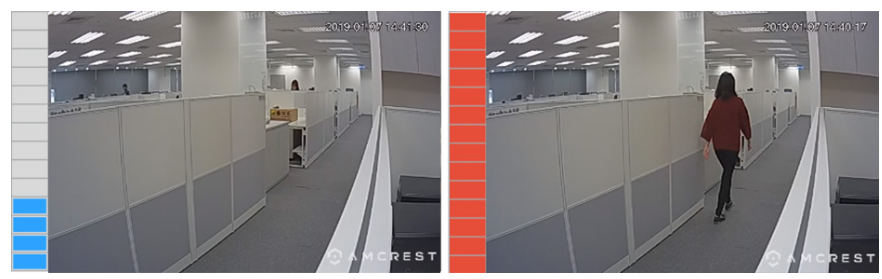

- **7** Andare su **Menu principale** e lanciare **Notifica**.
- **8** Nella scheda **Impostazioni**, selezionare il metodo di notifica (**E-mail**, **SMS**, **Mobile**) e fare clic su **Modifica pianificazione** > **Modifica**.

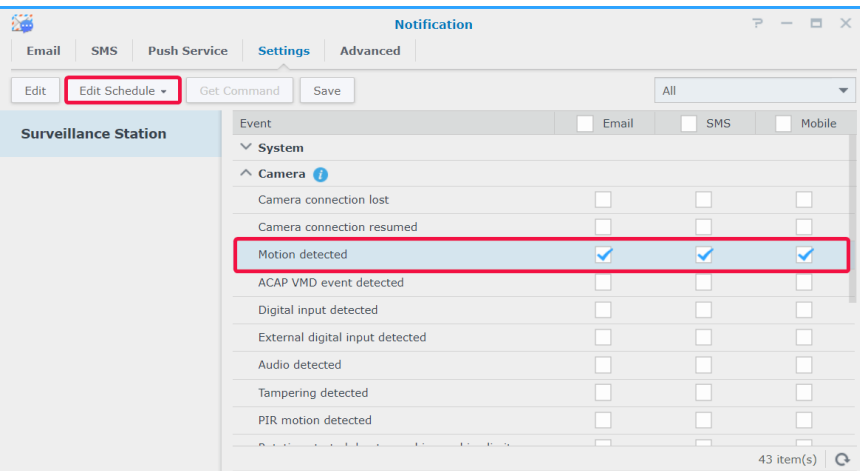

**9** Modificare la pianificazione e fare clic su **OK** per applicare le impostazioni.

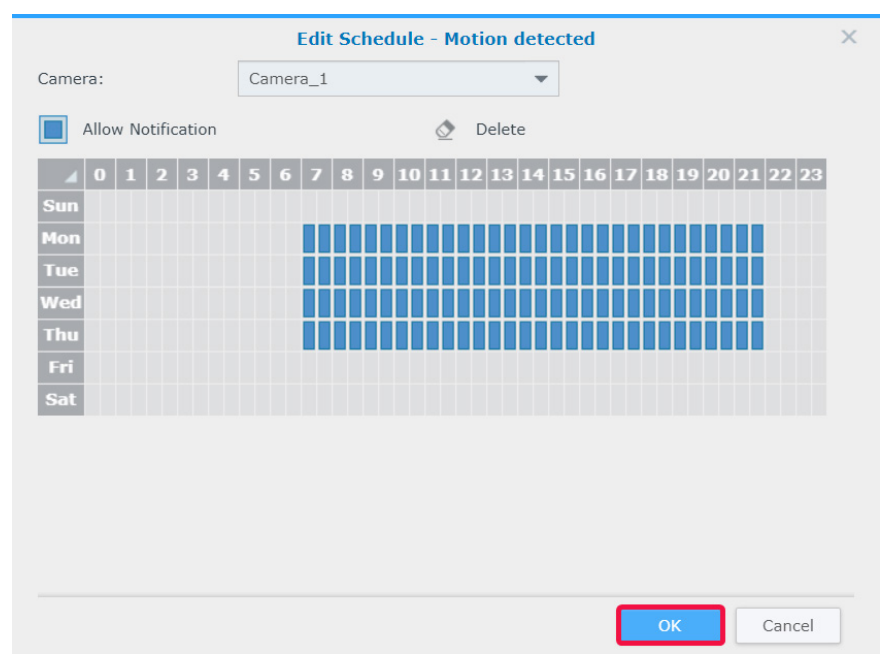

## <span id="page-19-0"></span>**Distribuzione su vasta scala**

Per l'adeguamento ad ambienti multi-camera, **Telecamera IP** fornisce anche funzioni di raggruppamento telecamere che consentono di migliorare l'efficienza di gestione e di importare/esportare le funzioni di configurazione che consentono di gestione copie delle preferenze di configurazione.

#### **Raggruppare le telecamere aggiunte**

La procedura guidata di aggiunta di telecamere in gruppo consente di aggiungere più video camere nuove in una volta.

- **1** Accendere le telecamere IP collegate alla stessa LAN del dispositivo Synology.
- **2** In Surveillance Station andare su **Menu principale** > **Telecamera IP**.
- **3** Fare clic su **Aggiungi** > **Aggiungi batch** per lanciare la **Procedura guidata Aggiungi gruppi di telecamere**.
- **4** Fare clic su **Configurazione rapida** o su **Configurazione completa** e fare clic su **Avanti**.
- **5** Selezione un'interfaccia della telecamera e fare clic su **Avanti**.

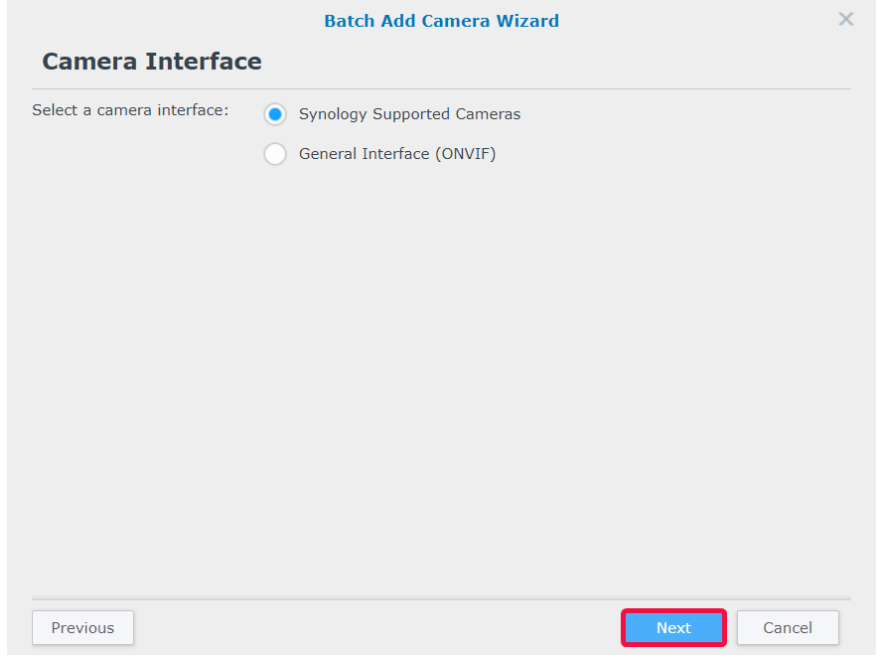

**6** Selezionare un server in cui installare le telecamere e fare clic su **Avanti**.

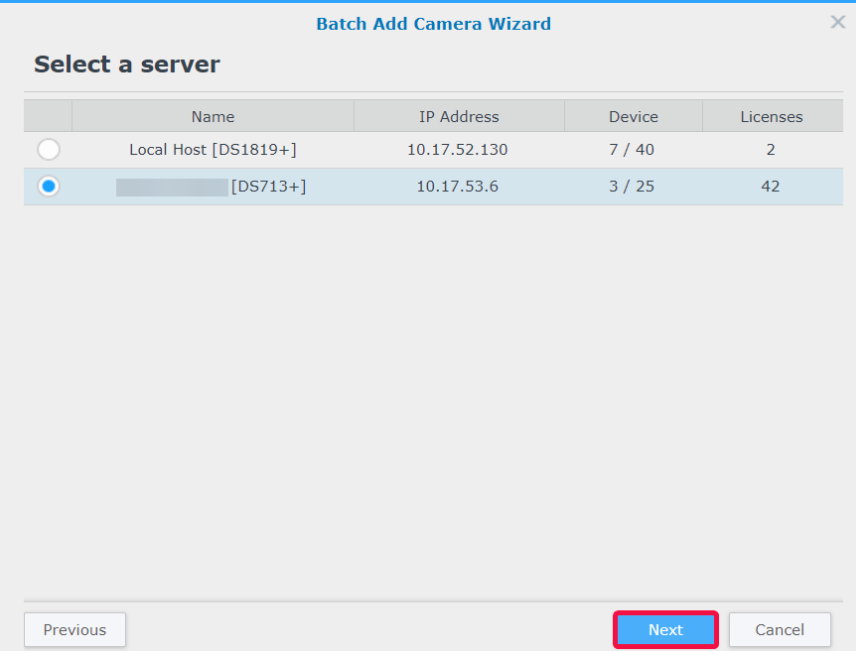

**7** Selezionare le telecamere da aggiungere e fare clic su **Fine**.

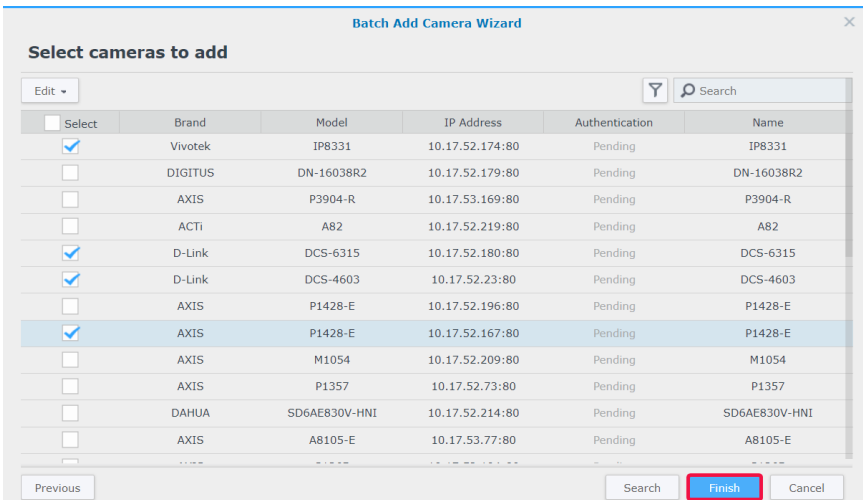

- **8** Fare clic su **Modifica** e, nella finestra visualizzata, inserire **Nome utente** e **Password** delle telecamere, quindi modificare la **Regola di denominazione**:
	- **N. modello**: i nomi delle telecamere saranno "[Nome modello]-[Numero telecamera]".
	- **N. prefisso**: Specificare il prefisso dei nomi delle telecamere nel campo **Prefisso personalizzato**. I nomi delle telecamere saranno "[Prefisso]-[Numero telecamera]".

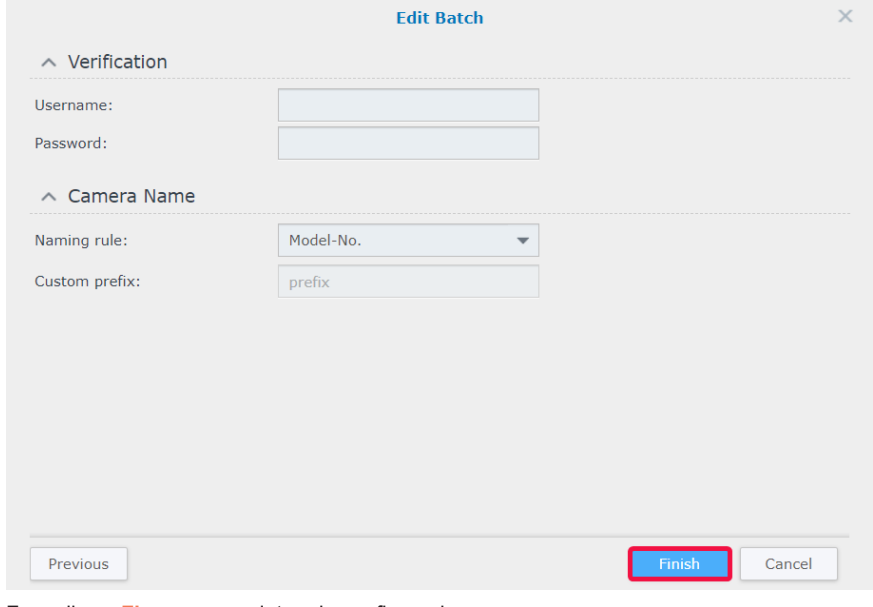

**9** Fare clic su **Fine** per completare la configurazione.

## **Raggruppare le modifiche alle telecamere**

- **1** In **Telecamera IP**, selezionare una telecamera nel gruppo di destinazione.
- **2** Fare clic su **Modifica** > **Modifica bacth**.
- **3** Nel passaggio **Sorgente di attributi**, gli attributi della telecamera vengono raggruppati in differenti categorie. Spuntare le caselle di controllo **Applica** per gli attributi da applicare ad altre telecamere e fare clic su **Avanti**.

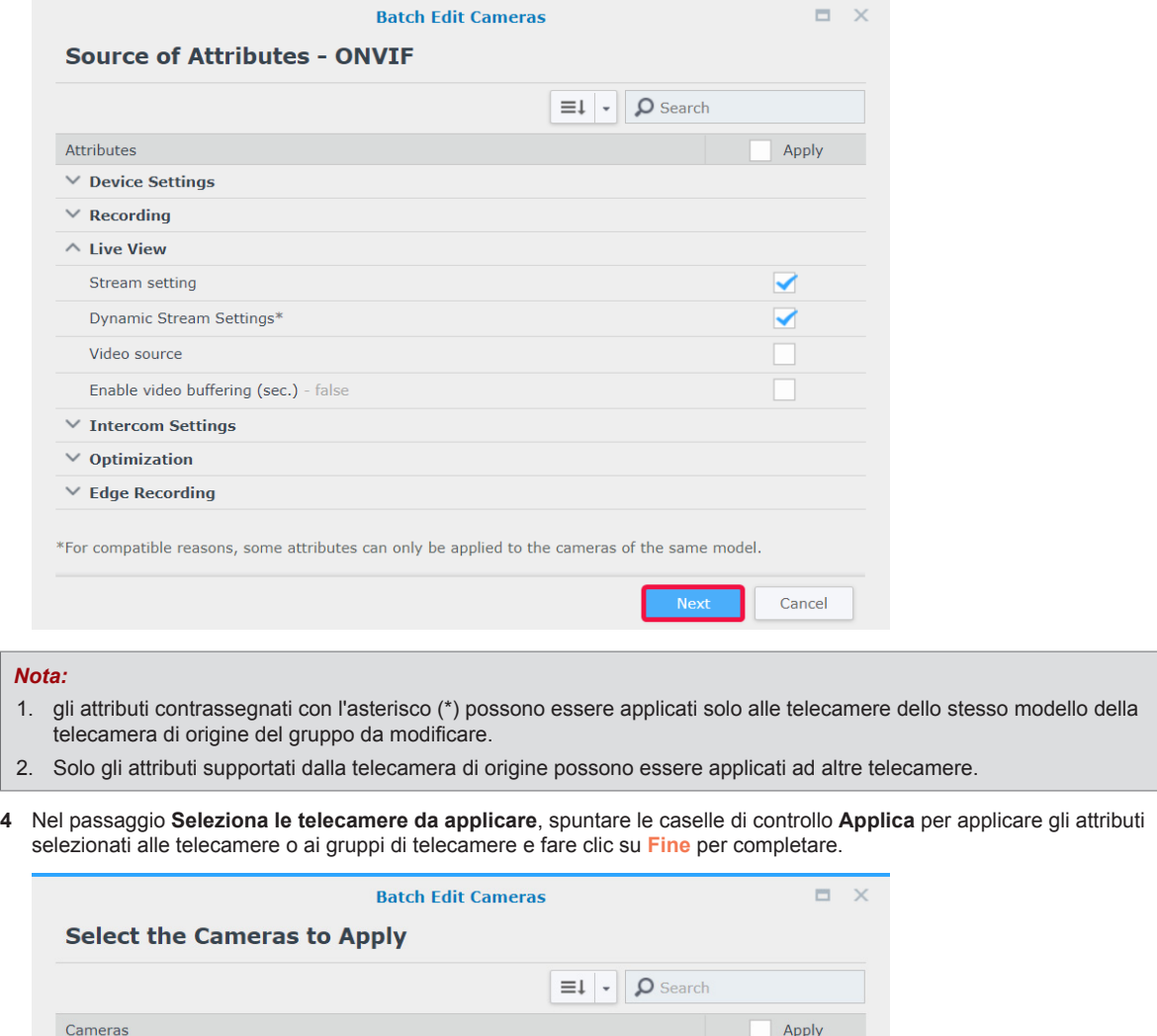

▄

\*"-" will show on the Apply column when you tick the camera to which the settings can only be partially applied because of camera's abilities.

 $\vee$  Local Host  $\wedge$  713plus  $\equiv$  All cameras  $\overline{r}$  Restaurant  $\blacksquare'$  Coffee Shop

#### *Nota:*

- 1. a causa di problemi di compatibilità, alcuni attributi non possono essere applicati a determinati dispositivi. "-" mostrerà quando selezionare questo tipo di fotocamera.
- 2. La somiglianza delle due telecamere ONVIF è determinata dalle loro effettive capacità piuttosto che da marca e modello.
- 3. **Archivio di registrazione** può essere applicato solo quando le telecamere di destinazione sono installate nello stesso prodotto Synology della telecamera di origine.

#### **Telecamere IP in gruppo**

In **Telecamera IP** > **Gruppo**, è possibile raggruppare i dispositivi nel modo desiderato, ad esempio in base alla posizione, alla modalità di registrazione o all'utilizzo. I gruppi creati appariranno automaticamente in **Layout** in **Veduta dal vivo** e nella **Timeline**. Inoltre, sarà possibile applicare i privilegi utente ai gruppi in **Profilo privilegio**.

Per formare dei gruppi con le telecamere IP collegate, procedere come segue:

- **1** Lanciare **Telecamera IP** e fare clic su **Gruppo**.
- **2** Fare clic sul pulsante **Più**, quindi compilare i campi **Nome** e **Descrizione** (opzionale).
- **3** Aggiungere telecamere all'elenco **Telecamere incluse** utilizzando la freccia **Destra**.
- **4** Fare clic su **Salva** per completare.

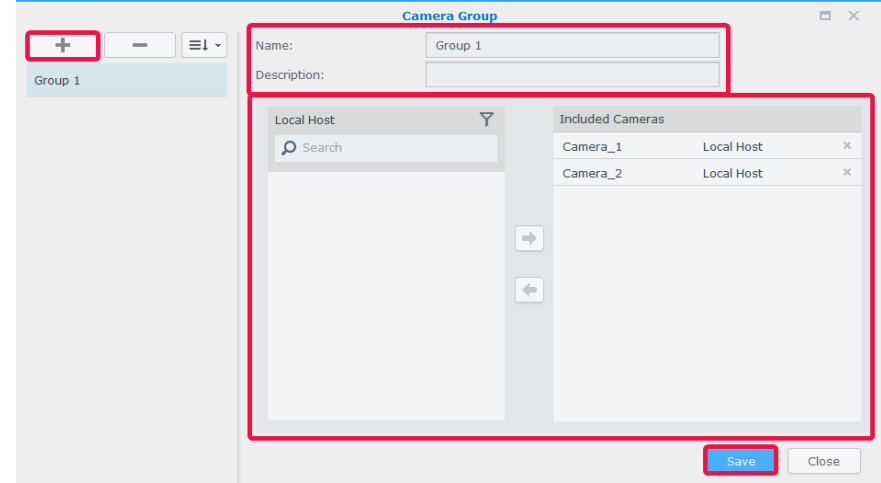

#### **Configurazioni di importazione/esportazione telecamere**

Per salvare delle copie delle impostazioni correnti delle telecamere o per sostituire le configurazioni correnti con quelle precedenti, andare su **Telecamera IP** > **Configurazione** > **Importa/Esporta** e seguire le istruzioni della procedura guidata. I file *.conf* saranno salvati nella cartella designata in **DSM** > **File Station**. Per maggiori informazioni, consultare Surveillance Station, **[Guida > Telecamera IP](https://www.synology.com/knowledgebase/Surveillance/help/SurveillanceStation/ip_camera#c_configuration)**.

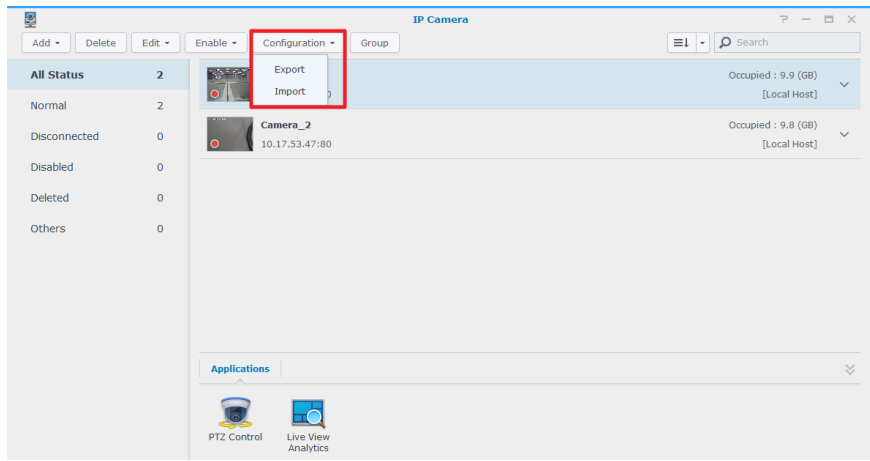

# <span id="page-23-0"></span>**Monitoraggio feed telecamera 3**

Al termine della distribuzione delle telecamere, sarà possibile iniziare a monitorare le aree obiettivo con la **Veduta dal vivo**. In questo capitolo, sono riportare le indicazioni di base per organizzare i layout della **Veduta dal vivo**, la ricezione di avvisi dagli eventi telecamera e la configurazione delle posizioni preimpostate per pianificare i percorsi di sorveglianza.

## **Veduta dal vivo**

In **Veduta dal vivo**, è possibile visualizzare i feed video in tempo reale di tutte le telecamere IP associate con Surveillance Station, catturare le istantanee, tracciare gli obiettivi e regolare i feed delle telecamere utilizzando i controlli PTZ (pan, tilt, zoom). I feed delle telecamere possono essere ordinati in layout e personalizzati in relazione alle singole esigenze di sorveglianza.

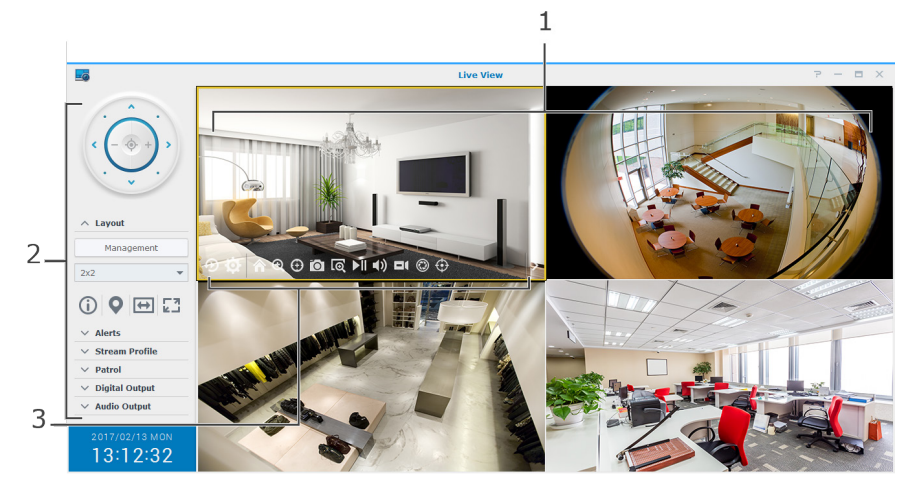

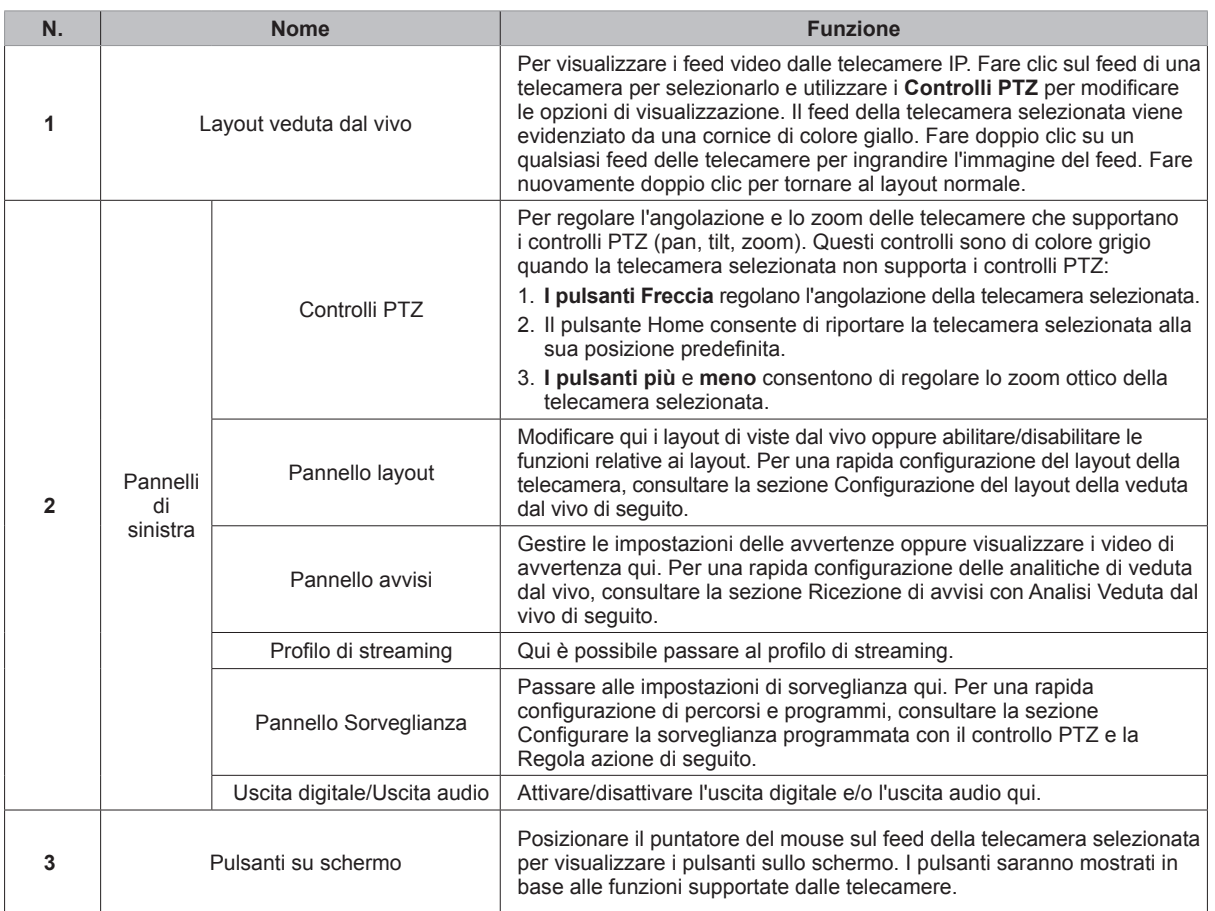

Per maggiori informazioni, consultare Surveillance Station, **[Guida > Veduta dal vivo](https://www.synology.com/knowledgebase/Surveillance/help/SurveillanceStation/liveview_desc%20)**.

Capitolo

## <span id="page-24-1"></span><span id="page-24-0"></span>**Configurazione del layout della veduta dal vivo**

Per configurare il layout della veduta dal vivo e avviare il monitoraggio dei feed della telecamera, procedere come segue:

- **1** Avviare **Veduta dal vivo** e passare a **Layout** > **Gestione**.
- **2** Selezionare il layout preferito.
- **3** Trascinare una telecamera IP e rilasciarla su un determinato canale del layout. Ripetere questo passaggio per visualizzare più feed video nel layout della veduta dal vivo.

*Nota:* per maggiori informazioni sulla personalizzazione del layout, vedere Surveillance Station, in **[Guida > Veduta dal vivo](https://www.synology.com/knowledgebase/Surveillance/help/SurveillanceStation/liveview)  [> Monitoraggio vedute dal vivo](https://www.synology.com/knowledgebase/Surveillance/help/SurveillanceStation/liveview)**.

- **4** In base ai requisiti di sorveglianza, è possibile aggiungere più layout facendo clic sul pulsante più. Inserire un **Nome** e ripetere i passaggi 2 e 3. Al termine della configurazione, è possibile passare rapidamente tra i layout salvati nel **Pannello Layout**.
- **5** Fare clic su **Salva** per completare.

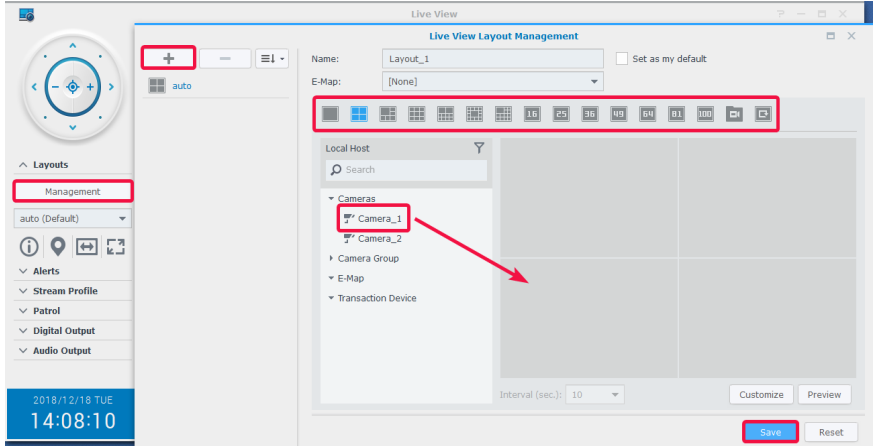

## **Acquisizione di istantanee di importanti eventi**

Dopo avere configurato il layout della **Veduta dal vivo**, è sempre possibile utilizzare il pulsante dell'istantanea su schermo per acquisire le istantanee e registrare eventi importanti. Il pulsante o può essere usato in tutti i lettori Surveillance Station (es., **Registrazione** e **Telecamera IP**).

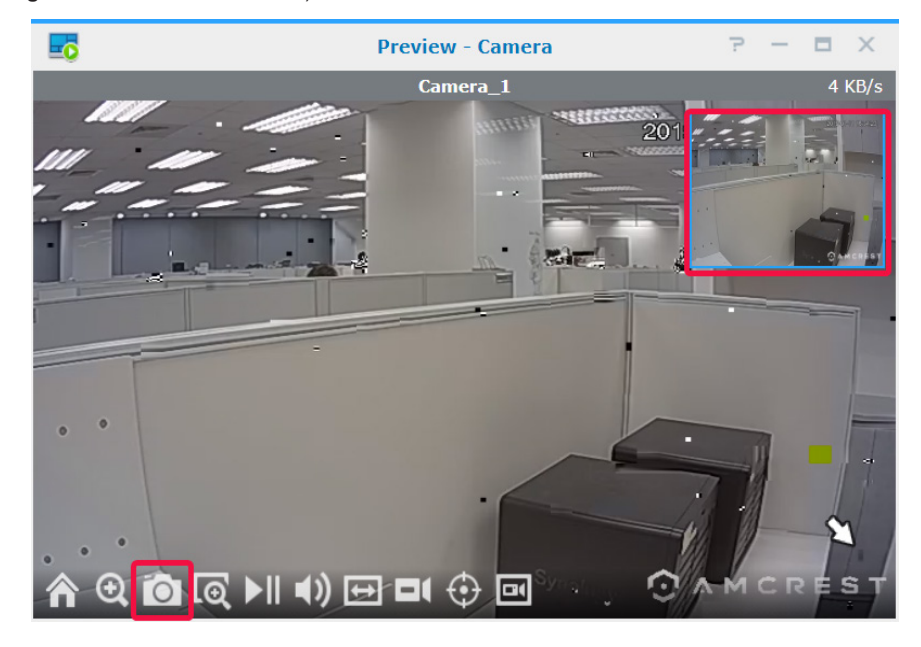

## <span id="page-25-1"></span><span id="page-25-0"></span>**Ricezione di avvisi con Analisi Veduta dal vivo**

L'**Analisi Veduta dal vivo** consente un tracciamento intelligente degli obiettivi durante la registrazione e la visualizzazione di video dal vivo, fornendo la possibilità di scegliere fra vari tipi di analisi e di monitorare eventi sospetti per attivare la registrazione intelligente in corso. Ciascuna sessione registrata viene archiviata in modo organizzato per l'analisi. La modalità di simulazione consente di eseguire una sintonia più accurate in modo da poter regolare la sensibilità, l'area di rilevamento e la dimensione dell'oggetto e offrire risultati migliori dalle singole telecamere.

Per tracciare eventi con l'analisi della veduta dal vivo, procedere come segue:

- **1** Avviare la **Telecamera IP**, selezionare una telecamera e fare clic su **Analisi Veduta dal vivo**.
- **2** Selezionare un **Tipo di analitica** dal menu a discesa.
- **3** Fare clic su **Simulazione** per sintonizzare la sensibilità, la zona di rilevamento e le dimensioni oggetto per ottenere risultati ottimali da telecamere singole. Per arrestare la modalità di simulazione, fare clic di nuovo sul pulsante.
- **4** Fare clic su **Salva** per completare.

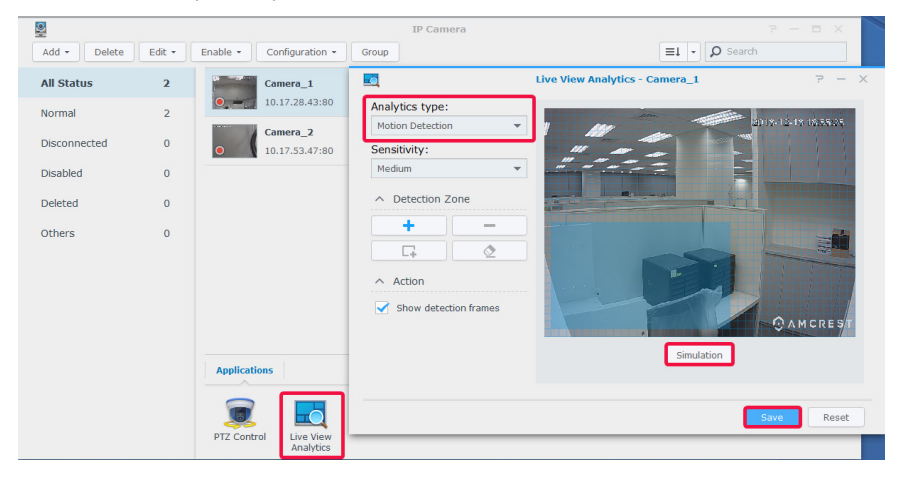

- **5** Avviare **Veduta dal vivo** e passare a **Avvisi > Gestione**.
- **6** Spuntare la casella di controllo **Avviso** per l'elemento **Analisi Veduta dal vivo** appena configurato in **Telecamera IP**.
- **7** Fare clic su **Salva** per completare la configurazione.

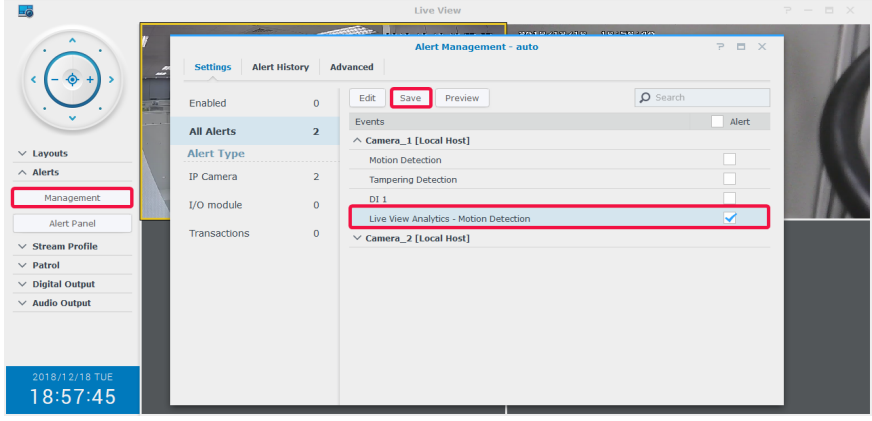

<span id="page-26-0"></span>**8** Andare su **Pannello avvisi** per tracciare le clip video con avvisi. Gli eventi saranno elencati nella sezione centrale.

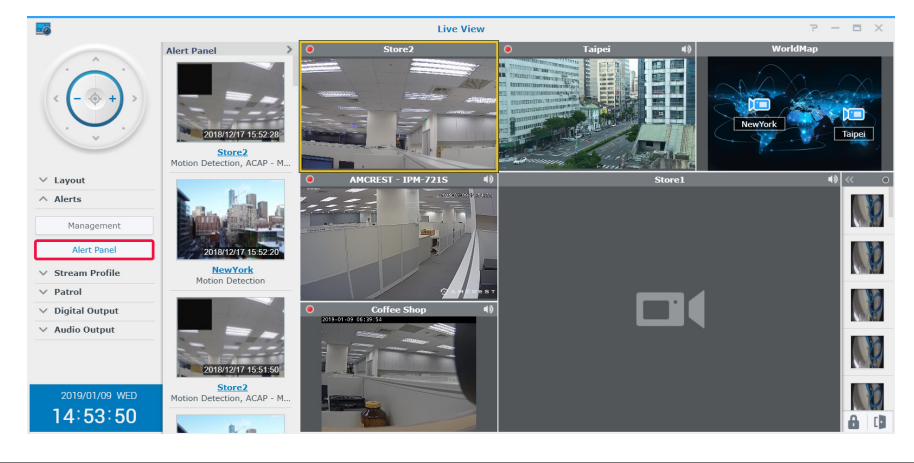

*Nota:* vedere gli articoli corrispondenti da Surveillance Station, in **[Guida > Veduta dal vivo > Avvisi](https://www.synology.com/knowledgebase/Surveillance/help/SurveillanceStation/liveview_alert)** per maggiori informazioni.

## <span id="page-26-1"></span>**Configurare la sorveglianza programmata con il controllo PTZ e la Regola azione**

Se le telecamere IP supportano le funzioni PTZ, è possibile personalizzare varie posizioni predefinite per monitorare le posizioni che richiedono maggiore attenzione e configurare i percorsi di sorveglianza composti da una concatenazione seriale di posizioni predefinite esistenti.

Per configurare i percorsi di sorveglianza, procedere come segue:

- **1** Andare su **Telecamera IP**, selezionare una telecamera supportata da PTZ e fare clic su **Controllo PTZ**.
- **2** Fare clic sul pulsante **Più** per aggiungere una posizione preimpostata.
- **3** Inserire un **Nome** e specificare la **Velocità** di movimento (se supportata dalla telecamera).
- **4** Regolare l'angolo di visualizzazione desiderato con i controlli PTZ sullo schermo. Ripetere i passaggi da 2 a 4 per aggiungere più posizioni preimpostate.
- **5** Fare clic su **Salva** per completare.

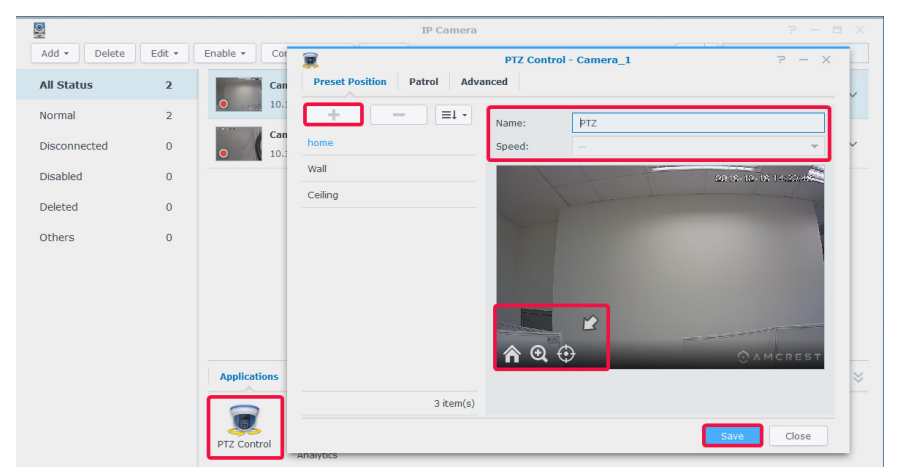

- **6** Andare alla scheda **Sorveglianza**.
- **7** Fare clic sul pulsante **Più** per aggiungere un percorso di sorveglianza.
- **8** Inserire un **Nome** per il nuovo percorso di sorveglianza aggiunto, selezionare **Intervallo (sec.)** per ripetere la sorveglianza dopo un periodo di tempo specificato in secondi, quindi specificare la **Velocità** per regolare il livello di velocità di movimento quando la sorveglianza è in esecuzione (se la telecamera è supportata).
- **9** Aggiungere le posizioni predefinite nell'elenco **Tutte preimpostazioni** nell'elenco **Preimpostazioni incluse** utilizzando le frecce a **Sinistra**. Regolare la sequenza delle posizioni preimpostate facendo clic sulla freccia **Su** o **Giù**.

 Fare clic su **Salva** per terminare le impostazioni di sorveglianza. A questo punto, è possibile passare i percorsi di sorveglianza attraverso il **Pannello Sorveglianza**.

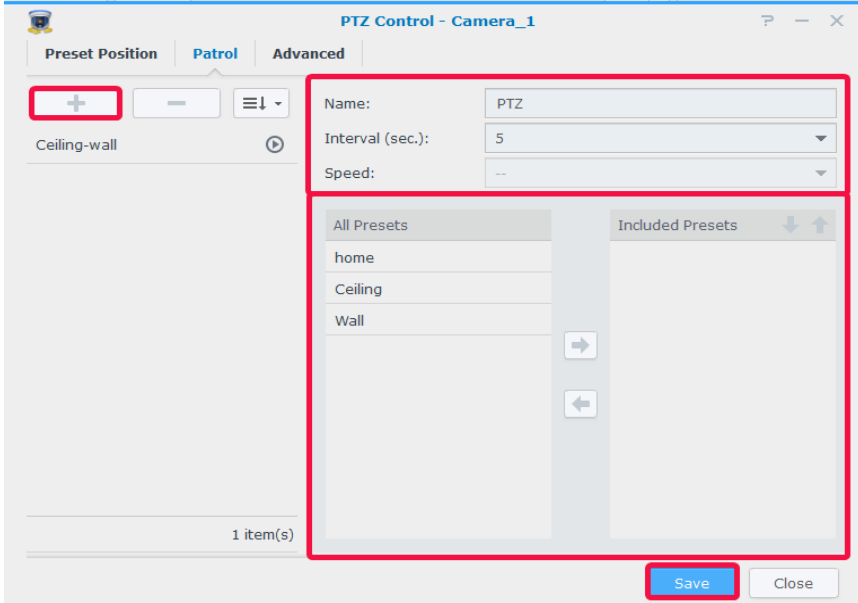

Per ripetere automaticamente il percorso di sorveglianza, procedere come segue:

- In Surveillance Station andare al **Menu principale** > **Regola azione**.
- Fare clic su **Aggiungi** per creare una regola azione.

Inserire un **Nome** per la regola azione e impostare il **Tipo regola** come **Pianificato**.

Fare clic su **Avanti** per continuare.

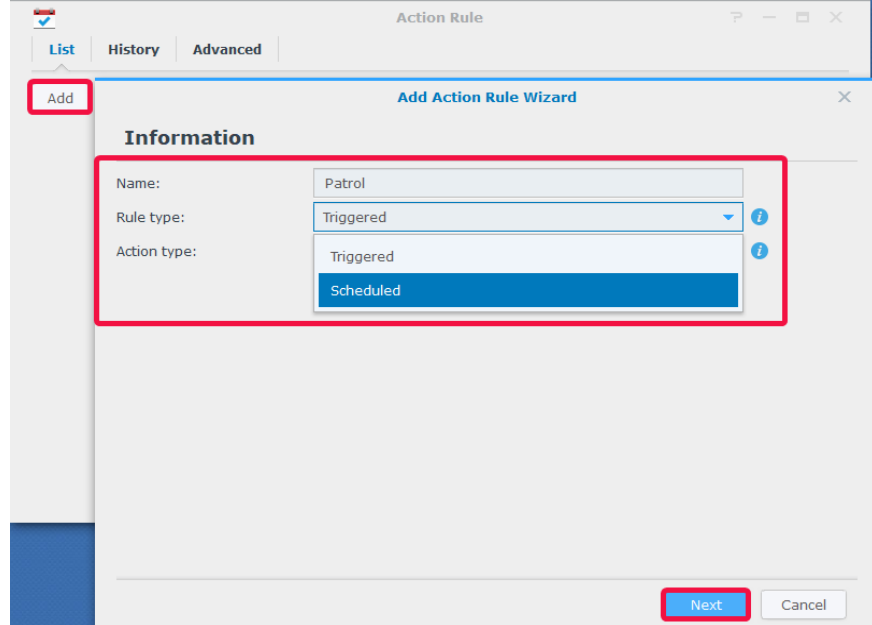

- Impostare **Dispositivo azione** come **Telecamera**, il **Dispositivo** come telecamera PTZ con posizioni preimpostate e percorsi di controllo configurati, quindi impostare **Azione** su **Sorveglianza**. Specificare il percorso **Sorveglianza** configurato e specificare i **Giri per ciclo** e l'**Intervallo** predefiniti.
- Fare clic su **Avanti** per continuare.

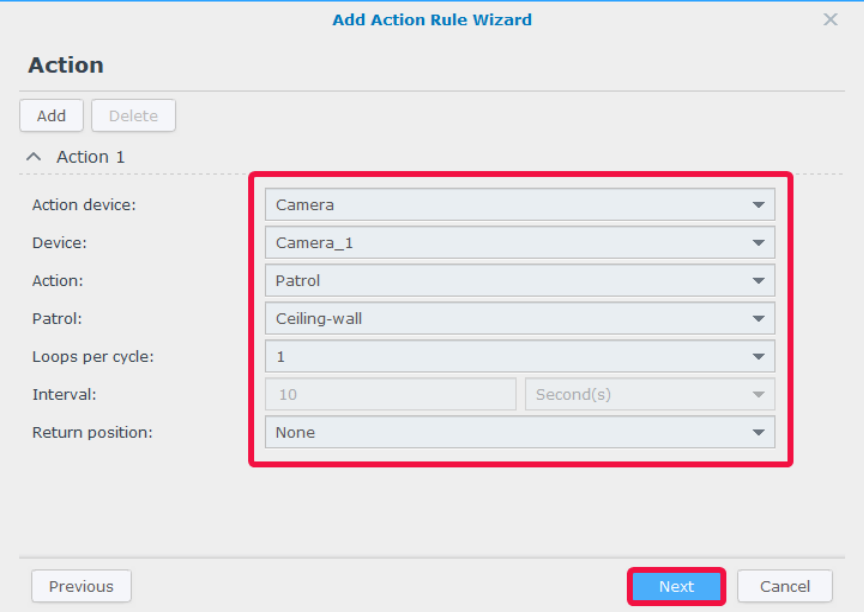

- Stabilire quando la regola azione desiderata sarà attiva selezionando le celle sulla griglia. È possibile selezionare una giornata intera facendo clic su un giorno e selezionare un orario specifico facendo clic sull'ora.
- Fare clic su **Fine** per completare la configurazione.

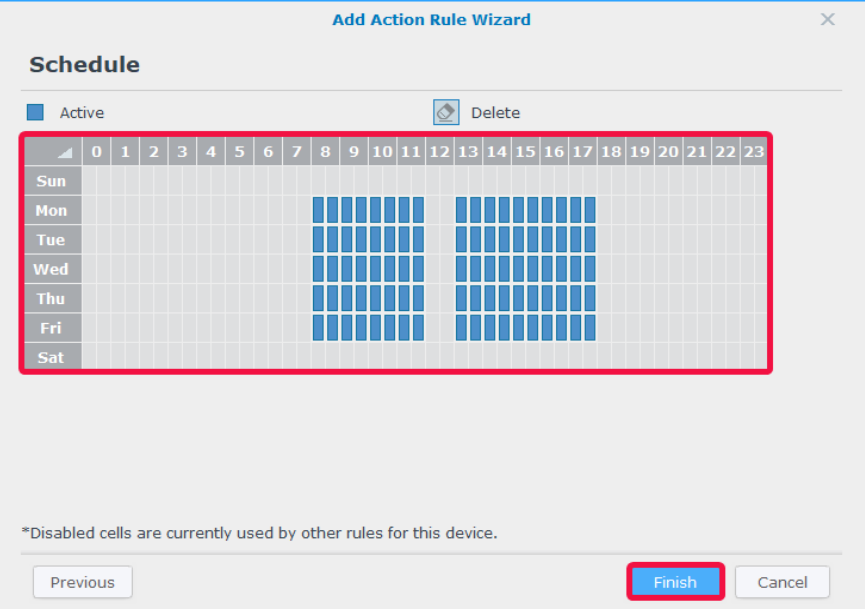

## <span id="page-29-0"></span>**Trasmissione di video dal vivo su YouTube**

Oltre al monitoraggio con **Veduta dal vivo**, è possibile anche condividere trasmissioni video su YouTube utilizzando l'applicazione **Trasmissione dal vivo**. Per condividere la trasmissione con altri, è sufficiente lanciare **Trasmissione dal vivo**, selezionare una telecamera per lo streaming e inserire le informazioni sul percorso della pagina YouTube personale.

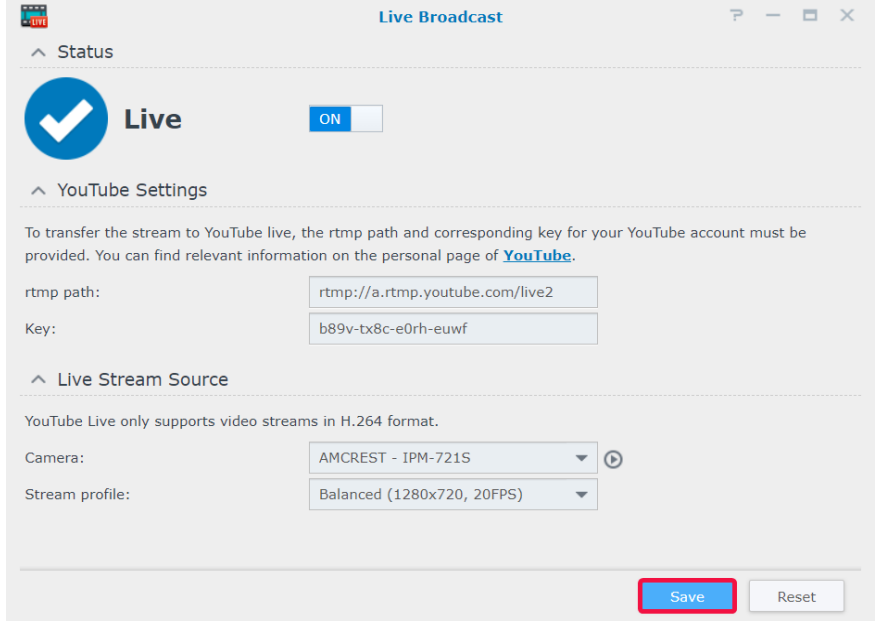

Per maggiori dettagli, consultare Surveillance Station, in **[Guida > Trasmissione dal vivo](https://www.synology.com/knowledgebase/Surveillance/help/SurveillanceStation/live_broadcast)**.

# <span id="page-30-0"></span>**Riproduzione di registrazioni video 4**

Oltre alla visualizzazione di feed dal vivo, Surveillance Station supporta anche varie funzioni di riproduzione video. In questo capitolo sono riportate le nozioni di base della **Timeline** operativa.

## **Timeline**

In **Timeline**, è possibile riprodurre le registrazioni catturate con le telecamere IP o archiviate nel dispositivo. I video possono essere filtrati in base alle modalità, le registrazioni o le date della telecamera.

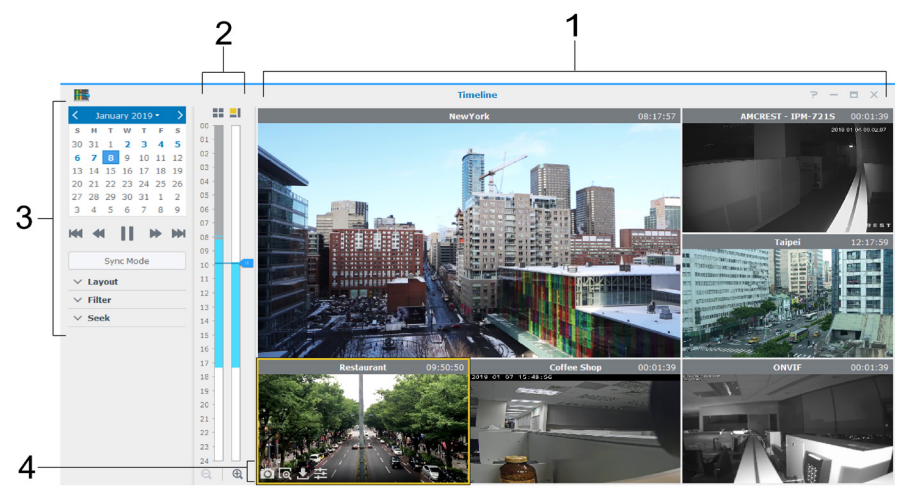

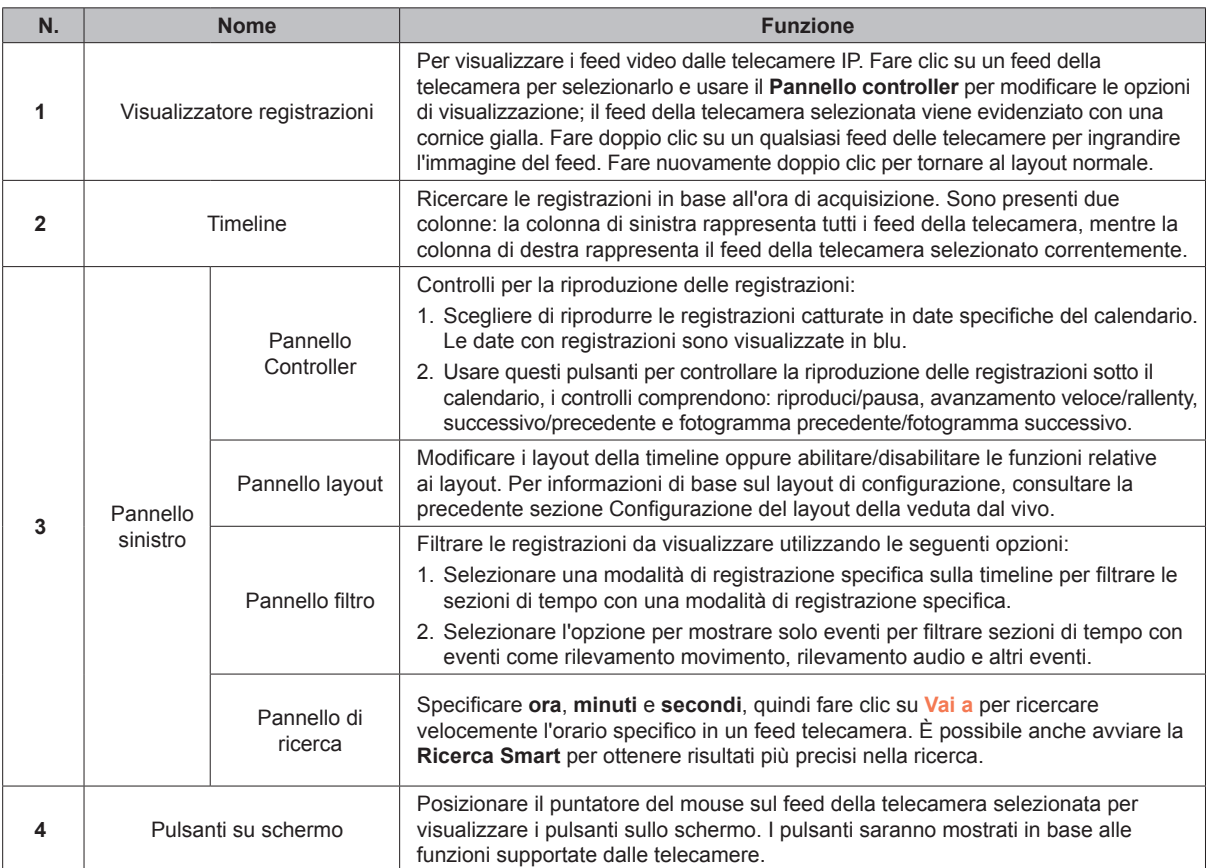

Per maggiori informazioni, consultare Surveillance Station, in **[Guida > Riproduzione timeline > Utilizzo della timeline](https://www.synology.com/knowledgebase/Surveillance/help/SurveillanceStation/multievent_player)**.

## <span id="page-31-0"></span>**Visualizzazione delle registrazioni multicanale**

**La Timeline** consente la selezione di orari specifici ottimizzando la navigazione di tutte le clip per individuare gli eventi obiettivo. È possibile visualizzare contemporaneamente le clip registrate da telecamere differenti in orari differenti per ricreare il flusso di azione di un evento oppure segnare l'ora esatta di un determinato incidente verificatosi nelle vicinanze.

- **1** Configurare un layout. È possibile selezionare un layout creato in precedenza in **Veduta dal vivo** o crearne uno nuovo in **Timeline**.
- **2** Avviare la **Timeline** e specifica una data dal **Pannello controller**. Surveillance Station combinerà una serie di clip di registrazione da visualizzare sulla barra della timeline.

#### *Nota:*

- 1. i segmenti di tempo nella timeline saranno contrassegnati in blu se gli eventi si sono verificati e in grigio se non si è verificato alcun evento.
- 2. Nelle modalità di registrazione non continue, è possibile che non venga generata alcuna registrazione quando non si verifica alcun evento nel giorno. In questo caso, la barra della timeline non verrà contrassegnata e il sistema riprodurrà automaticamente le registrazioni dalla data più recente.
- **3** Passare alla **modalità di non sincronizzazione** (il pulsante **Modalità di sincronizzazione** diventerà grigio) per visualizzare i feed video in differenti punti nel tempo. Ogni singola telecamera presenterà una propria timeline.
- **4** Selezionare una telecamera e trascinare il cursore della timeline per regolare l'ora di riproduzione. Ripetere fino a quando tutte le telecamere sono sull'orario ideale.

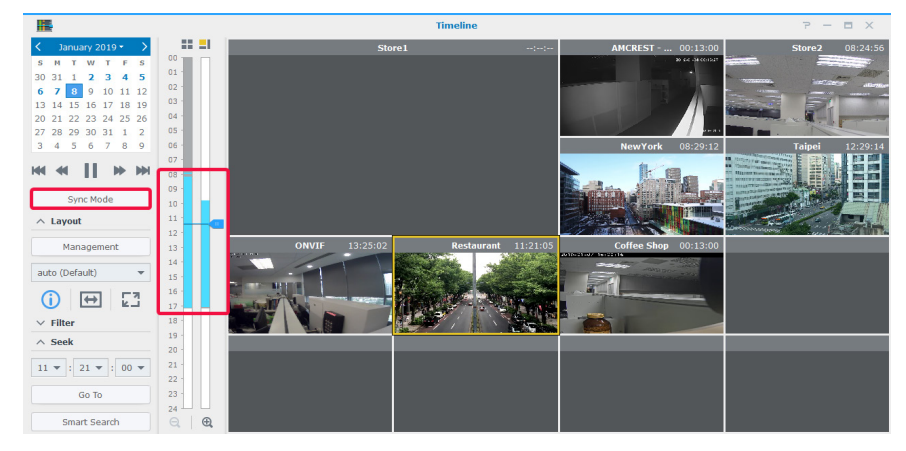

**5** Le registrazioni possono essere collocate anche tramite [Ricerca Smart](#page-31-1) o [Filtro Timeline.](#page-32-1)

## <span id="page-31-1"></span>**Ricerca Smart**

In caso di dubbi sull'ora esatta di un evento, provare a utilizzare **Ricerca Smart** per individuare gli eventi. Con **Ricerca Smart**, è possibile anche ricercare clip di azioni specifiche come il movimento, la mancanza di oggetti od oggetti estranei, l'occlusione della fotocamera, la perdita di focus e nessuna zona non inattiva.

- **1** Avviare **Ricerca Smart** dalla **Timeline** o il **Menu principale** da Surveillance Station.
- **2** In **Origine**, selezionare una registrazione in cui cercare selezionando un server, una telecamera e una data.
- **3** Spostare il cursore della timeline o usare la funzione **Cerca** per spostare rapidamente il cursore su un orario specifico.
- **4** In **Configura**, specificare il tipo di ricerca, il livello di sensibilità e il tipo di oggetto.
- **5** Se si seleziona **Rilevamento movimenti**, **Oggetto mancante** od **Oggetto estraneo**, specificare la **Area di rilevamento**.

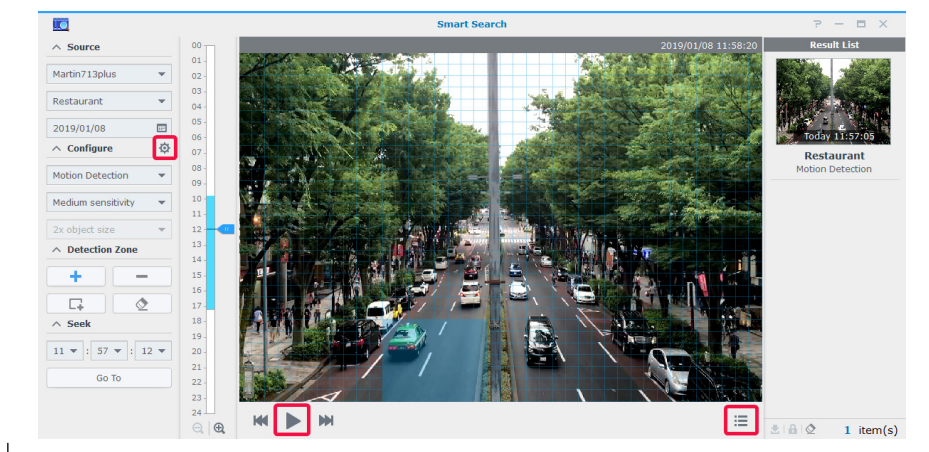

**32** Capitolo 4: Riproduzione di registrazioni video

- <span id="page-32-0"></span>**6** Fare clic su  $\bullet$  per aprire la finestra delle impostazioni di ricerca avanzate, se necessario.
- **7** Fare clic su **p** per avviare la ricerca.
- 8 Fare clic su **per espandere l'Elenco risultati.**

Per istruzioni più dettagliate, consultare Surveillance Station, in **[Guida > Ricerca Smart](https://www.synology.com/knowledgebase/Surveillance/help/SurveillanceStation/smartsearch)**.

## <span id="page-32-1"></span>**Filtro Timeline**

Se sono state configurate differenti modalità di registrazione per le telecamere, provare a configurare il **Filtro** per individuare le registrazioni.

**1** Nel pannello **Filtro**, selezionare le modalità di registrazione da visualizzare attraverso il primo menu a discesa, quindi fare clic su una posizione qualsiasi dei feed del video.

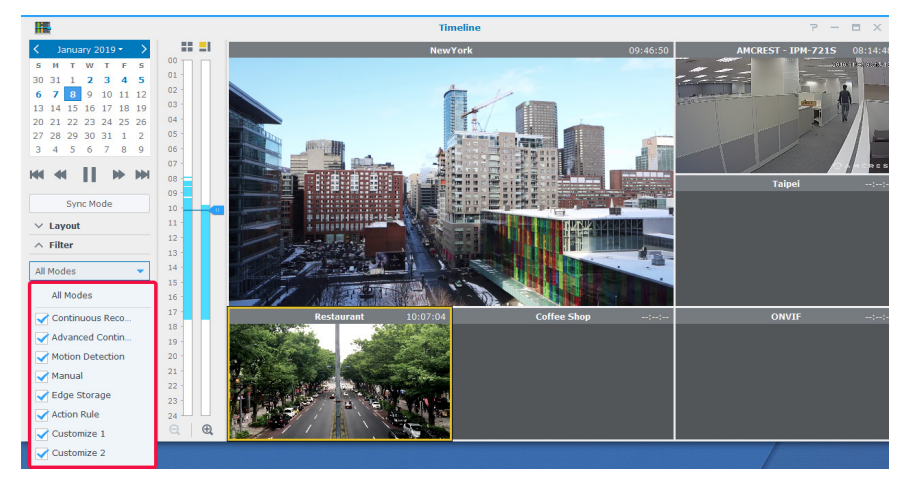

**2** Se si è interessati solo alla visualizzazione dei segmenti di registrazione che contengono eventi, è possibile selezionare **Mostra solo eventi** dal secondo menu a discesa.

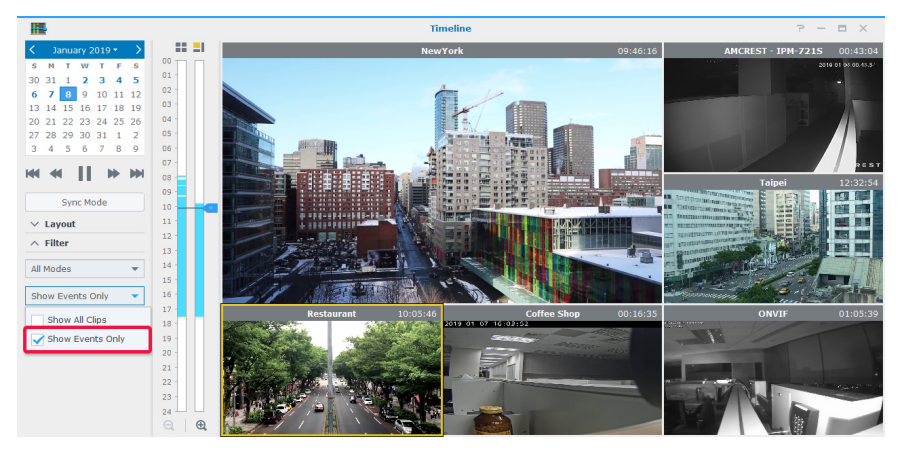

# <span id="page-33-0"></span>**Gestione delle registrazioni video 5**

In **Registrazione**, è possibile visualizzare un elenco di filmati registrati con le telecamere IP. I file delle registrazioni possono essere riprodotti, scaricati o bloccati per garantire che gli eventi importanti non vengano eliminati involontariamente. È possibile anche creare archivi per gestire i file video.

## **Gestione delle registrazioni video**

#### **Visualizzazione dei file video registrati**

Per riprodurre un file di registrazione salvato in **Registrazione**, andare alla scheda **Elenco**, fare clic con il tasto destro del mouse sul video da visualizzare e fare clic su **Riproduci**.

Le registrazioni sono contrassegnate con le icone di **Stato**:

- $\blacksquare$ : Continuous Recording
- $\blacksquare$ : Advanced Continuous Recording
- $\blacksquare$ : Manual Recording
- $\blacksquare$ : Motion Detection Recording
- **Customize 1 Recording**
- $\blacksquare$ : Customize 2 Recording
- $\blacksquare$ : Edge Recording
- $\blacksquare$ : Action Rule Recording

È anche possibile definire le registrazioni visualizzate nella casella in alto a destra **Ricerca**. Per individuare velocemente determinati file, impostare i criteri di filtro in base al server di origine, la telecamera, la modalità di registrazione, lo stato di blocco o l'ora di inizio/fine.

#### **Tagliare un file video in fase di registrazione**

Per tagliare la clip video in fase di registrazione, fare clic con il tasto destro del mouse sulla clip contrassegnata con "**- Registrazione**" e selezionare **Tronca registrazione** per arrestare immediatamente la registrazione e archiviare la porzione registrata.

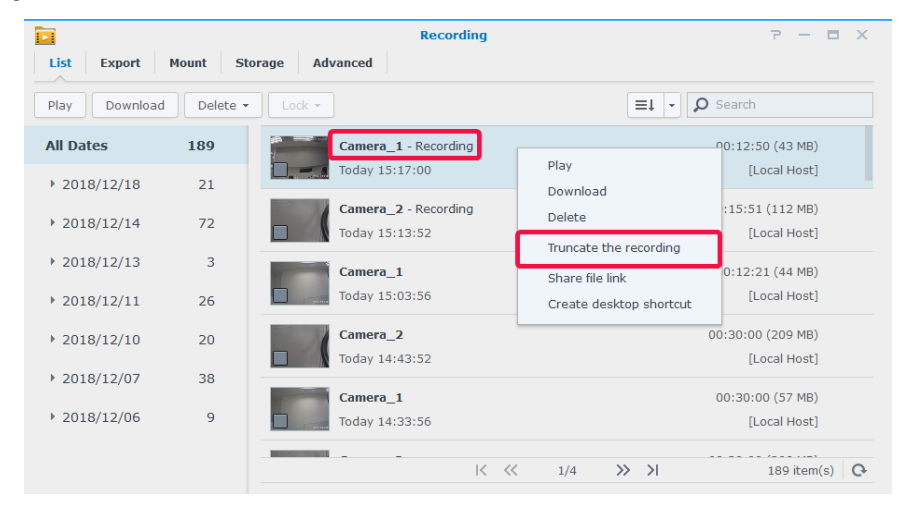

*Nota:* Surveillance Station avvierà un'altra clip per la registrazione continuata. Per maggiori informazioni, consultare Surveillance Station, in **[Guida > Registrazione > Elenco](https://www.synology.com/knowledgebase/Surveillance/help/SurveillanceStation/recording_list)**.

**Capitolo** 

### <span id="page-34-0"></span>**Bloccare una registrazione**

Le registrazioni importanti possono essere bloccate in modo che non vengano eliminate accidentalmente quando vengono rimossi i vecchi file dal sistema.

Per bloccare le registrazioni:

- **1** Con il tasto destro del mouse, selezionare le telecamere da bloccare. Le telecamere non possono essere contrassegnate con "**- Registrazione**".
- **2** Fare clic su **Blocca** > **Blocca** per bloccare le telecamere o la categoria selezionata.
- **3** Le clip selezionate saranno contrassegnate come " **Bloccato**".

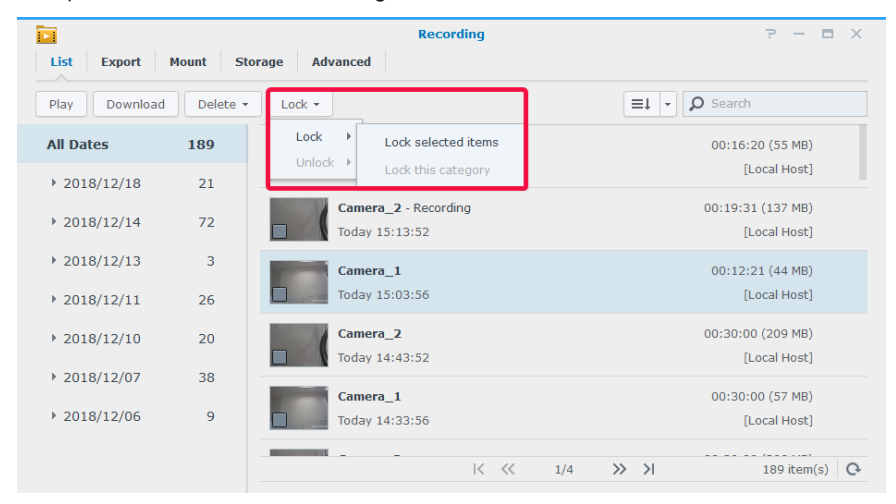

**4** Per sbloccare le registrazioni, selezionare una telecamera contrassegnata come "**- Blocca**" e fare clic su **Blocca** > **Sblocca**.

## **Gestione di archivi video**

#### **Esportazione di video come archivio**

Nella scheda **Esporta** è possibile esportare le registrazioni da Surveillance Station in qualsiasi cartella condivisa o in un dispositivo di archiviazione esterno tramite l'interfaccia USB o eSATA. Specificando le telecamera e l'intervallo di tempo, le registrazioni entro l'intervallo verranno esportate come archivio.

- **1** Fare clic su **Aggiungi**.
- **2** Nominare l'archivio e selezionare una destinazione, quindi fare clic su **Avanti**.

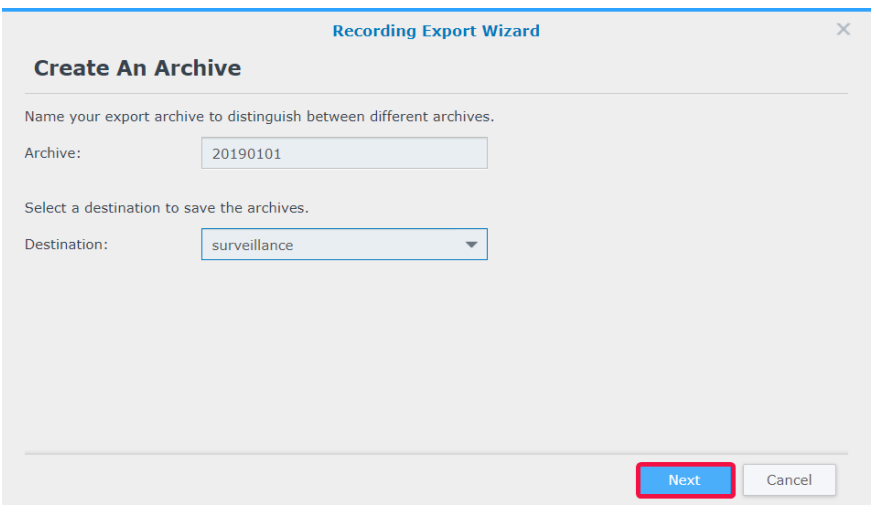

**3** Selezionare le telecamere per esportare le registrazioni e fare clic su **Avanti**.

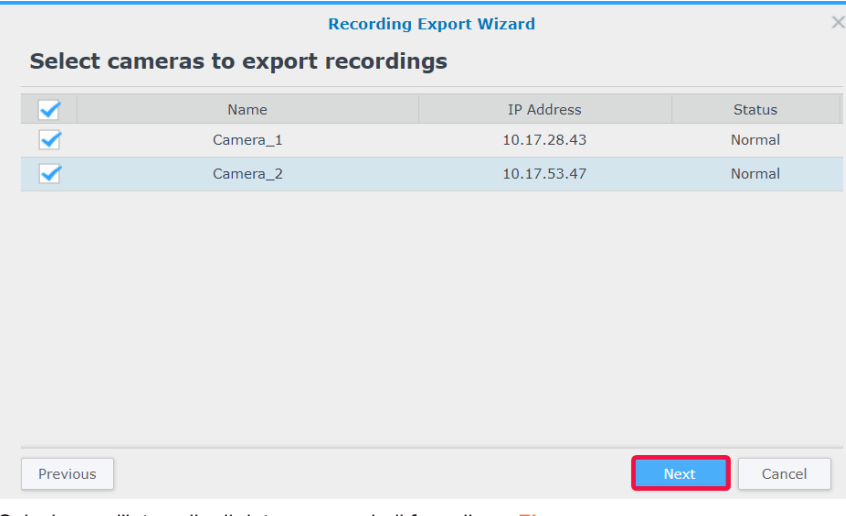

**4** Selezionare l'intervallo di data e ora, quindi fare clic su **Fine**.

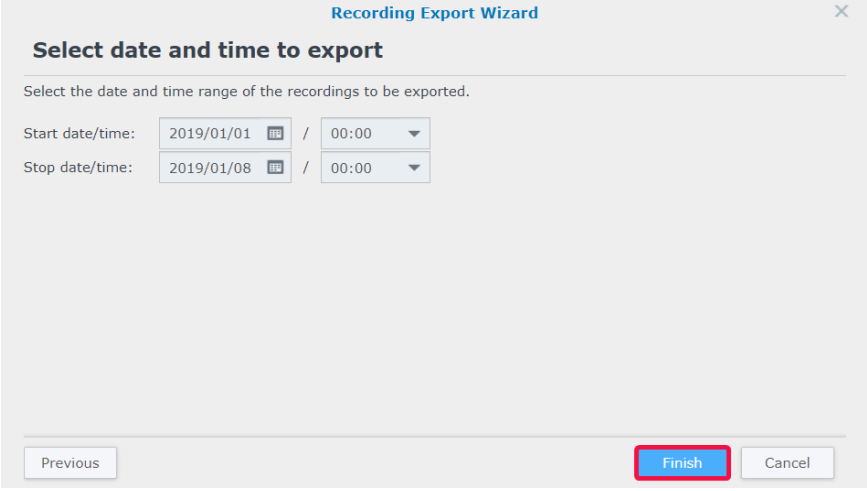

#### **Montaggio di archivi su Surveillance Station**

Nella scheda **Montaggio** è possibile montare gli archivi esportati in Surveillance Station. Le registrazioni negli archivi montati possono essere riprodotti in **Registrazione** e **Timeline**.

Per montare gli archivi, fare clic su **Aggiungi**, selezionare la **Cartella condivisa** e indirizzare gli archivi, quindi fare clic su **OK** per montare.

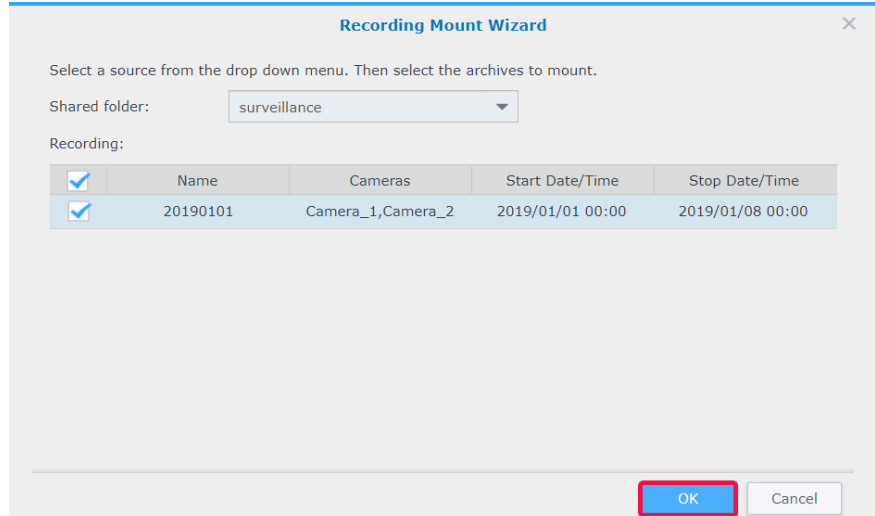

#### **Aggiunta di un archivio di registrazione**

In Surveillance Station, è possibile usare le cartelle condivise esistente o aggiungere nuove cartelle crittate come archivi di registrazione. Nella sezione seguente, verrà creata una cartella crittata come :

- Fare clic su **Aggiungi** > **Aggiungi archiviazione**.
- Selezionare **Aggiungi cartella condivisa** e fare clic su **Avanti**.
- Inserire un **Nome** e una **Descrizione**, quindi selezionare una **Posizione** dal menu a discesa.

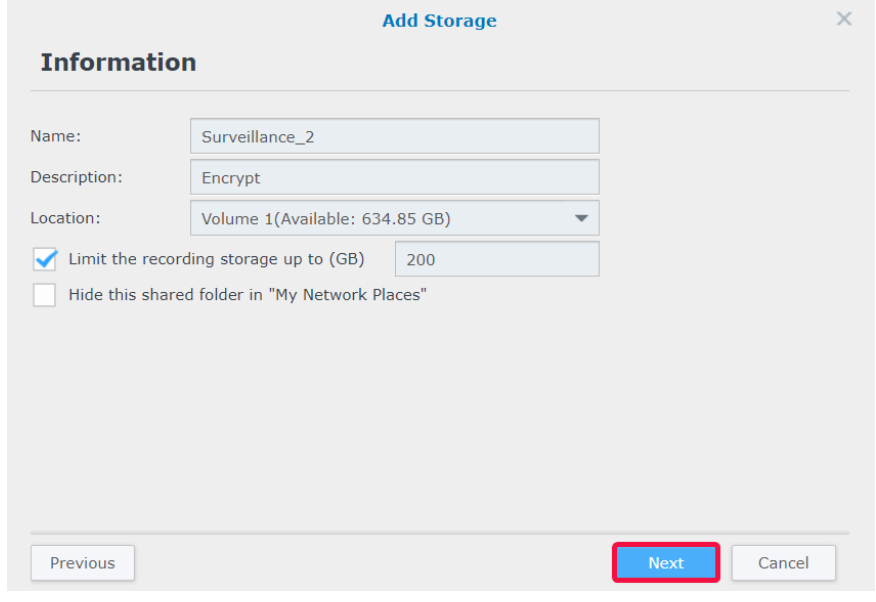

- Per configurare le dimensioni di archiviazione massime dello spazio di registrazione, spuntare la casella di controllo e specificare il limite di dimensioni massimo.
- Per evitare che la cartella condivisa usata come archivio di registrazione appaia in "Rete" in Windows File Explorer, spuntare **Nascondere questa cartella condivisa in "Risorse di rete"**.
- Fare clic su **Avanti** per passare alla pagina **Avanzate**.
- Spuntare **Crittografa questa cartella condivisa** e impostare la chiave di crittografia.
- Fare clic su **Fine** per completare.

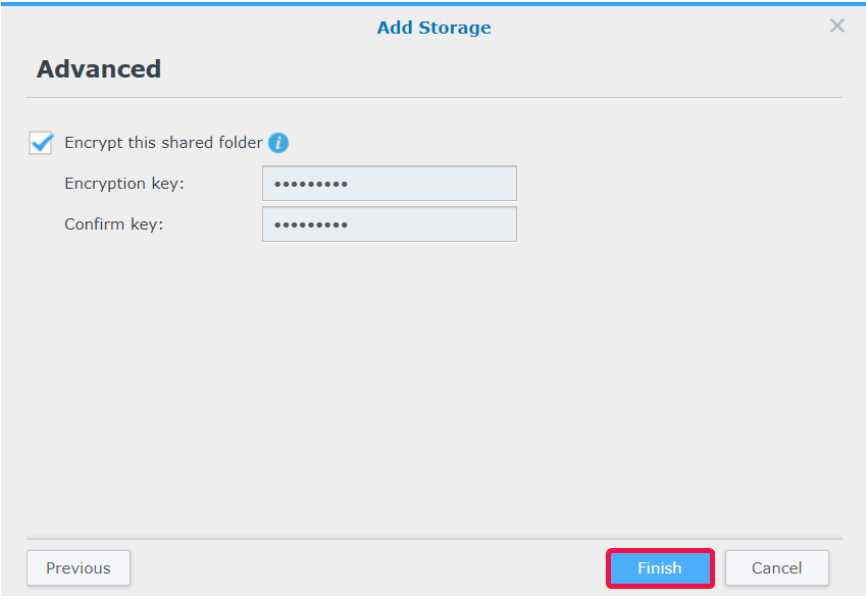

## <span id="page-37-0"></span>**Smart Time Lapse**

**Smart Time Lapse** consente di riassumere un video acquisito per un lungo periodo di tempo in un video di pochi minuti o secondi di durata. Per visualizzare una panoramica rapida di tutte le modifiche di un progetto su larga scala, provare ad avviare l'applicazione **Smart Time Lapse** da Surveillance Station > **Menu principale** e selezionare **Aggiungi** per aggiungere un'attività.

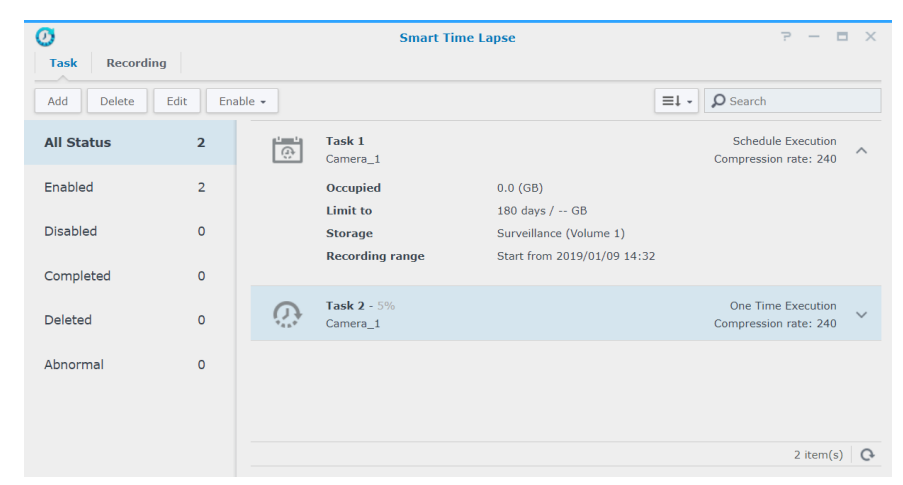

I video con time lapse completati saranno elencati nella scheda **Registrazione**.

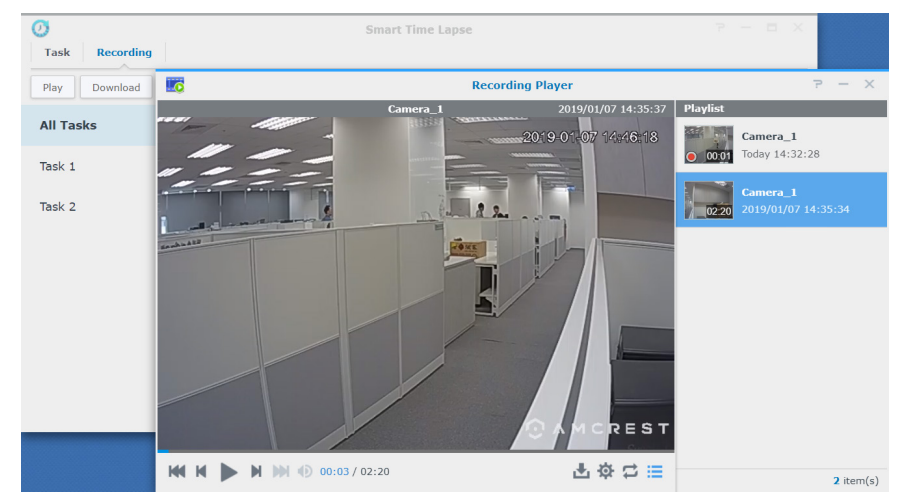

Per ulteriori dettagli, consultare gli articoli corrispondenti in Surveillance Station, in **[Guida > Smart Time Lapse](https://www.synology.com/knowledgebase/Surveillance/help/SurveillanceStation/smart_time_lapse%20%20)**.

# <span id="page-38-0"></span>**Utilizzo del modulo I/O 6**

**Capitolo** 

Grazie al supporto per il modulo I/O, Surveillance Station si integra con una varietà di dispositivi con funzionalità specializzate. È possibile collegare facilmente i rilevato funzione, le spie LED, i blocchi elettromagnetici e altri prodotti per utilizzare Surveillance Station come sistema di sicurezza centralizzato. In questo capitolo viene descritto come aggiungere e gestire moduli I/O.

## **Installazione di moduli I/O**

- **1** Collegare correttamente al modulo I/O.
- **2** Andare su **Menu principale** > **Modulo I/O**.
- **3** Fare clic su **Aggiungi** e seguire i passaggi della **Procedura guidata Aggiungi modulo I/O**. Per istruzioni più dettagliate consultare la sezione [Installazione delle telecamere IP](#page-5-2) nel capitolo 2.
- **4** Fare clic su **Avanti** per modificare le **Impostazioni di porta I/O**. È possibile stabilire se mantenere le impostazioni originali del modulo, i tipi di I/O e i tipi di circuito in stato normale. Fare clic su **Attiva uscita** per verificare se lo **Stato di attivazione** è cambiato dopo l'attivazione del dispositivo.
- **5** Fare clic su **Avanti** per modificare l'**Associazione telecamere**. Le telecamere associate possono essere usate per le seguenti funzioni:
	- **a** Riprodurre le registrazioni della telecamera nella scheda Registro moduli I/O.
	- **b** Le notifiche e-mail con le istantanee allegate saranno inviate dopo il rilevamento dell'input digitale.
	- **c** Visualizzare in anteprima i feed video da telecamere associate in **E-map**.
- **6** Fare clic su **Avanti** per modificare la sincronizzazione orario in **Impostazioni avanzate**. Se Surveillance Station viene eseguito come server di tempo per il modulo I/O, il modulo I/O deve trovarsi nella stessa LAN con Surveillance Station.
- **7** Fare clic su **Fine** per completare la configurazione. Le informazioni saranno riportate nella finestra di visualizzazione.

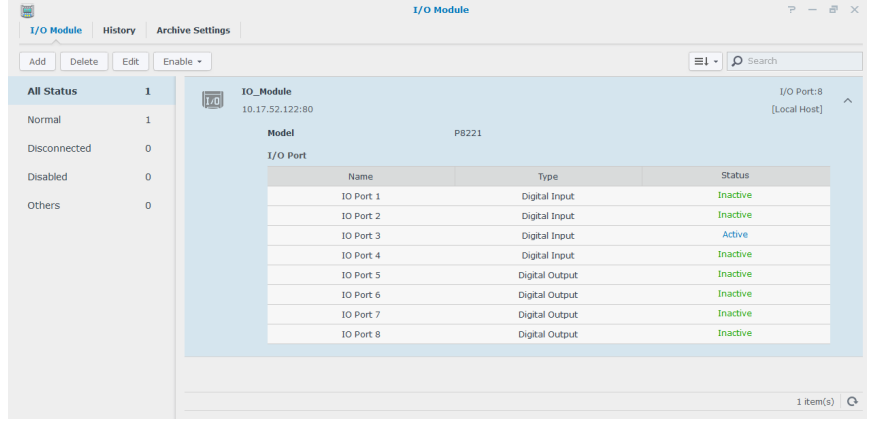

**8** Per modificare le impostazioni successivamente, selezionare i moduli I/O di destinazione e fare clic su **Modifica**. È possibile modificare le impostazioni di ciascuna proprietà dalle schede corrispondenti.

Per istruzioni più dettagliate, consultare Surveillance Station, in **[Guida > Modulo I/O > Configura impostazioni modulo I/O](https://www.synology.com/knowledgebase/Surveillance/help/SurveillanceStation/iomodule_settings)**.

È possibile collegare i dispositivi connessi al modulo I/O con le **Regole azione** per consentire l'interazione tra dispositivi diversi. Per maggiori informazioni sulla configurazione, consultare [Capitolo 8: Regola azione.](#page-44-1)

#### **Eliminazione di moduli I/O**

Per rimuovere un modulo I/O da Surveillance Station, è sufficiente selezionare i moduli I/O desiderati e fare clic su **Elimina**.

#### **Disabilitare moduli I/O**

Per chiudere temporaneamente la connessione con un determinato modulo I/O, selezionare le o moduli I/O desiderati, quindi fare clic su **Abilita** > **Disabilita**. Fare clic su **Abilita** > **Abilita** per riprendere i servizi.

## <span id="page-39-0"></span>**Visualizzazione della cronologia modulo I/O**

Nella scheda **Cronologia**, è possibile visualizzare i registri del modulo I/O per comprendere meglio i registri cronologici.

- Per riprodurre una registrazione, è sufficiente consultare i registri e fare clic sulle miniature per eseguire la riproduzione. La registrazione della telecamera verrà riprodotta da 10 secondi prima del verificarsi dell'evento a 20 secondi dopo il termine dell'evento.
- Per rimuovere determinati registri, selezionare i moduli I/O di destinazione e fare clic su **Cancella**.
- Per salvare determinati registri per la registrazione, selezionare i moduli I/O di destinazione e fare clic su **Scarica**.

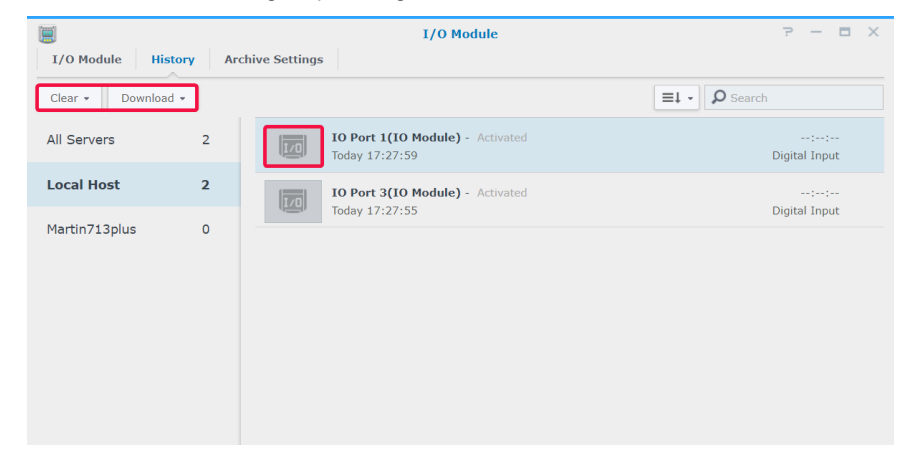

<span id="page-40-0"></span>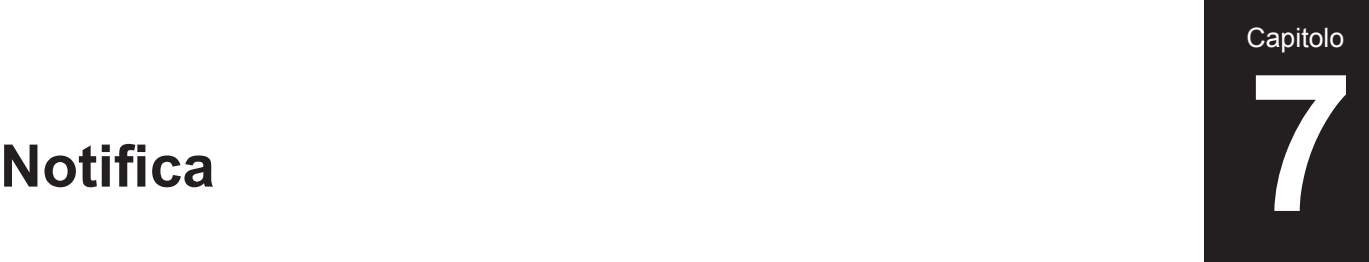

In **Notifica**, è possibile configurare le notifiche per ricevere messaggi tramite e-mail, SMS o dispositivi mobili quando lo stato di sistema cambia o quando si verifica un errore. In questo capitolo sono introdotte nozioni di base sulla configurazione di notifiche e sono elencate alcune funzioni principali.

## **Ricezioni di notifiche tramite canali differenti**

#### **Ricezione di notifiche tramite e-mail**

- **1** Andare su **Notifica** > **E-mail**.
- **2** Spuntare la casella di controllo **Abilita notifiche e-mail** e inserire le informazioni richieste.
	- Se si seleziona Gmail come provider di servizi, ricordare di eseguire **Accedi a Gmail**.
	- Per usare un server SMTP personalizzato, selezionare il server **SMTP personalizzato** da **Provider di servizi** e inserire le informazioni richieste. Il server SMTP può essere un indirizzo IP o un nome di dominio. Se è un nome dominio, verificare di aver inserito un IP valido del server DNS in **DSM** > **Pannello di controllo** > **Rete** e che il server sia connesso a Internet.
- **3** Per ricevere istantanee con notifiche, spuntare l'opzione **Allega istantanea evento**.
- **4** Per non ricevere troppi messaggi, spuntare **Abilita limite intervallo e-mail**. Quindi è possibile specificare la frequenza di ricezione dei messaggi nel campo **Intervallo messaggi minimo tra i messaggi (minuti)**.
- **5** Fare clic su **Invia una e-mail di prova** per vedere se le impostazioni sono corrette.
- **6** Fare clic su **Salva** per completare.

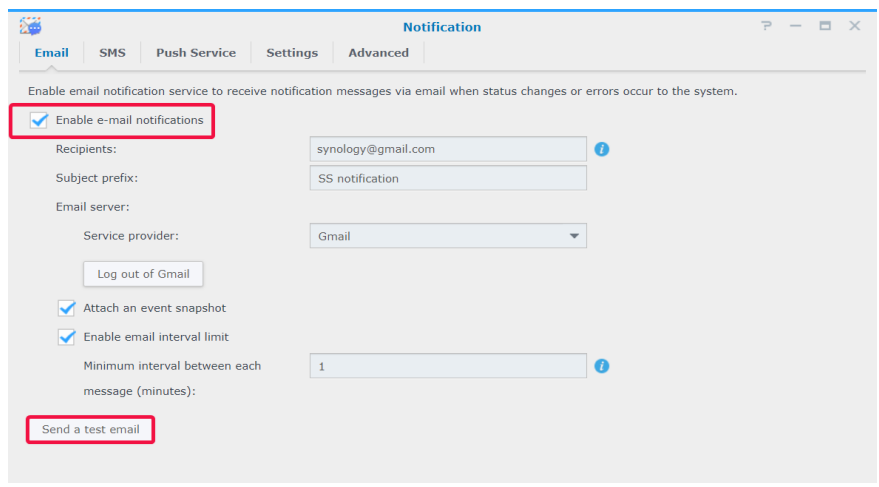

#### **Ricezione di notifiche tramite SMS**

- **1** Andare su **Notifica** > **SMS**.
- **2** Selezionare la casella **Abilita notifiche SMS**.
- **3** Selezionare un provider SMS esistente dal menu a discesa oppure fare clic su **Aggiungi provider di servizi SMS** per aggiungere un nuovo provider SMS e inserire le informazioni sull'account SMS.
- **4** Specificare un **Numero di telefono principale** e un **Numero di telefono secondario**, se necessario.
- **5** Per non ricevere troppi messaggi, spuntare **Abilita limite intervallo SMS**.
- **6** Fare clic su **Salva** per completare.

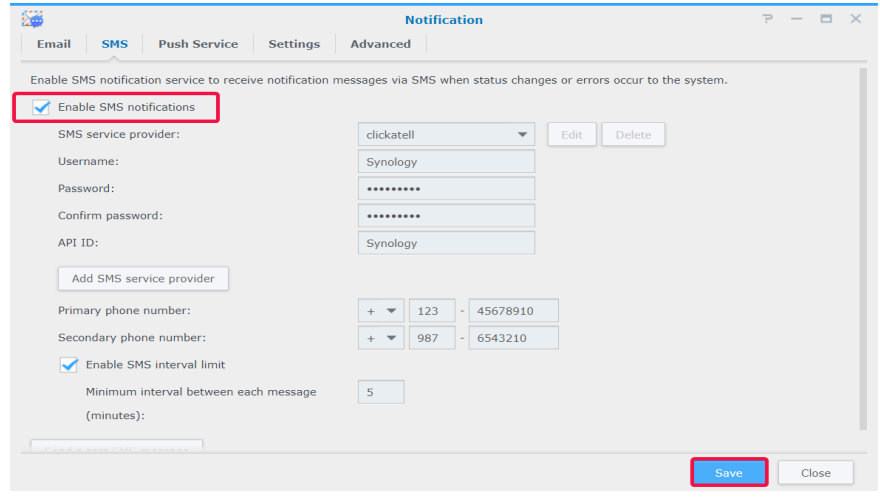

#### **Ricezione di notifiche tramite servizio push**

*Nota:* prima di attivare il servizio push, verificare che Synology NAS/NVR sia in grado di accedere a Internet utilizzando la porta 8089.

Per utilizzare un server e-mail ospitato da Synology:

- **1** Andare su **Notifica** > **Servizio push**.
- **2** Spuntare **Invia notifiche relative allo stato del sistema tramite server e-mail di Synology**, quindi inserire uno o più indirizzi e-mail.
- **3** Per non ricevere troppi messaggi, spuntare la casella di controllo **Abilita limite intervallo e-mail**.
- **4** Per continuare, fare clic su **Salva**. È necessario verificare gli indirizzi e-mail prima di poter ricevere le notifiche push. Una e-mail di verifica sarà inviata agli indirizzi specificati. Attenersi alla procedura nella e-mail di verifica.
- **5** Dopo la verifica, fare clic su **Invia messaggio di prova** per vedere se le impostazioni sono corrette.

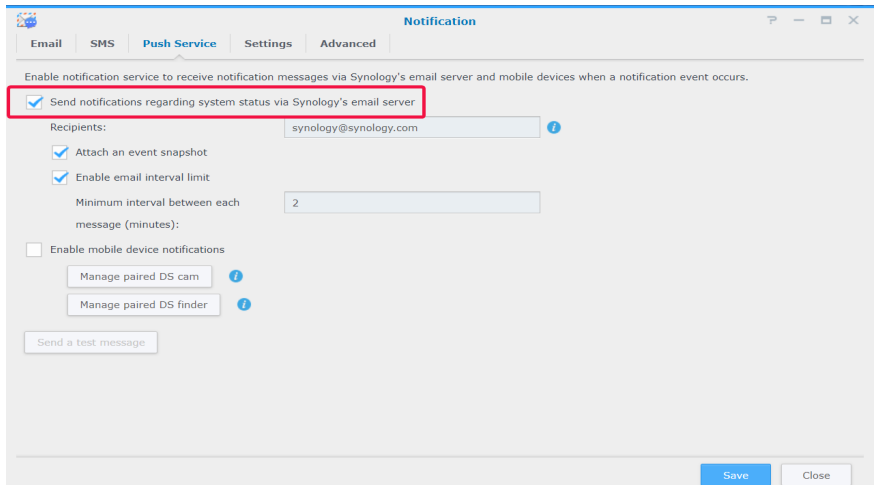

<span id="page-42-0"></span>Per abilitare le notifiche per il dispositivo mobile:

- **6** Spuntare la casella d controllo **Abilita notifiche per telefono cellulare**, quindi fare clic su **Salva**.
- **7** Nel dispositivo mobile, installare **DS cam** o **DS finder** e accedere a Surveillance Station.
- **8** Tornare a Surveillance Station, fare clic su **Gestisci DS cam associata** o **Gestisci DS finder associato** per vedere l'elenco di tutti i dispositivi mobile associati.
- **9** Per testare la connessione, fare clic su **Invia messaggio di prova**.
- **10** Fare clic su **Salva** per completare.

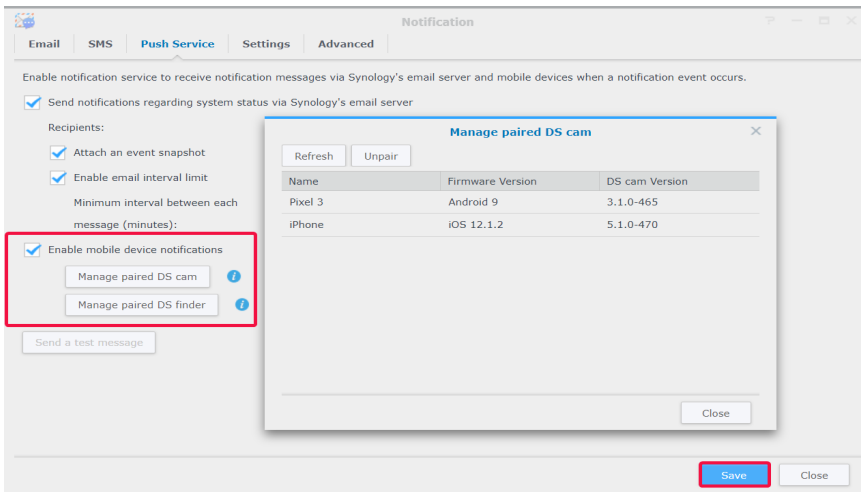

*Nota:* per ricevere le notifiche da DSM, è necessario installare DS finder nel dispositivo mobile e aggiungere questo prodotto Synology all'elenco **Preferiti**.

## **Configurazione delle impostazioni di notifica**

#### **Configurazione dei tipi di servizio di notifica**

- **1** Andare su **Notifica** > **Impostazioni**.
- **2** Selezionare **Surveillance Station** o **DSM** e spuntare le caselle di controllo **E-mail**, **SMS** o **Mobile** corrispondenti e relative agli eventi per indicare come ricevere le notifiche.
- **3** Per applicare le impostazioni, fare clic su **Salva**.

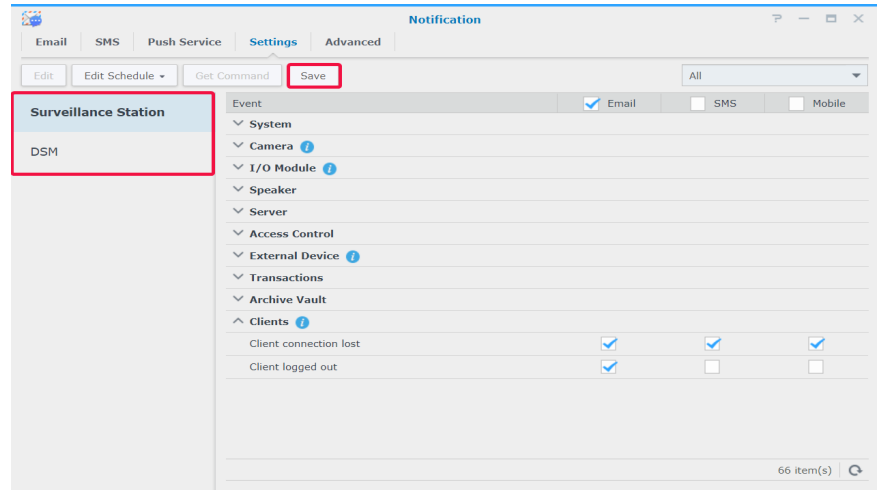

#### **Modifica degli eventi di notifica**

• Per personalizzare i contenuti delle notifiche, selezionare un evento nella scheda **Impostazioni** e fare clic su **Modifica**.

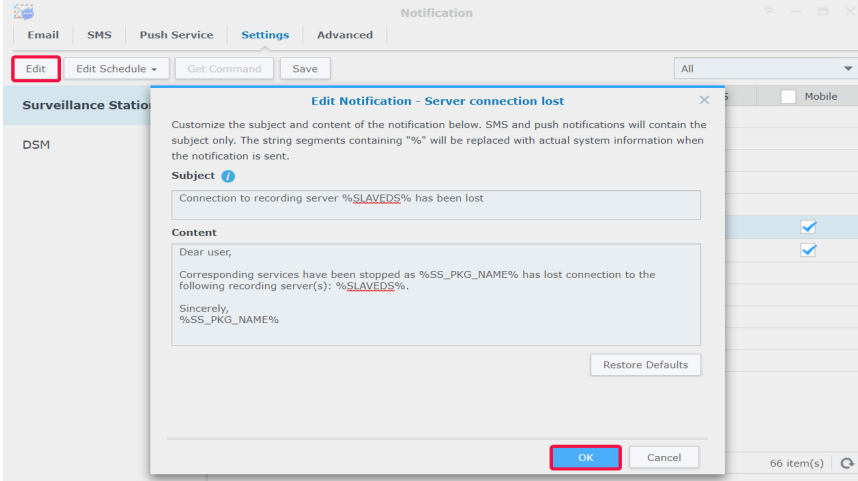

• Per specificare quando consentire l'invio dei messaggi, selezionare un evento nella scheda **Impostazioni** e fare clic su **Modifica pianificazione**.

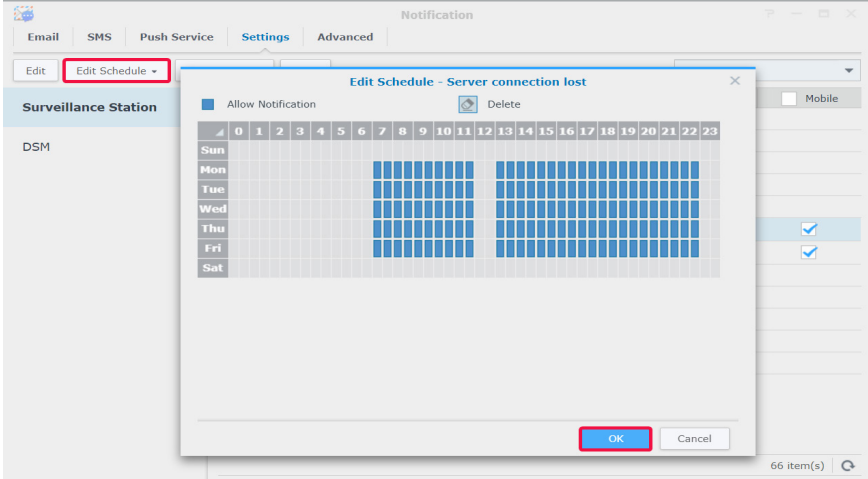

#### **Gestione delle impostazioni avanzate**

Nella scheda **Avanzate**, è possibile integrare le notifiche per DSM e Surveillance Station, configurare istantanee allegate ai messaggi e-mail, le notifiche di silenziamento, la combinazione di notifiche degli stessi tipi di evento e le variabili delle notifiche di modifiche.

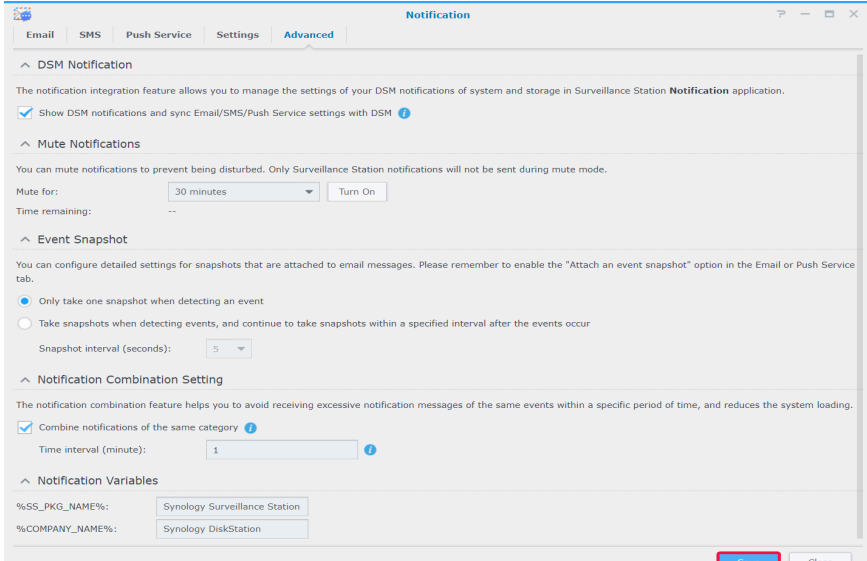

Per i passaggi più dettagliati, consultare gli articoli corrispondenti in Surveillance Station, in **[Guida > Veduta dal vivo >](https://www.synology.com/knowledgebase/Surveillance/help/SurveillanceStation/notification)  [Notifica](https://www.synology.com/knowledgebase/Surveillance/help/SurveillanceStation/notification)**.

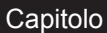

# <span id="page-44-1"></span><span id="page-44-0"></span>**Regola azione 8**

**Regola azione** fornisce varie regole per l'automatizzazione di differenti funzioni di sorveglianza che consentono di ridurre il carico di lavoro manuale. Le regole d'azione possono essere combinate con funzioni quali la sorveglianza della telecamera e il modulo I/O; inoltre notificano lo stato di vari eventi del sistema di sorveglianza, inclusa la perdita di connessione della telecamera o la sua manomissione.

## **Configurazione dell'elenco di regole azione**

Nella scheda **Elenco**, è possibile gestire tutte le regole di azione.

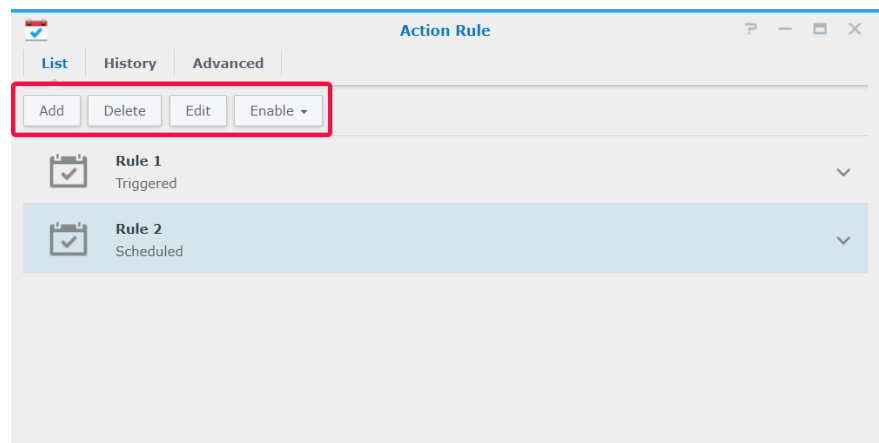

La configurazione di una **Regola azione pianificata** è già stata tratta nella precedente sezione [Configurare la sorveglianza](#page-26-1)  [programmata con il controllo PTZ e la Regola azione,](#page-26-1) quindi nel prossimo paragrafo verrà eseguita l'aggiunta di una regola **Attivato** come esempio.

#### **Regola azione attivata**

Per aggiungere una regola d'azione attivata:

- **1** Andare su **Regola azione** > **Elenco**, quindi fare clic su **Aggiungi**.
- **2** Nel passaggio Informazioni, inserire un **Nome**, impostare il **Tipo regola** come **Attivato**, quindi selezionare **Interrompibile** o **Non interrompibile** da **Tipo di azione**.
	- **Interrompibile**: la nuova regola d'azione non attivata verrà eseguita al posto della regola d'azione attivata originaria.
	- **Non interrompibile**: la regola ignorerà altre regole d'azione, continuando ad eseguire la regola d'azione attivata in origine fino a quando l'azione è completata.
- **3** Selezionare **Attivato** in **Tipo di regola** e fare clic su **Avanti** per continuare.

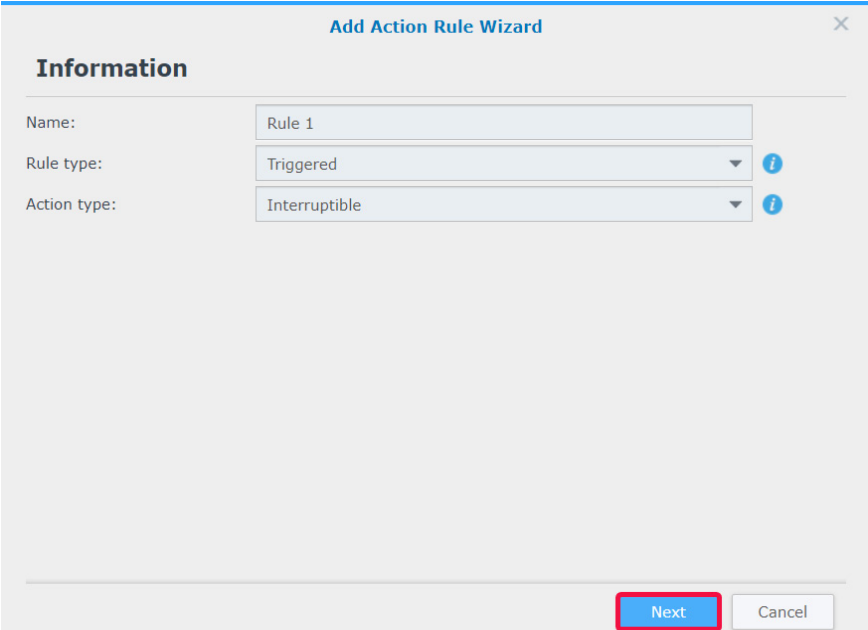

- Nel passaggio **Evento**, configurare le **Impostazioni** e gli **Eventi**. Per configurare più eventi, fare clic su **Aggiungi**. Per selezionare gli eventi da annullare, fare clic su **Elimina**.
- Fare clic su **Avanti** per continuare.

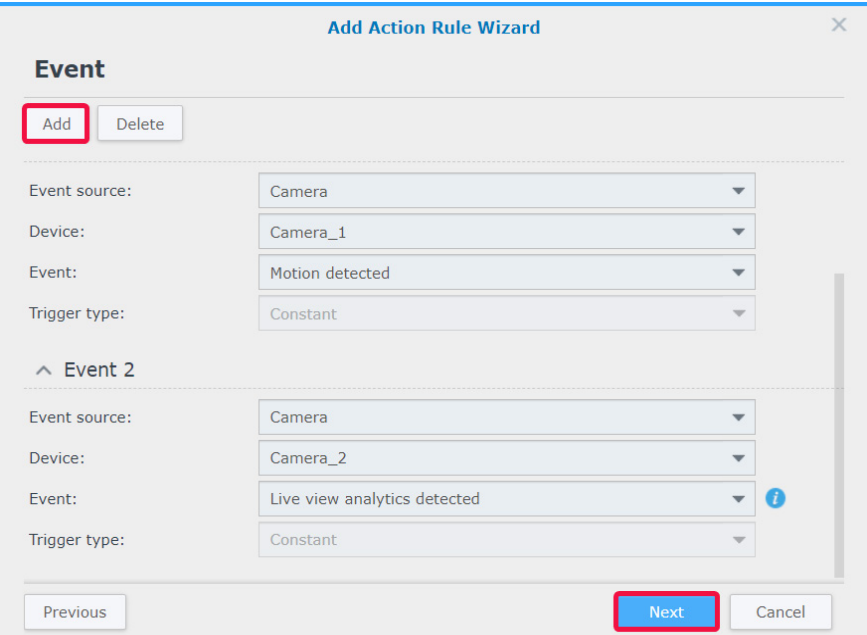

- Nel passaggio **Azione**, configurare i parametri **Dispositivo azione**, **Server**, **Dispositivo** e **Azione**. Per aggiungere più azioni, fare clic su **Aggiungi**; per annullarle, fare clic su **Elimina**.
- Fare clic su **Avanti** per continuare.

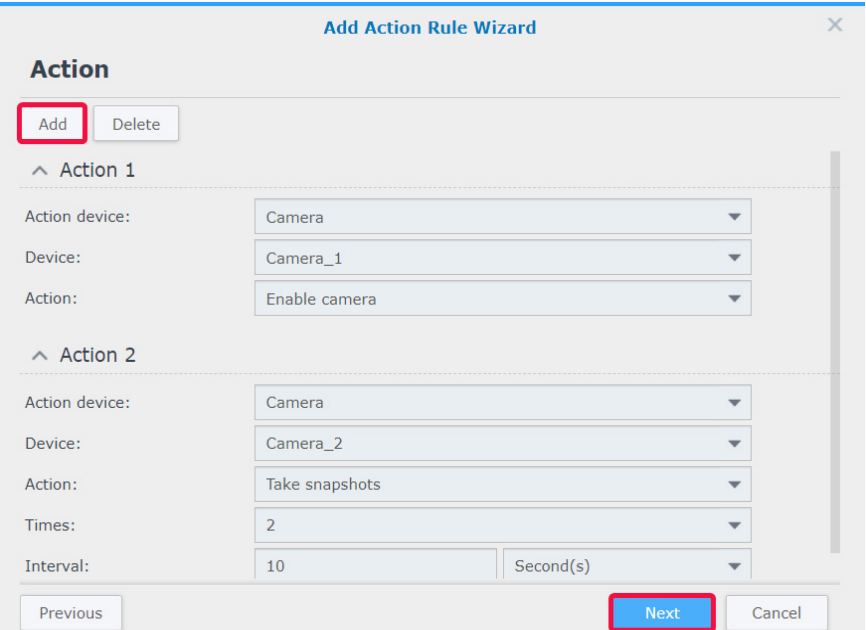

<span id="page-46-0"></span>**8** Configurare una **Pianificazione**, quindi fare clic su **Fine** per completare.

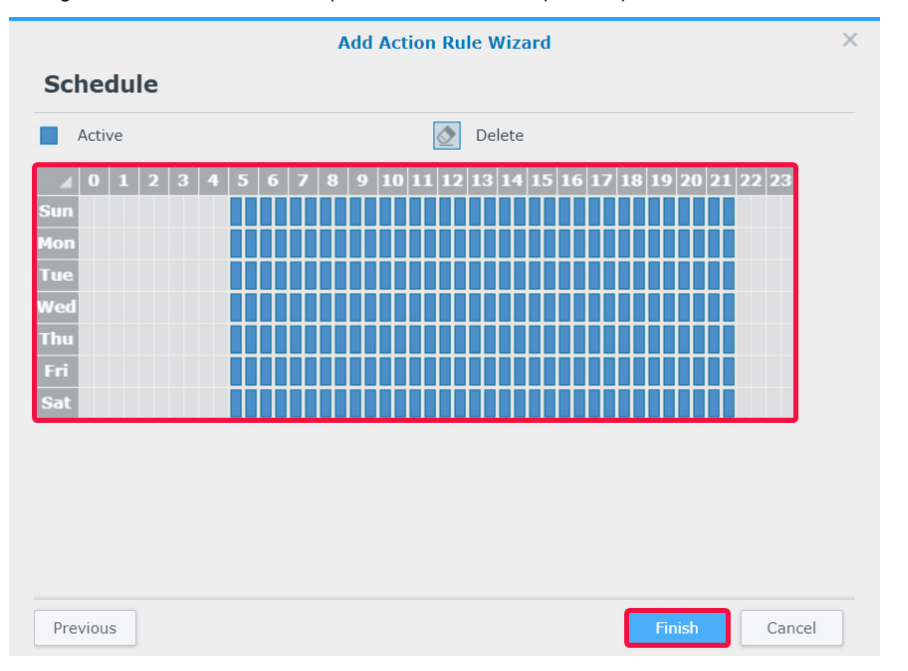

Per maggiori dettagli e limitazioni, consultare Surveillance Station, in **[Guida > Regola azione > Elenco](https://www.synology.com/knowledgebase/Surveillance/help/SurveillanceStation/action_rule_list%20)**.

## **Monitoraggio della cronologia regola azione**

Nella scheda **Cronologia** è possibile visualizzare, cancellare e scaricare i registri generati automaticamente. Per le regole d'azione attivate, con Surveillance Station viene creato un registro ogni volta che una regola d'azione viene attivata. Per le regole d'azione programmate, con Surveillance Station vengono generati registri all'inizio e al termine di un programma.

Vengono visualizzati i tipi di registro, i tempi di registrazione, i nomi delle regole d'azione e i risultati dell'azione. Per il **Risultato azione**, sono presenti quattro stati:

- **Terminato**: la regola azione è stata eseguita secondo le impostazioni specificate.
- Non riuscito: la regola azione non è stata eseguita secondo le impostazioni specificate.
- **Interrotto**: la regola azione attivata in origine è stata interrotta da un altro utente che esegue la stessa azione in **Veduta dal vivo** oppure da una regola azione nuovamente attivata che esegue la stessa azione.
- **Ignorato**: la regola azione attivata in origine è stata ignorata da un altro utente che esegue la stessa azione in **Veduta dal vivo** oppure da un'altra regola d'azione non interrompibile che esegue la stessa azione.

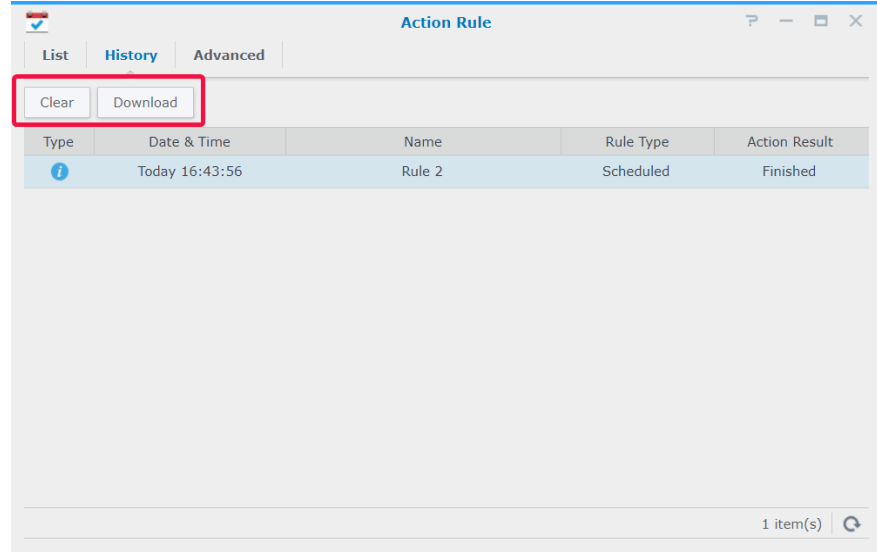

## <span id="page-47-0"></span>**Modifica dell'archivio di regole azione**

Nella scheda **Avanzate**, le regole di rotazione possono essere regolate in base alle specifiche esigenze. Le regole possono essere impostate in base ai giorni, le dimensioni file e i numeri di file.

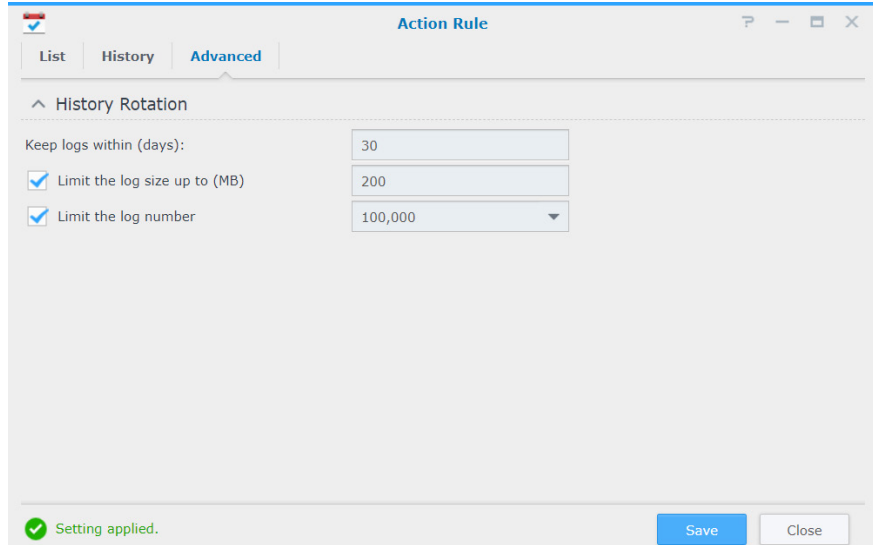

# <span id="page-48-0"></span>**Archive Vault 9**

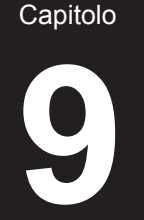

In **Archive Vault** è possibile gestire le attività di archiviazione e trasferire le registrazioni da altri server sul dispositivo Synology. In questo capitolo viene mostrato il processo completo di aggiunta e modifica delle attività.

## **Configurazione delle attività di archiviazione**

## **Aggiunta di attività di archiviazione**

- **1** Avviare **Archive Vault** e fare clic su **Aggiungi**.
- **2** Inserire un **Nome**.
- **3** Selezionare **Pianifica esecuzione** o **Esecuzione una-tantum** nel menu a discesa **Tipo di attività**, quindi fare clic su **Avanti**.
	- **Pianifica esecuzione:** eseguire l'attività di archiviazione periodicamente.
	- **Esecuzione una-tantum**: L'attività di archiviazione verrà eseguita solo una volta. Nel menu a discesa **Ora di esecuzione**, selezionare **Esegui subito**, per consentire l'archiviazione di attività da eseguire dopo l'aggiunta, oppure selezionare **Execute at the specified time** (Esegui all'orario specificato) e specificare quando eseguire l'attività di archiviazione.

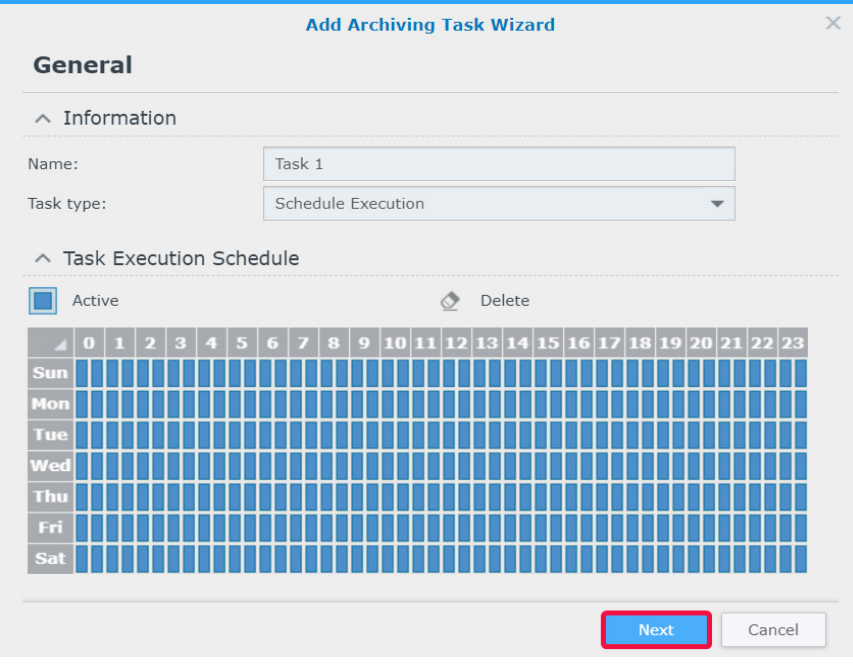

- **4** Regolare le **Impostazioni di archiviazione** e le **Regole di rotazione** nel passaggio **Archiviazione**, quindi fare clic su **Avanti**.
	- È possibile fare clic su **Gestione** per aprire la scheda **Archiviazione** e modificare lo spazio di archiviazione.
	- Spuntare la casella di controllo **Personalizza nome cartella archivio** per specificare un nome per la directory di registrazione archiviata.

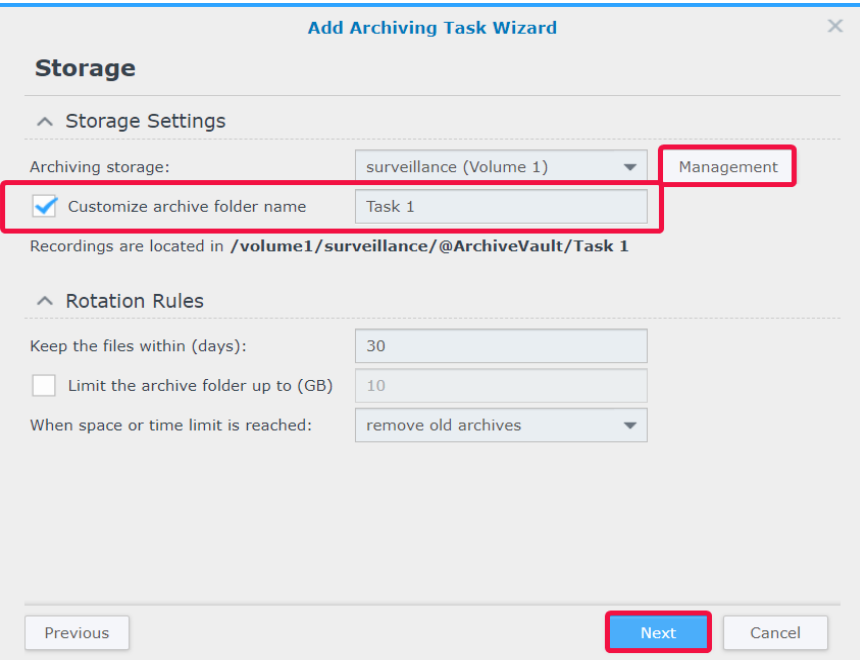

- **5** Specificare il server di origine e inserire l'indirizzo IP, la porta, il nome utente e la password.
- **6** Fare clic su **Avanti** per continuare.

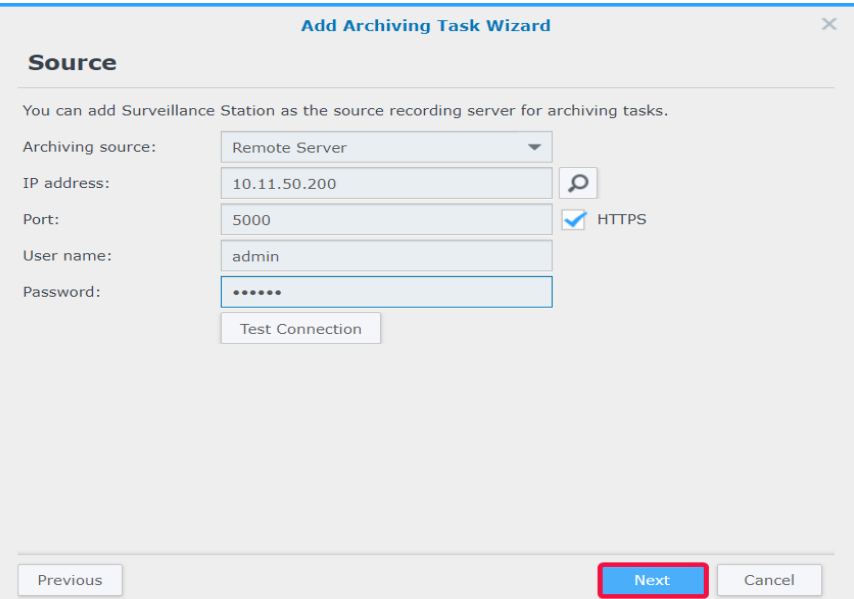

**7** Spuntare le caselle di controllo delle telecamere desiderate e fare clic su **Avanti**.

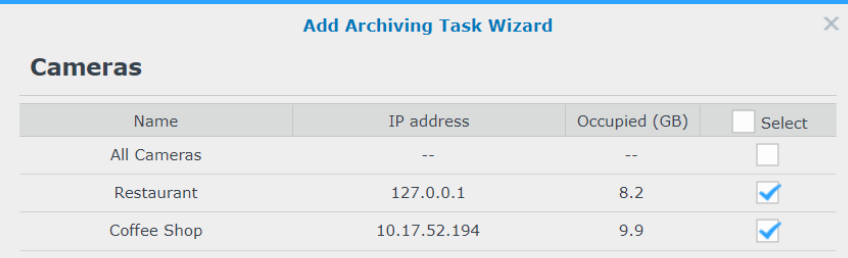

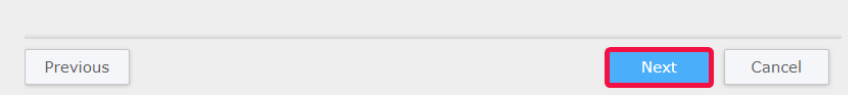

**8** Specificare l'ora di inizio dell'archiviazione e l'ora di registrazione, quindi fare cli su **Avanti**.

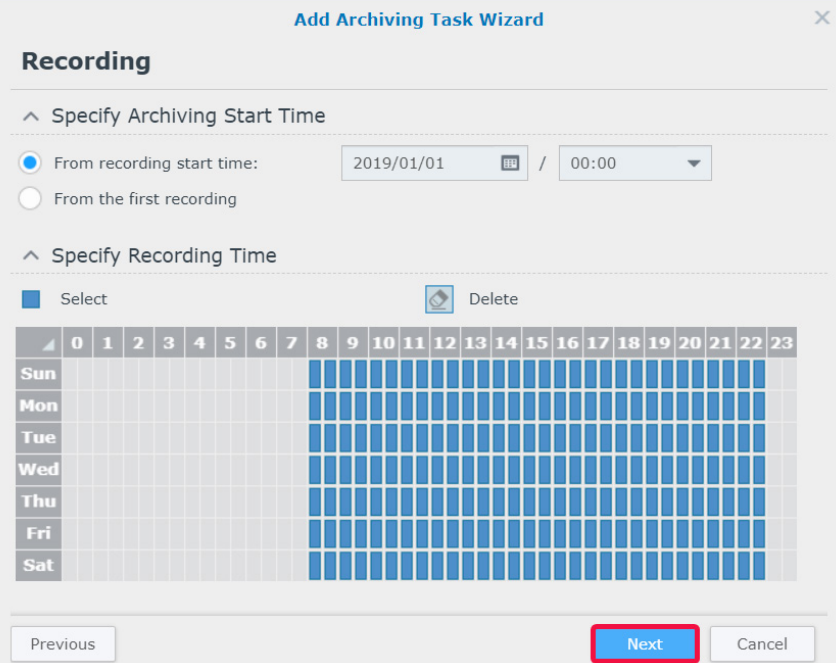

- **9** Configurare il tipo di registrazione da archiviare nel passaggio **Avanzate**.
	- In **Specifica tipo di registrazione**, selezionare le modalità di registrazione per archiviare le registrazioni.
	- In **Riduzione video**, scegliere di abilitare **Riepilogo eventi** per archiviare le clip eventi delle registrazioni e disabilitare **Riepilogo eventi** per ottenere il file di registrazione completo.
	- In **Specifica intervallo di archiviazione**, scegliere di abilitare **L'intervallo di archiviazione non si sovrappone con il server di origine**. Attivando quest'opzione, solo le registrazioni del server di origine in fase di rotazione saranno archiviate. Il processo di archiviazione inizierà un giorno prima per evitare problemi di larghezza di banda, sovrapponendosi quindi con l'ultimo giorno dell'intervallo di archiviazione del server di origine.

#### **10** Fare clic su **Fine** per completare.

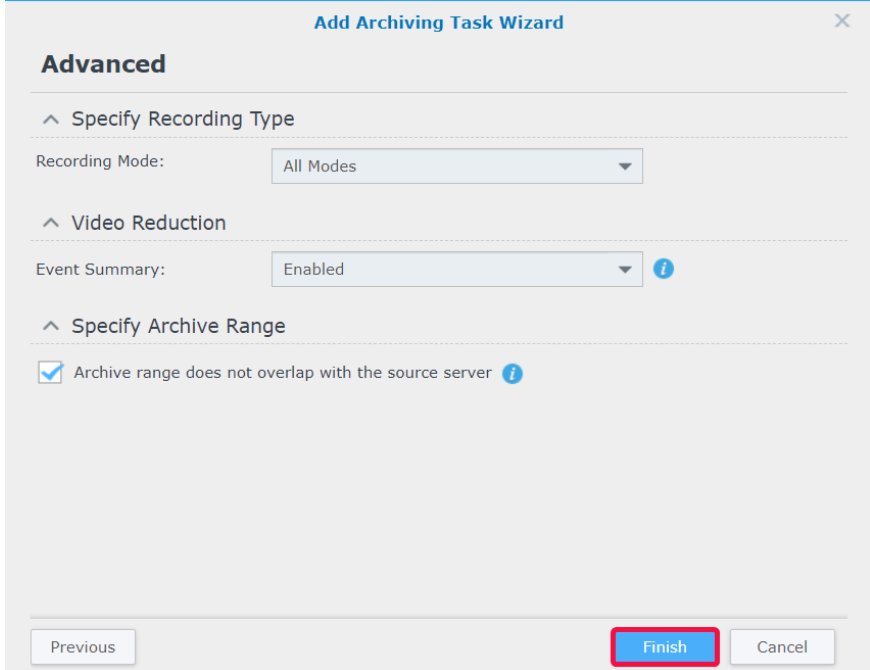

#### **Raggruppamento delle attività da modificare**

Per modificare le attività, è sufficiente selezionare l'attività di destinazione e fare clic su **Modifica**. È anche possibile utilizzare la funzione **Modifica in blocco** per modificare più attività:

- **1** Avviare **Archive Vault** e selezionare l'attività di archiviazione per applicare gli attribuiti ad altre attività di archiviazione.
- **2** Fare clic su **Modifica** > **Modifica bacth**.
- **3** Nel passaggio **Sorgente di attributi**, spuntare le caselle di controllo **Applica** per gli attributi da applicare ad altre attività di archiviazione, quindi fare clic su **Avanti**.

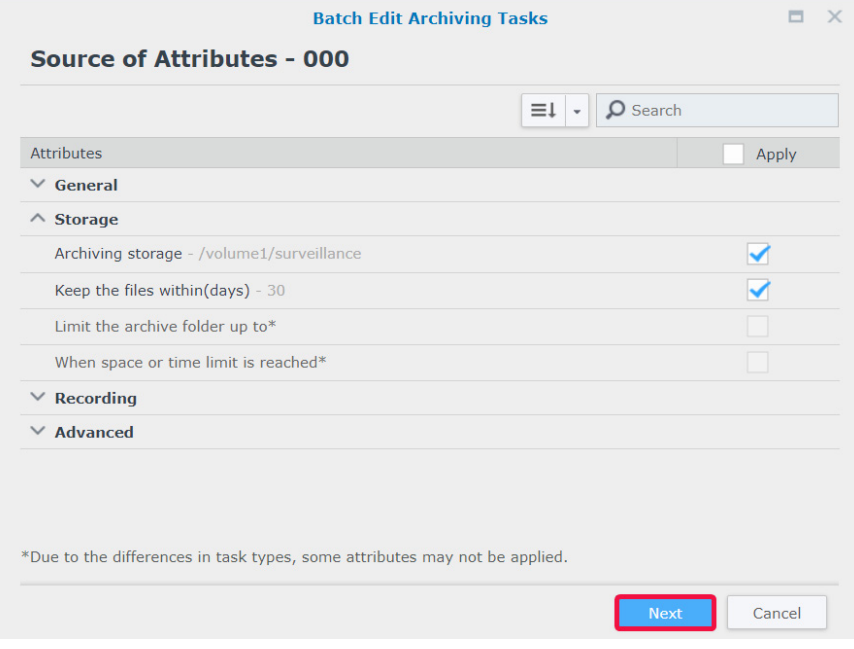

<span id="page-52-0"></span>**4** Nel passaggio **Selezionare le attività di archiviazione da applicare**, spuntare le caselle di controllo **Applica** per applicare gli attributi selezionati alle attività di archiviazione. Fare clic su **Fine** per completare.

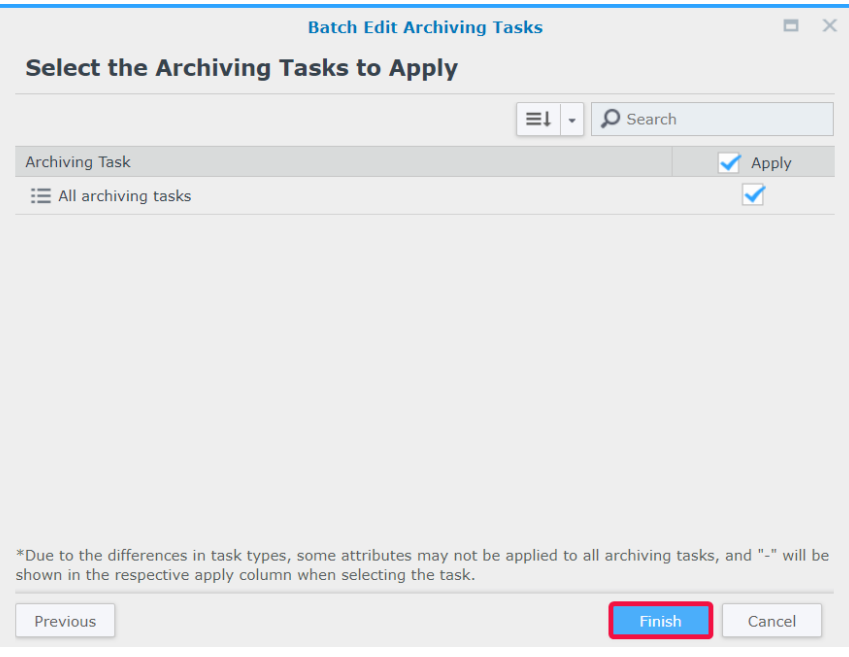

## **Configurazione del controllo di larghezza di banda per le attività di archiviazione**

In **Controllo larghezza di banda**, è possibile visualizzare e configurare della pianificazione del controllo larghezza di banda dell'attività di archiviazione corrente. Oltre alla larghezza di banda illimitata predefinita, in **Controllo larghezza di banda** sono forniti due set di limiti di velocità. È possibile definire il limite della larghezza di banda desiderata e modificare la pianificazione.

- **1** Avviare **Controllo larghezza di banda**.
- **2 Configura limite larghezza di banda**: specificare un limite di larghezza di banda (in KB/s) da **Limite velocità 1** e **Limite velocità 2**.
- **3 Configura pianificazione**: selezionare un set di limite velocità, stabilire quando questo limite di velocità sarà attivito selezionando le celle nella griglia. È possibile selezionare una giornata intera facendo clic su un giorno e selezionare un orario specifico facendo clic sull'ora.
- **4** Fare clic su **Salva** per completare.

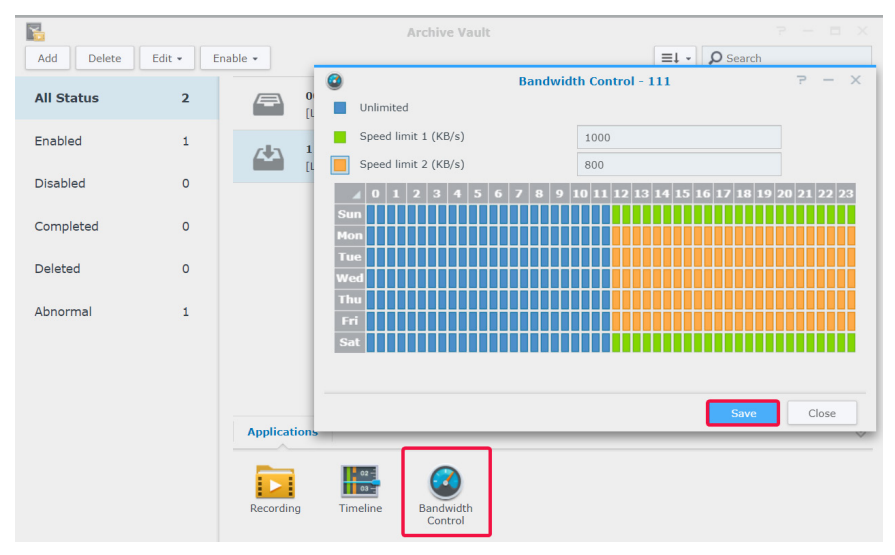

<span id="page-53-0"></span>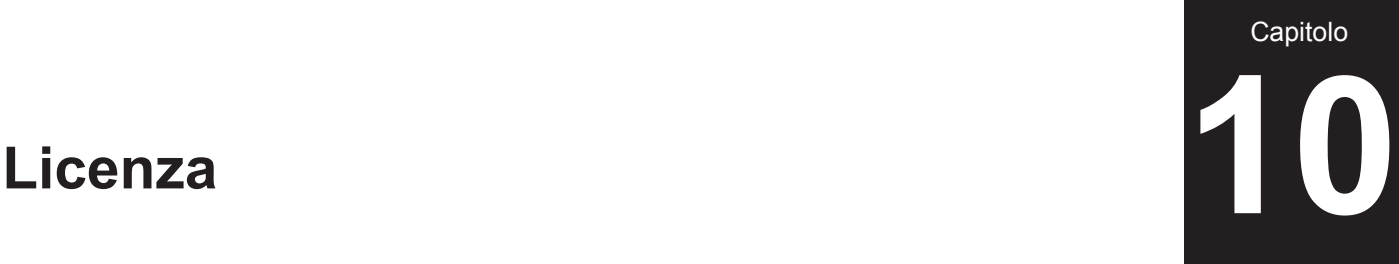

In **Licenza** è possibile visualizzare le licenze dei dispositivi di sorveglianza installati e il numero di licenze che sono già state utilizzate. In questo capitolo viene introdotto il processo di aggiunta di nuove licenze a Surveillance Station.

## **Installazione della licenza in Surveillance Station**

Per impostazione predefinita, un prodotto Synology NAS è fornito di due licenze gratuite e, a seconda della modalità effettiva, un prodotto NVR è fornito di più licenze preinstallate.

- **1** In Surveillance Station andare su **Menu principale** > **Licenza**.
- **2** Fare clic su **Aggiungi**. Dopo aver letto l'accordo di licenza, spuntare la casella di controllo per accettare e fare clic su **Avanti**.

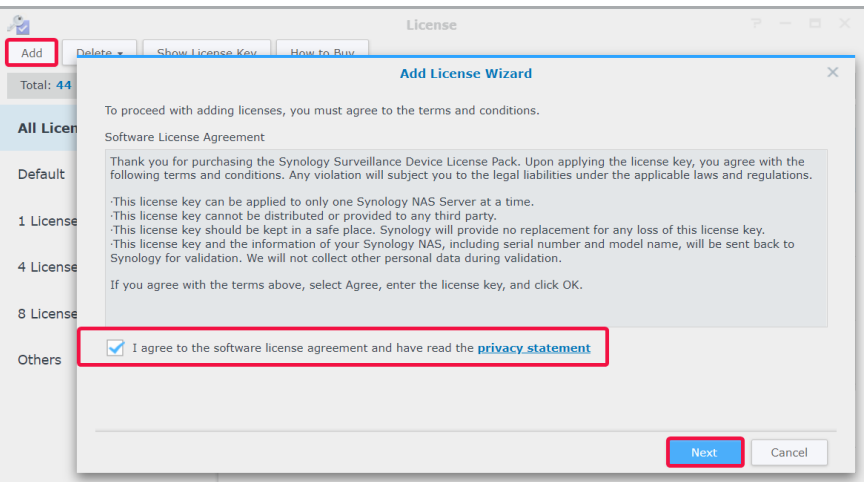

**3** Selezionare un server in cui aggiungere le licenze del dispositivo di sorveglianza e fare clic su **Avanti**.

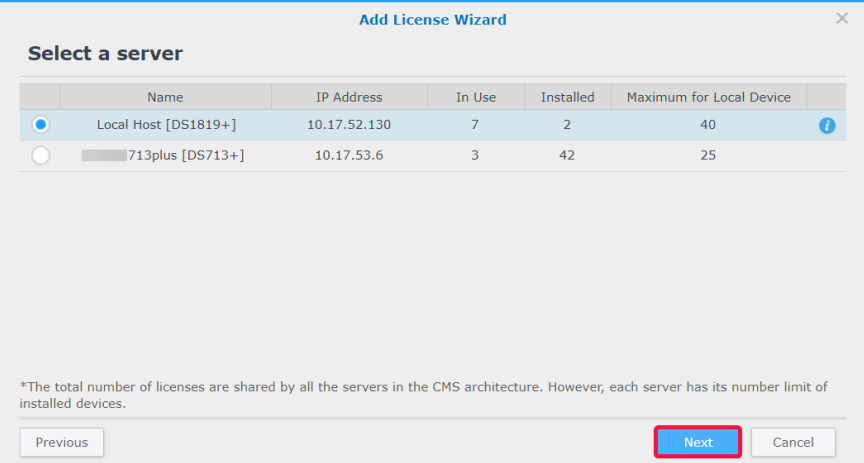

- <span id="page-54-0"></span>**4** Inserire o incollare i codici di licenza. Per aggiungere o eliminare i codici, fare clic su **+** o **-**.
- **5** Fare clic su **Fine** per completare l'installazione della licenza.

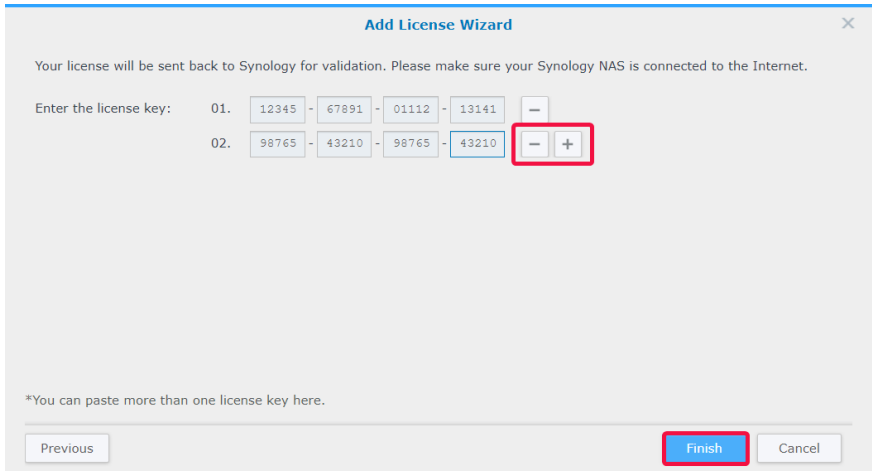

**6** Dopo avere aggiunto le licenze, è possibile tornare alla pagina **Licenza** per controllare i dettagli e gli stati di ciascuna licenza.

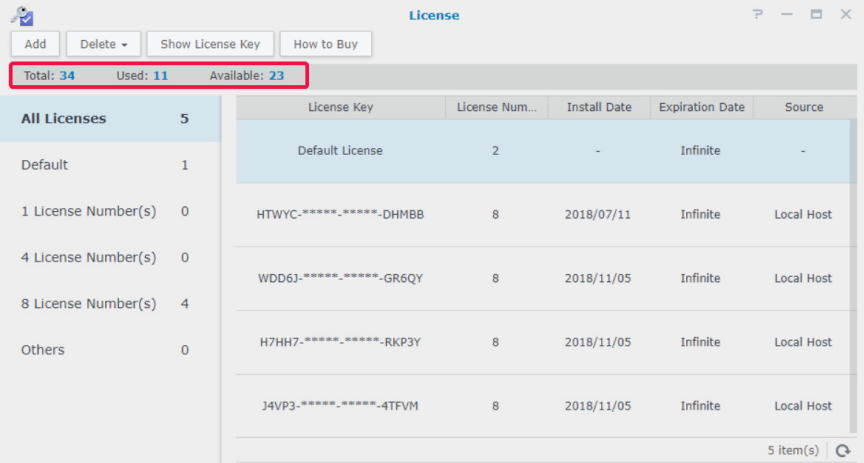

- Per gestire le licenze offline, installare e accedere a **DS cam** per procedere. Per i passaggi completi, vedere **[È possibile](https://www.synology.com/knowledgebase/Surveillance/tutorial/License/Can_I_install_or_delete_surveillance_device_licenses_offline)  [installare o eliminare licenze di dispositivi di sorveglianza offline?](https://www.synology.com/knowledgebase/Surveillance/tutorial/License/Can_I_install_or_delete_surveillance_device_licenses_offline)**.
- Per migrare le licenze a un altro dispositivo Synology, rimuovere le licenze dal dispositivo corrente e installarle nel NAS/NVR desiderato.

## **Acquista licenze**

Per ulteriori dispositivi di sorveglianza, come telecamere IP, moduli I/O, controller porta AXIS e dispositivi di transazione, è possibile acquistare delle licenze extra.

Per maggiori informazioni, consultare **[Pacchetto licenze dispositivi di sorveglianza](https://www.synology.com/products/Device_License_Pack)**.

*Nota:* né le licenze preinstallate né il pacchetto licenze del dispositivo di sorverglianza hanno scadenza.

<span id="page-55-0"></span>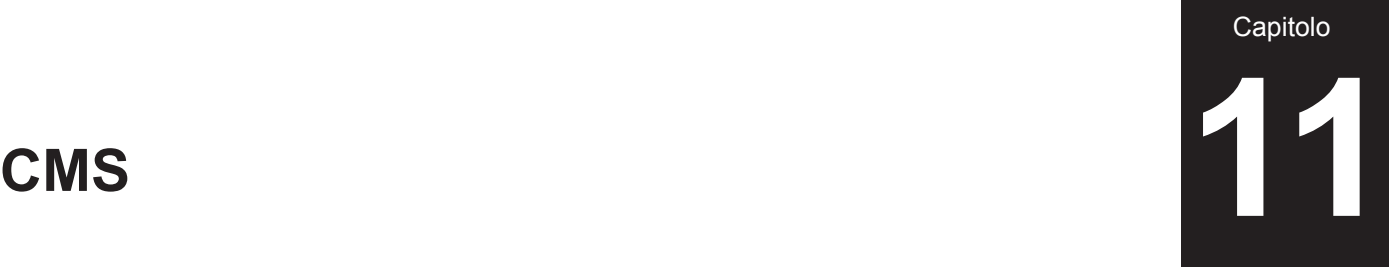

**CMS** (Central Management System) consente di impostare Synology NAS/NVR come server host e di aggiungere più server Synology come server di registrazione per creare una rete di sorveglianza più ampia. Il server host potrà essere utilizzato come interfaccia centrale per monitorare le telecamere gestite da altri server di registrazione. È possibile anche aggiungere più dispositivi Synology come server di failover per massimizzare i tempi di attività dei servizi di sorveglianza.

Premesso che il Synology NAS/NVR corrente viene utilizzato come server host, questo capitolo descrive come gestire i server e migrare le telecamere.

## **Utilizzo dei server CMS**

#### **Aggiunta di server di registrazione**

- **1** Fare clic su **Aggiungi** > **Aggiungi server**.
- **2** Inserire un **Nome** e selezionare il **Tipo di connessione** del server di registrazione.
- **3** In base al tipo di connessione, inserire **Indirizzo IP**, **Porta** o **QuickConnect ID** del server di registrazione. È possibile anche fare clic sul pulsante della lente di ingrandimento per ricercare i prodotti Synology nella stessa LAN.
- **4** Inserire la password admin.
- **5** Fare clic su **Test di connessione** per vedere se il client è stato impostato correttamente, quindi fare clic su **Avanti**.

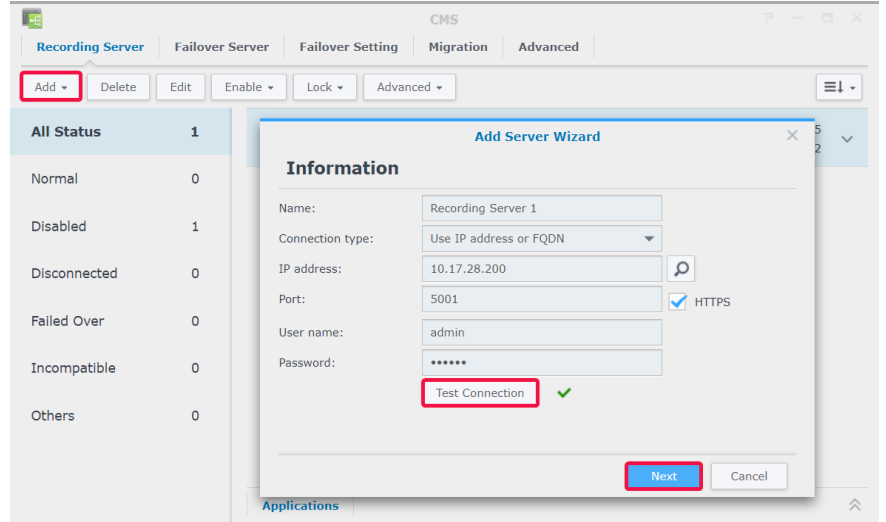

- **6** Modificare le impostazioni avanzate:
	- **Impostazione di failover**: è possibile selezionare i server di failover corrispondenti. Quando si avvia un failover manuale oppure il server di registrazione riscontra delle anomalie, CMS sceglierà automaticamente un server di failover per assumere i servizi di questo server di registrazione con la configurazione originale.
	- **Evita che altri host CMS siano associati al server di registrazione**: questa opzione blocca il server di registrazione nell'host CMS accoppiato in modo che non possa essere aggiunto da altri host CMS.
	- **Evita che altri utenti sul server di registrazione apportino modifiche**: limita l'accesso alle impostazioni dei server di registrazione per evitare che gli utenti eseguano qualsiasi operazione dopo l'accesso. **admin** o utenti che appartengono al gruppo **administrators** sul server di registrazione avranno accesso solo alla pagina **Avanzate**, in cui possono modificare questa opzione. Gli utenti senza privilegi di amministrazione non saranno in grado di visualizzare o modificare qualsiasi impostazione dopo l'accesso

#### **7** Fare clic su **Fine** per completare.

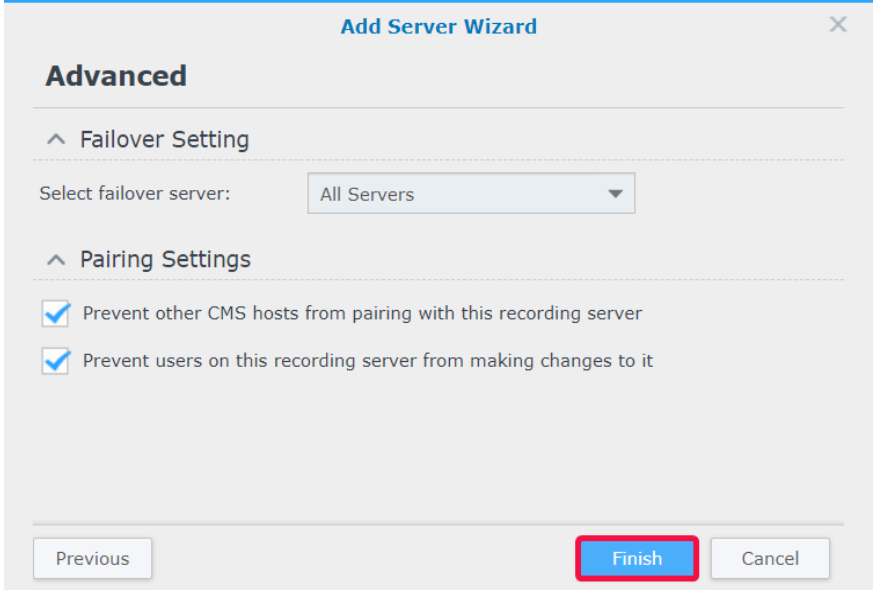

## **Gestione distribuzione server**

Dopo avere aggiunto correttamente i server di registrazione, questi saranno elencati nella scheda **Server registrazione** in cui sarà possibile eseguire azioni quali modifica, blocco, disabilitazione ed eliminazione per organizzare l'ambiente di sorveglianza.

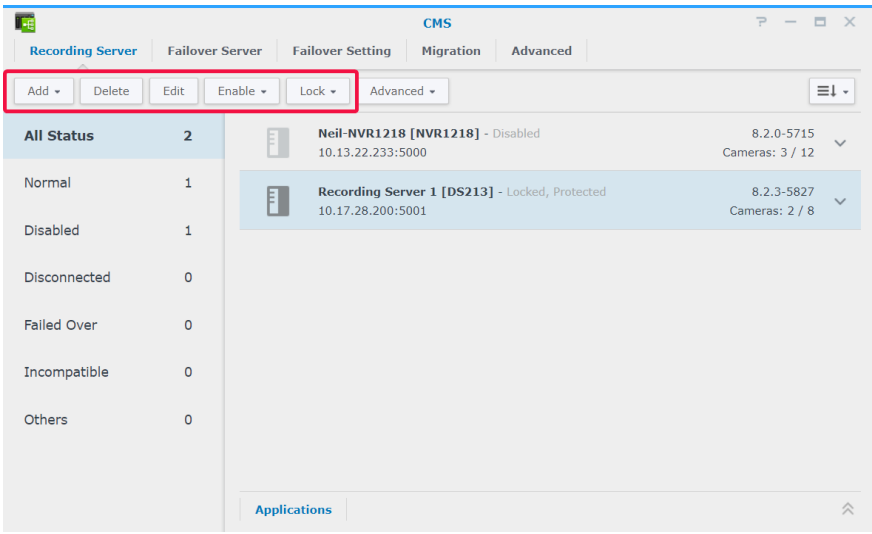

La modalità di funzionamento del server host può essere modificata nella scheda **Avanzate**:

- **Modalità server host**: impostare **il relay video su Internet automaticamente** su **Abilita** per accedere al sistema di gestione centrale da un dominio differente.
- **Modalità server registrazione**: spuntare **Evita che altri utenti sul server di registrazione apportino modifiche** in modo che gli utenti senza privilegi amministrativi non possano visualizzare o modificare le impostazioni dopo l'accesso.
- **Modalità server failover**: tutte le configurazioni, le registrazioni e le licenze in questo server saranno cancellata quando il server passa a questa modalità.

*Nota:* prima di passare alla **Modalità server failover**, eseguire il backup dei dati e conservare i codici licenza in modo sicuro.

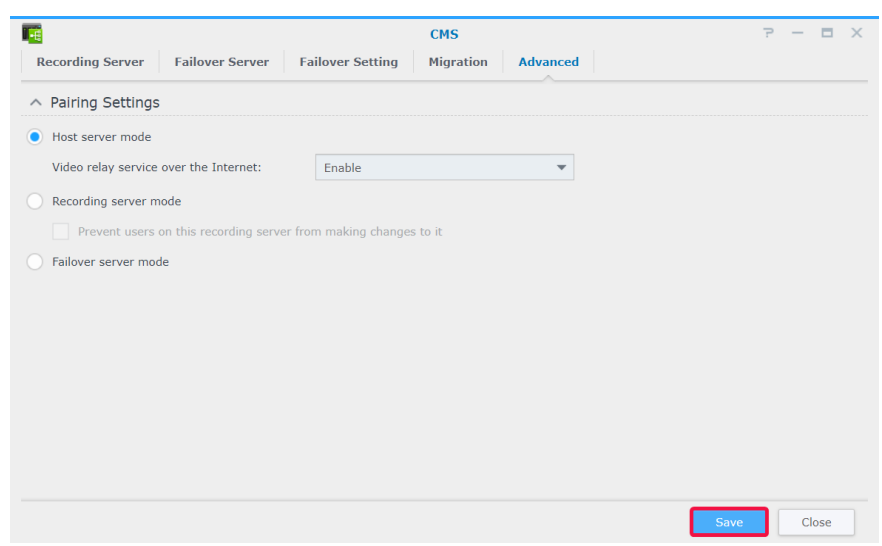

#### **Migrazione delle telecamere**

Dopo avere configurato un sistema di gestione centrale, le telecamere IP connesse dei vari server potranno essere migrate su altri server.

Per eseguire la migrazione della telecamera:

- **1** Fare clic su **Aggiungi**.
- **2** trascinare o usare i pulsanti freccia per spostare le telecamere da migrare dal pannello di sinistra a quello di destra, quindi fare clic su **Avanti**. È possibile fare clic sull'icona **Filtro** e selezionare un server Synology per trovare più velocemente le telecamere.

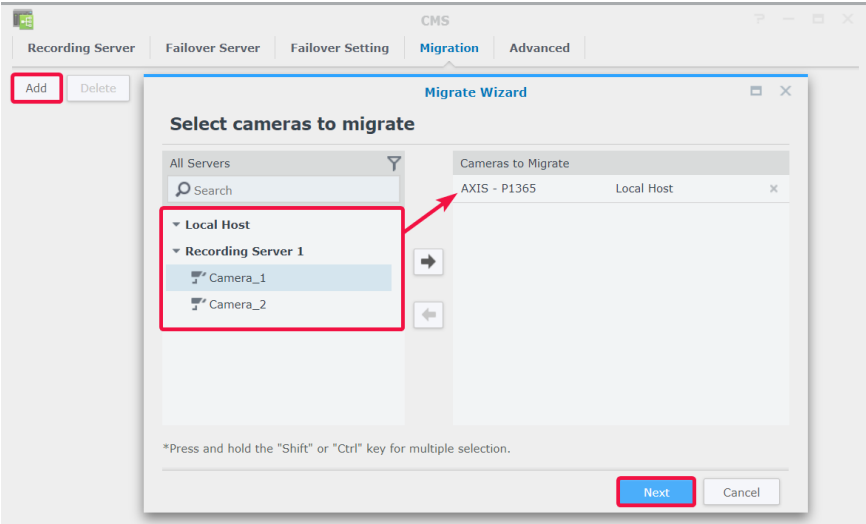

Selezionare il server di destinazione.

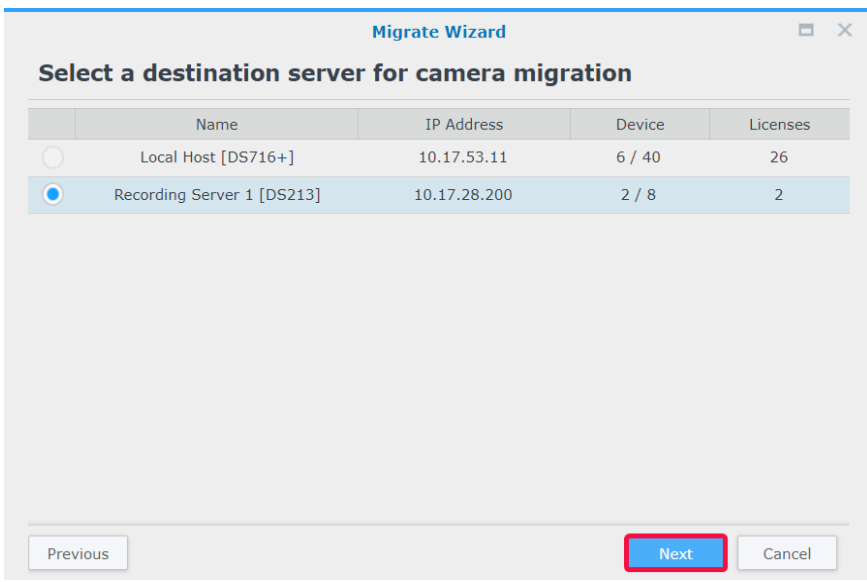

- Nel passaggio **Migrazione**, selezionare un archivio per le registrazioni future e stabilire se conservare, eliminare o spostare le registrazioni correnti insieme alle telecamere.
- Fare clic su **Fine**. La migrazione sarà avviata subito e sarà possibile controllare l'avanzamento nella colonna **Stato**.

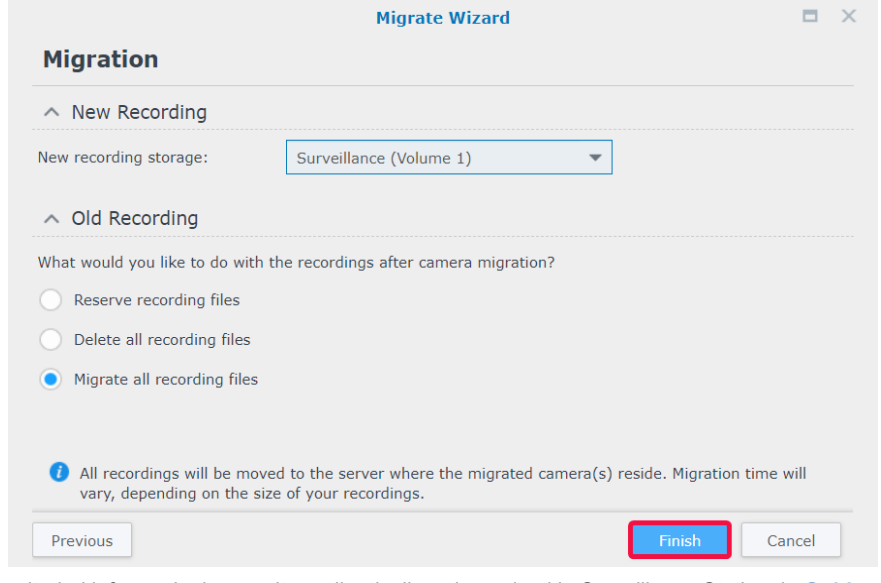

Per ulteriori informazioni, consultare gli articoli corrispondenti in Surveillance Station, in **[Guida > CMS](https://www.synology.com/knowledgebase/Surveillance/help/SurveillanceStation/cms)**.

## <span id="page-59-0"></span>**Failover CMS**

Per ottimizzare i tempi di attività dei servizi di sorveglianza, è possibile aggiungere dei server di failover per acquisire i servizi quando un server di registrazione va fuori servizio. Inoltre, è possibile determinare come eseguire il failback dei servizi durante lo stato di failover dopo che il server di registrazione riprende a funzionare.

#### **Aggiunta di server di failover**

**1** Andare su **Menu principale** > **Application Center** per verificare che **Failover CMS** sia **In esecuzione**.

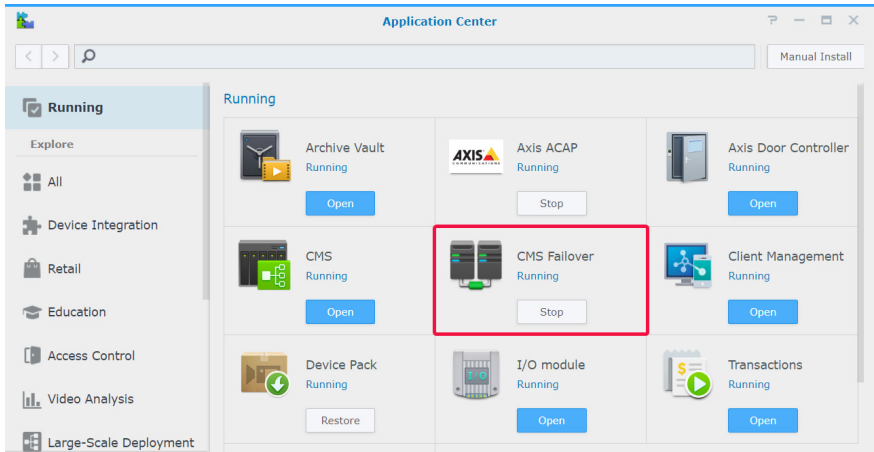

- **2** Andare su **CMS** > **Server di failover** e fare clic su **Aggiungi** > **Aggiungi server**.
- **3** Inserire un **Nome** e selezionare il **Tipo di connessione** del server di registrazione.
- **4** In base al tipo di connessione, inserire **Indirizzo IP**, **Porta** o **QuickConnect ID** del server di registrazione. È possibile anche fare clic sul pulsante della lente di ingrandimento per ricercare i prodotti Synology nella stessa LAN.
- **5** Inserire la password admin.
- **6** Fare clic su **Test di connessione** per verificare se il server è stato configurato correttamente.
- **7** Fare clic su **Fine** per completare.

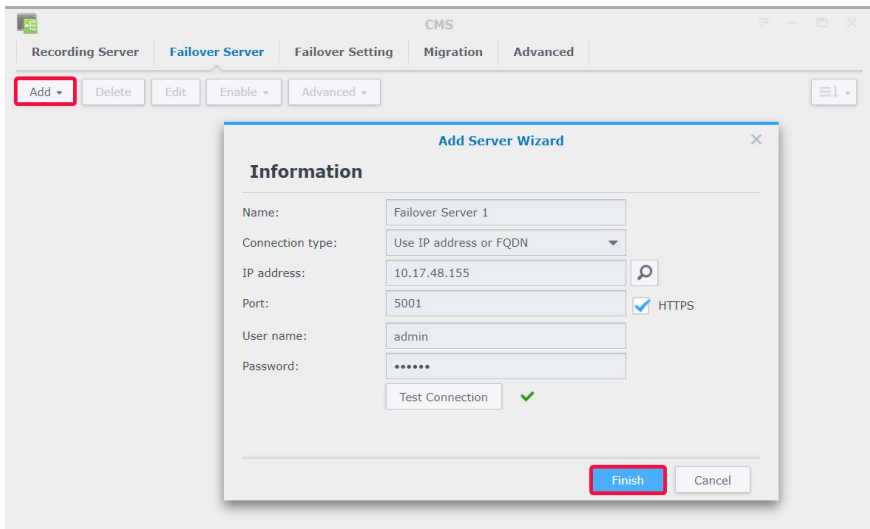

#### **Gestione delle impostazioni di failover**

I server di failover aggiunti possono essere gestiti nella scheda **Server di failover**.

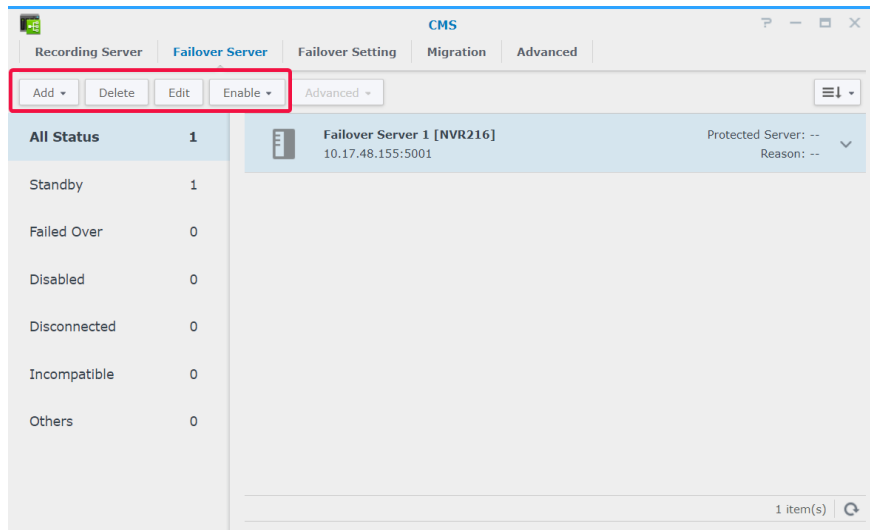

Nella scheda **Impostazione di failover**, è possibile spuntare la casella di controllo su **Abilita failover automatico** quando le condizioni elencate di seguito sono soddisfatte, impostare **Intervallo di failover**, quindi stabilire se ripristinare le registrazioni e le istantanee acquisite durante lo stato di failover.

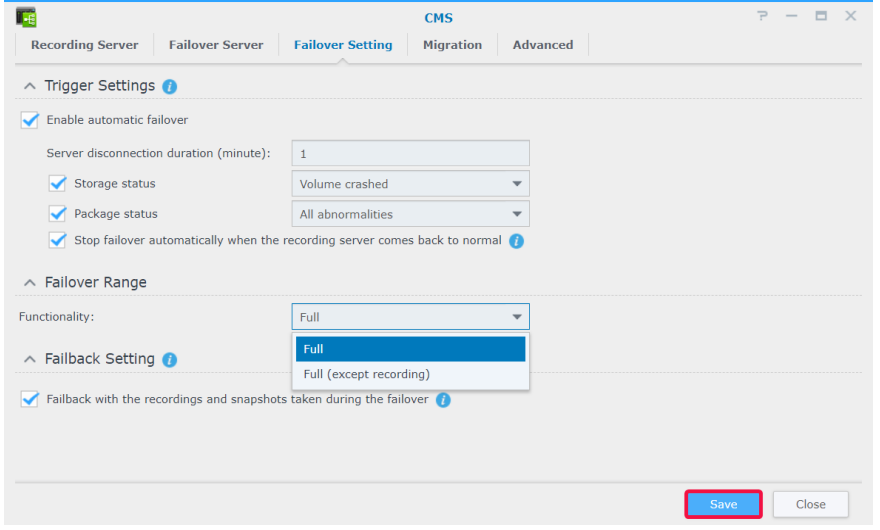

Per ulteriori informazioni, consultare gli articoli corrispondenti in Surveillance Station, in **[Guida > Failover CMS](https://www.synology.com/knowledgebase/Surveillance/help/SurveillanceStation/failover)** oppure consultare il **[white paper](https://global.download.synology.com/download/Document/WhitePaper/Surveillance_Station_CMS_Failover_White_Paper.pdf)**.

<span id="page-61-0"></span>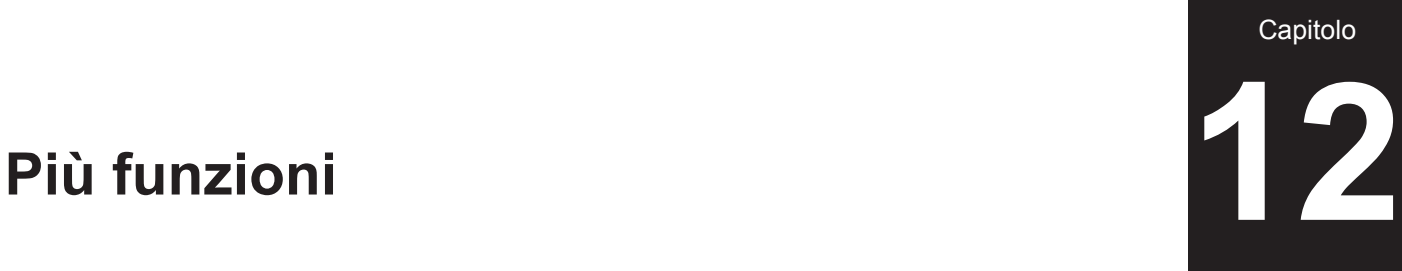

Surveillance Station fornisce anche varie applicazioni per gestire e integrare funzioni di sorveglianza quali registrazione, notifica, profilo di streaming e regole azione in modo efficiente. In questo capitolo sono presentate alcune delle principali funzioni applicabili universalmente per gestire il sistema di monitoraggio.

## **Home Mode**

Le impostazioni in Surveillance Station variano a seconda della posizione dell'utente. Ad esempio, le telecamere devono registrare continuamente e interrompere l'invio delle notifiche quando l'utente è presente; ma quando l'utente non è presente, le telecamere devono registrare i video in base al rilevamento movimento e riprendere l'invio delle notifiche. In **Home Mode**, è possibile personalizzare impostazioni di registrazione, notifica, profilo di streaming e regola d'azione per soddisfare le esigenze di vari ambienti.

#### **Attivazione di Home Mode**

**Home Mode** può essere attivato manualmente attraverso la scheda **Panoramica** oppure tramite posizione geofence tramite **DS cam**. **Geofence** consente di rilevare o non rilevare la presenza in un sito e, di conseguenza, passa automaticamente a **Home Mode**.

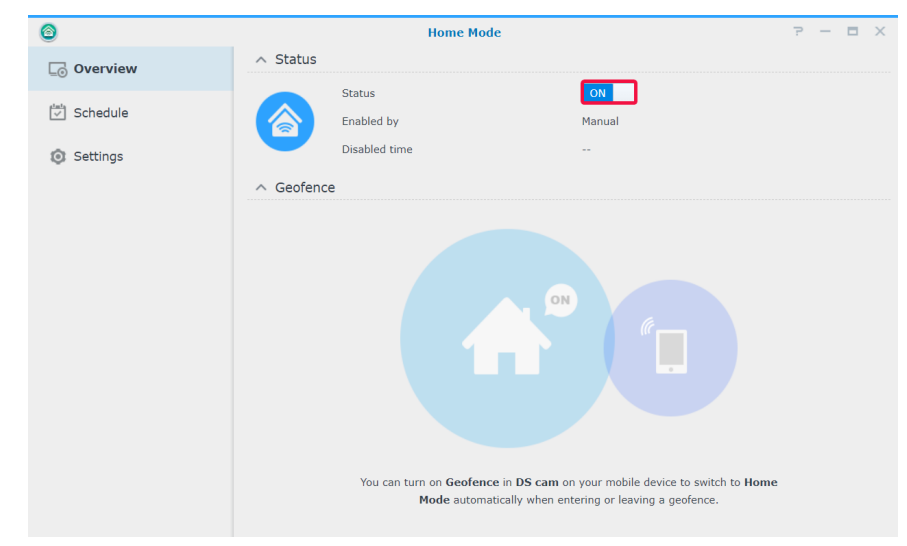

In **Pianificazione** > **Ricorrenza**, è possibile configurare una pianificazione fissa per accedere a **Home Mode** oppure eseguire un unico passaggio da **Pianificazione** > **Una volta**.

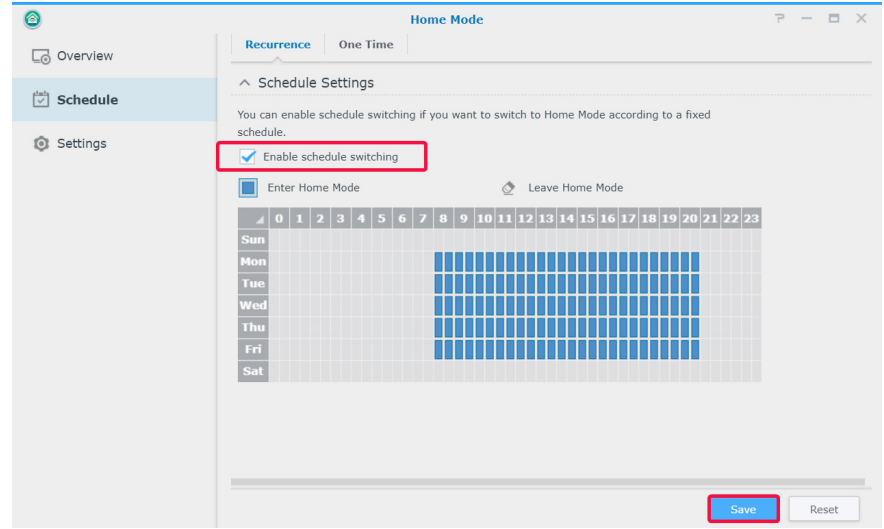

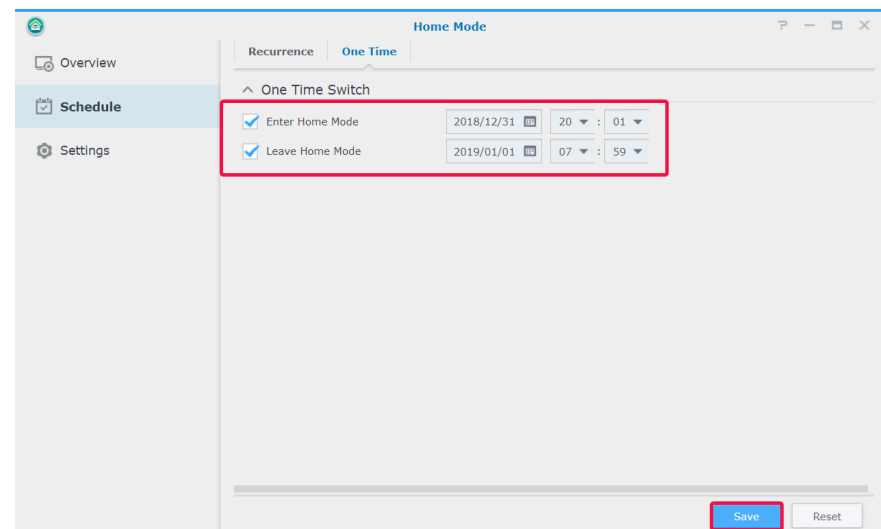

In **Impostazioni**, è possibile modificare **Registrazione**, **Notifica**, **Profilo di streaming** e **Regola azione** dalle schede corrispondenti, quindi selezionare il set di impostazioni da abilitare e i dispositivi a cui applicarli.

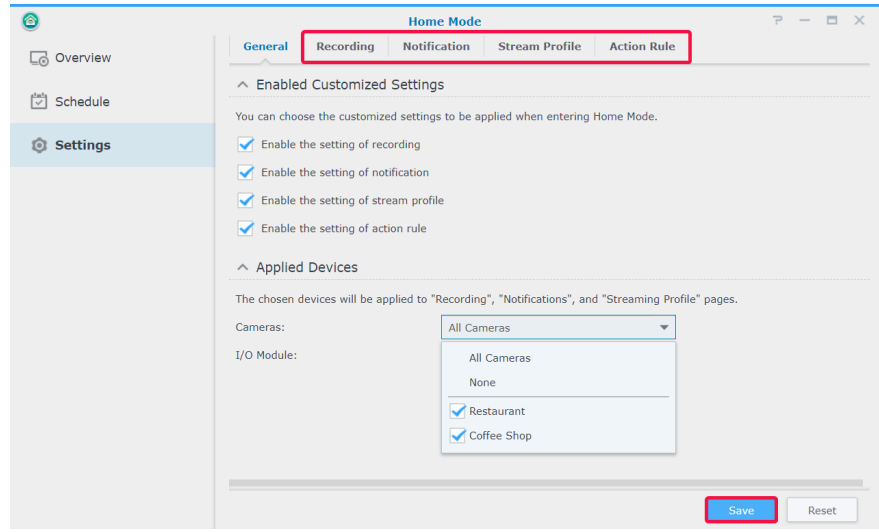

Per maggiori informazioni, consultare Surveillance Station, in **[Guida > Home Mode](https://www.synology.com/knowledgebase/Surveillance/help/SurveillanceStation/home_mode)**.

## <span id="page-63-0"></span>**E-Map**

**E-Map** consente di caricare le mappe delle aree circostanti per visualizzare la posizione dell'apparecchiatura di sorveglianza. Per aggiungere una mappa:

- **1** Andare su **E-map** > **Elenco** e fare clic su **Aggiungi**.
- **2** Inserire un **Nome**.
- **3** Fare clic su **Carica** per caricare un file immagine. L'immagine sarà visualizzata una volta completato il caricamento.
- **4** Nel pannello di sinistra, trascinare i collegamenti del dispositivo da collocare sulla e-map caricata.
- **5** Spuntare **Nascondi nome dispositivo** per nascondere il nome degli elementi e la casella di controllo **Visualizza icona piccola** per utilizzare icone più piccole.
- **6** Fare clic su **OK** per applicare le impostazioni.

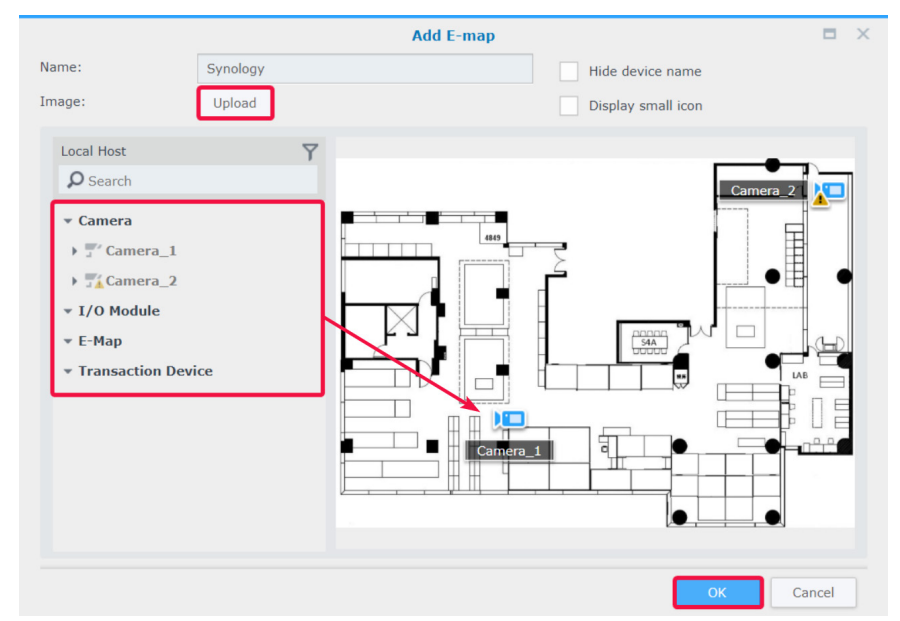

Dopo avere creato le mappe, è possibile fare clic sulla miniatura per aprire il **Visualizzatore di e-map** oppure fare clic sulle icone dispositivo per visualizzare le anteprime.

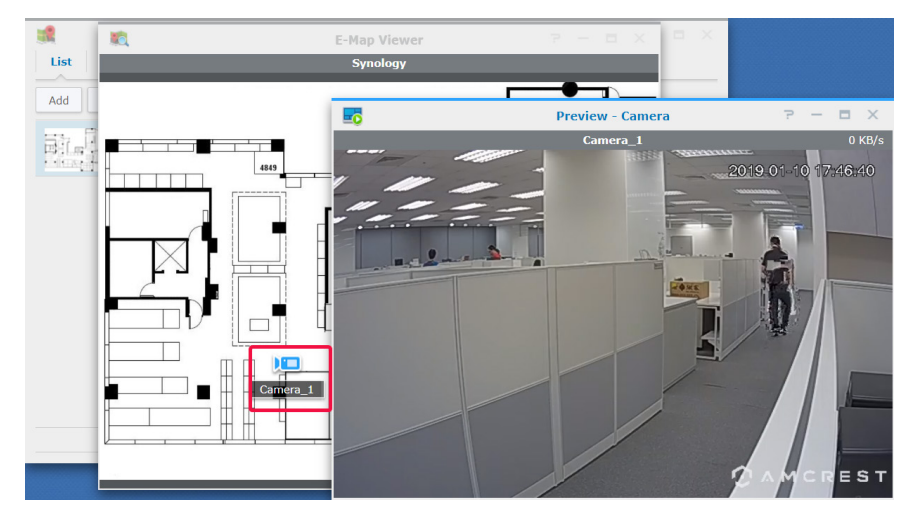

<span id="page-64-0"></span>Le e-map possono essere gestite attraverso la scheda **Elenco** oppure andare su **Avanzate** per impostare le preferenze di visualizzazione.

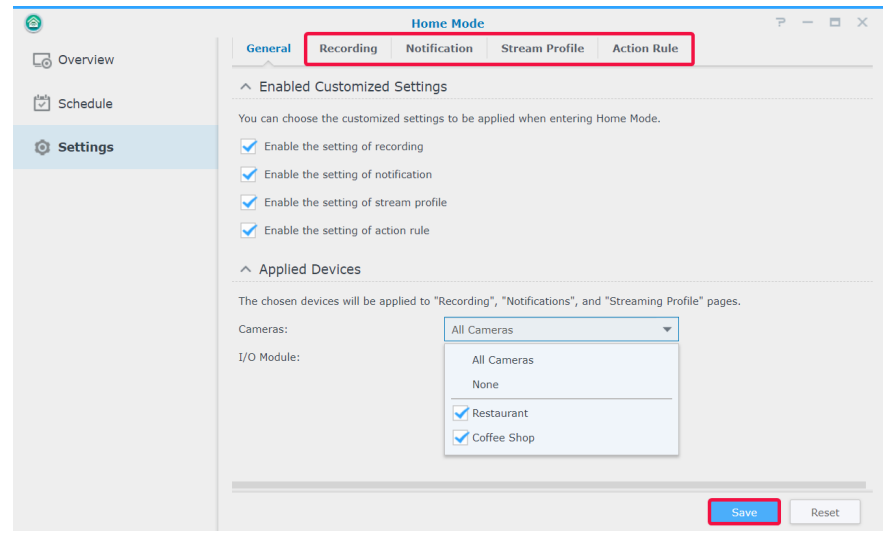

Per ulteriori informazioni, consultare gli articoli corrispondenti in Surveillance Station, in **[Guida > E-map](https://www.synology.com/knowledgebase/Surveillance/help/SurveillanceStation/emap)**.

## **Istantanea**

**Istantanea** consente di tracciare e modificare tutte le istantanee acquisite delle utilità di lettura (es., **Veduta dal vivo**, **Registrazione** o **Telecamera IP**)**.**

Per modificare un'istantanea:

- **1** Andare su **Istantanea** > **Elenco**, selezionare un'istantanea e fare clic su **Modifica**. **Editor istantanea** può essere avviato anche facendo clic sulla miniatura visualizzata dopo l'acquisizione dell'istantanea.
- **2** Per modificare l'istantanea, usare le icone.

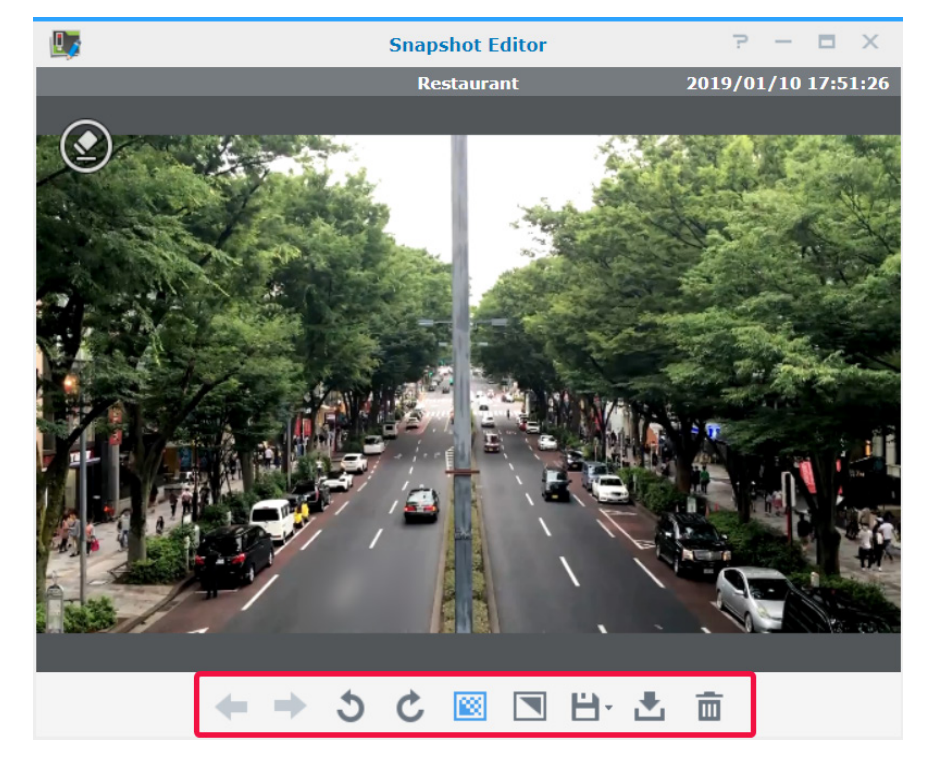

#### <span id="page-65-0"></span>**3** Per salvare, utilizzare l'icona **Salva**.

Nella scheda **Avanzate** sono fornite le opzioni che consentono di configurare le regole di ordine, denominazione, visualizzazione e archiviazione delle istantanee.

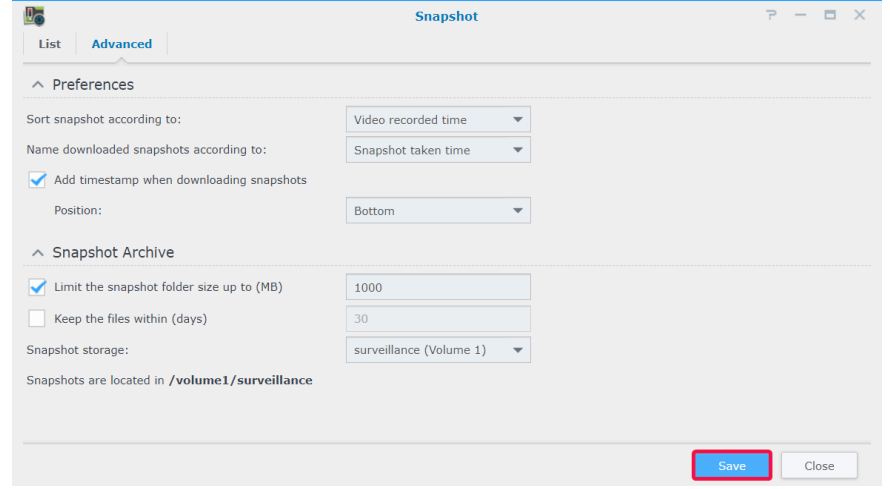

Per ulteriori informazioni, consultare gli articoli corrispondenti in Surveillance Station, in **[Guida > Istantanea](https://www.synology.com/knowledgebase/Surveillance/help/SurveillanceStation/snapshot)**.

## **Registro**

Nell'applicazione **Registro** è possibile visualizzare, cancellare e scaricare i messaggi di registro.

In **Registro** > **Registro**, è possibile selezionare una data e un'ora, nel pannello di sinistra, per visualizzare l'elenco dettagliato nel pannello di destra. È possibile anche selezionare i registri e usare i pulsanti **Cancella** e **Scarica** per gestirli.

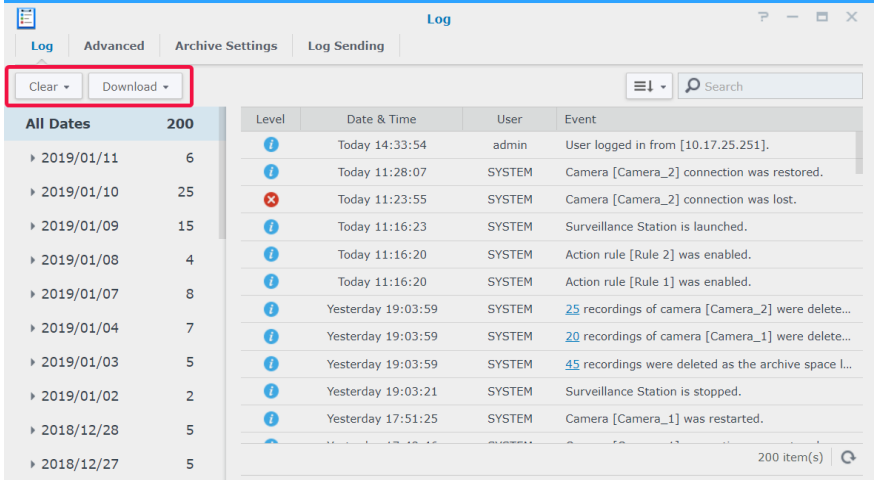

Per stabilire quali eventi scrivere sui registri, andare su **Registro** > **Avanzate** e spuntare le caselle di controllo corrispondenti.

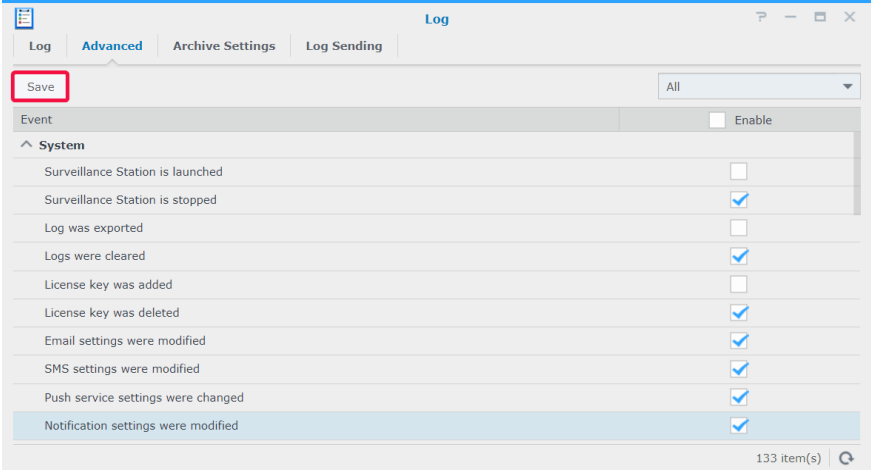

Le regole di rotazione e archiviazione possono essere modificate nella scheda **Impostazioni archivio**.

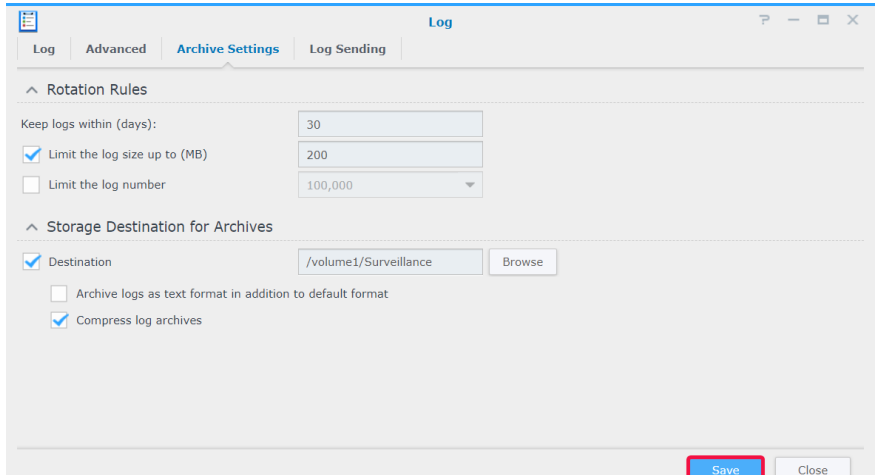

Per salvare i registri su un server syslog, andare alla scheda **Invio registro**, spuntare **Invia registri a syslog server**, quindi inserire le informazioni richieste.

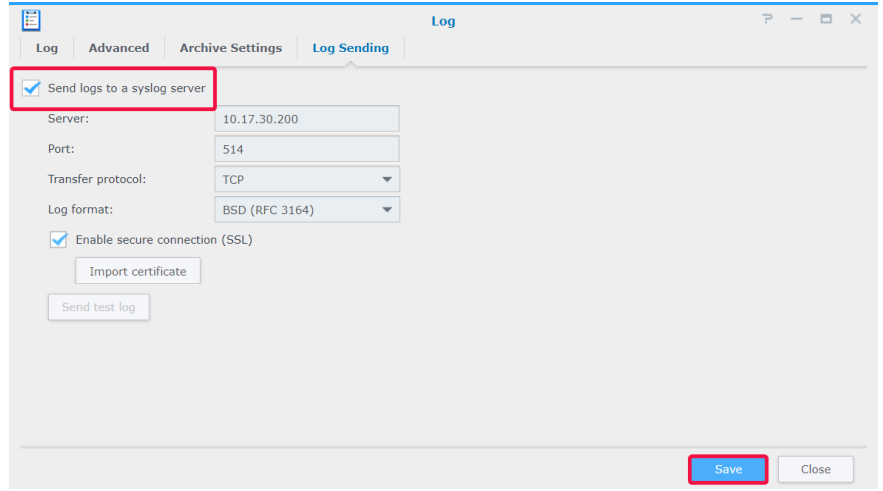

Per ulteriori informazioni, consultare gli articoli corrispondenti in Surveillance Station, in **[Guida > Registro](https://www.synology.com/knowledgebase/Surveillance/help/SurveillanceStation/log)**.